# **RICOH**

# **Kurzanleitung**

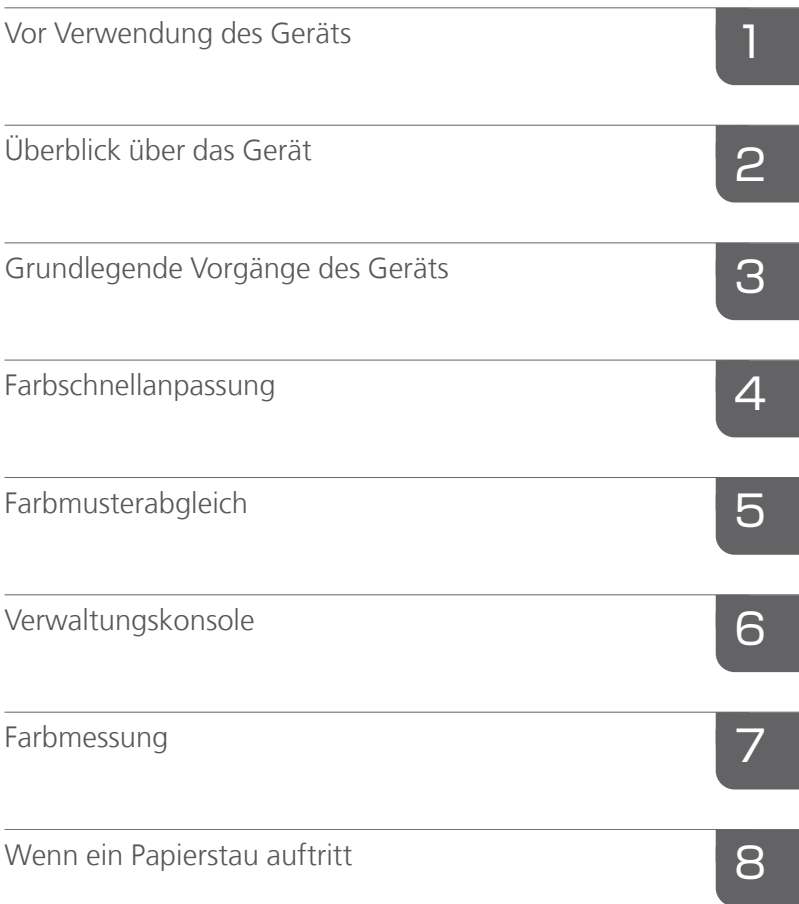

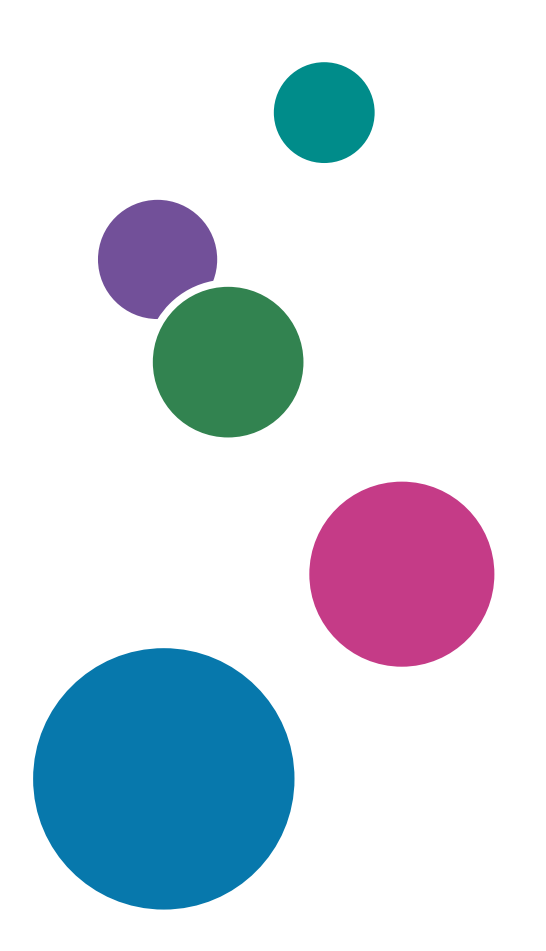

Informationen, die nicht in  $\blacktriangleright$ diesem Handbuch enthalten sind, finden Sie im Hilfe-System Ihres Produkts.

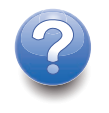

# <span id="page-2-0"></span>Vorwort

### <span id="page-2-1"></span>Veröffentlichungen für dieses Gerät

Weitere Informationen zum RICOH Auto Color Adjuster sind in anderen Publikationen verfügbar.

### **Bedienungsanleitungen**

Diese Bedienungsanleitungen sind im Lieferumfang enthalten:

• *RICOH Auto Color Adjuster: Sicherheitshinweise*

In diesem Anleitung werden Vorsichtsmaßnahmen für den sicheren und ordnungsgemäßen Gebrauch des Geräts sowie verschiedene Vorschriften und Umweltschutzmaßnahmen beschrieben. Lesen Sie dieses Handbuch, bevor Sie das Gerät verwenden.

• *RICOH Auto Color Adjuster: Installationsanleitung*

In dieser Anleitung werden das Installationsverfahren für verschiedene Anwendungen und die Einstellungen beschrieben, die vor der Verwendung des Geräts vorgenommen werden müssen. Lesen Sie dieses Handbuch, bevor Sie das Gerät in Betrieb nehmen.

• *RICOH Auto Color Adjuster: Anwenderanleitung*

In dieser Anleitung werden die Funktionen des Geräts und ihre Bedienung beschrieben. Außerdem werden Lösungen für die Behebung der Ursache einer angezeigten Fehlermeldung beschrieben.

• *RICOH Auto Color Adjuster: Kurzanleitung*

In dieser Anleitung werden die grundlegenden Funktionen des Geräts erläutert und die häufig verwendeten Funktionen beschrieben. Außerdem werden Lösungen für die Behebung der Ursache einer angezeigten Fehlermeldung beschrieben.

• Die RICOH Auto Color Adjuster-Versionshinweise

Diese Versionshinweise enthalten Informationen über die RICOH Auto Color Adjuster-Version, einschließlich neuer Funktionen und Aktualisierungen, bekannter Einschränkungen, Probleme und Problemumgehungen sowie Änderungswünsche am Code.

Die Leitfäden sind in Englisch, Japanisch, Niederländisch, Französisch, Deutsch, Italienisch und Spanisch erhältlich. Die Versionshinweise sind nur auf Englisch verfügbar.

Sie können die Publikationen aus dem RICOH Software Information Center [\(https://help.ricohsoftware.](https://help.ricohsoftware.com/swinfocenter/) [com/swinfocenter/\)](https://help.ricohsoftware.com/swinfocenter/) oder über das Hilfemenü des Produkts herunterladen.

# **RICOH Auto Color Adjuster Information Center**

Das Information Center enthält Themen, die Administratoren, Aufsichtspersonen und Bedienern dabei helfen, RICOH Auto Color Adjuster kennenzulernen, zu installieren und zu verwenden. Das Information Center bietet schnelle Navigations- und Suchfunktionen.

# **RICOH Auto Color Adjuster-Hilfe**

Das Hilfesystem enthält Themen, die Administratoren, Aufsichtspersonen und Bedienern dabei helfen, RICOH Auto Color Adjuster kennenzulernen und zu verwenden. Die RICOH Auto Color Adjuster-Hilfe ist sowohl über die Benutzeroberfläche der Anwendung als auch über die Web-Benutzeroberfläche verfügbar.

# <span id="page-3-0"></span>In der Bedienungsanleitung verwendete Symbole

Dieses Handbuch verwendet die folgenden Symbole:

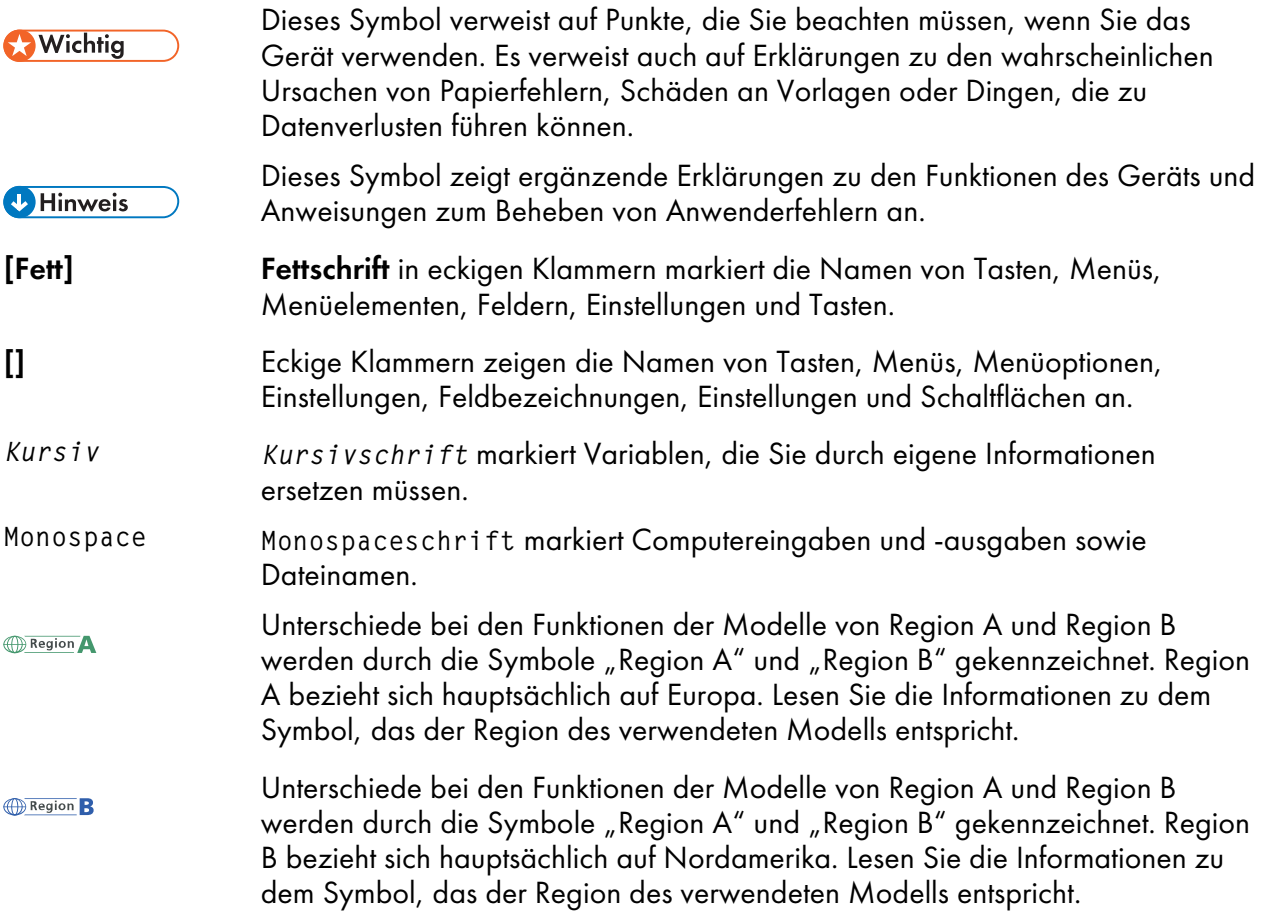

# <span id="page-3-1"></span>In diesem Handbuch verwendete Abkürzungen

# A

Ampere

# APPE

Adobe PDF Print Engine

# AVE

**Durchschnitt** 

### **CCW**

Gegen den Uhrzeigersinn

### **CGATS**

Committee for Graphic Arts Technologies Standards (Ausschuss für Normen für grafische Technologien)

### **CMY**

Cyan, Magenta, Gelb

### CMYK

Cyan, Magenta, Gelb, Schlüssel (Schwarz)

### **CPSI**

Konfigurierbarer PostScript Interpreter

### **CPU**

Central Processor Unit

### **CSV**

Durch Kommas getrennte Werte

### CW

Im Uhrzeigersinn

### DFE

Digitales Front-End

### g

Gramm

### GB

Gigabyte

### GPL

General Public License

### **HTTPS**

Hyper Text Transfer Protocol Secure

### Hz

**Hertz** 

### ID

Kennung

### ICC

International Color Consortium

### IP

Internet Protocol

### K

Schwarz

### kg

Kilogramm

### m

Zähler

### mm

Millimeter

# Max.

Maximum

# NG

Nicht gut

# PDF

Portable Document Format

# PDF/X

Portable Document Format / Level X

# RAM

Random Access Memory (Direktzugriffsspeicher)

### RIP

Raster-Bildprozessor

# TIFF

Tagged Image File Format

# TXT

Text

# USB

Universeller serieller Bus

# V

Volt

# <span id="page-5-0"></span>**Wichtig**

Soweit gesetzlich zulässig haftet der Hersteller in keinem Fall für jegliche Schäden, die sich aus einem Versagen dieses Produkts ergeben, für den Verlust von Dokumenten oder Daten, die durch die Verwendung dieses Produkts und der damit gelieferten Handbücher einhergehen.

Stellen Sie sicher, dass Sie stets Kopien oder Sicherungen von wichtigen Dokumenten oder Daten besitzen. Dokumente oder Daten könnten aufgrund von Bedienungsfehlern oder Störungen des Geräts gelöscht werden. Es liegt in der Verantwortung des Kunden, angemessene Schutzmaßnahmen gegen Computerviren, -würmer und andere gefährliche Software zu treffen.

Unter keinen Umständen sind die Hersteller haftbar für Dokumente, die von Ihnen unter Verwenden dieses Produkts oder der Ergebnisse der Daten, die von Ihnen ausgeführt wurden, erstellt wurden.

### <span id="page-6-0"></span>Vorsichtshinweise für dieses Handbuch

- Die Inhalte dieser Anleitung können ohne vorherige Ankündigung geändert werden.
- Einige Abbildungen oder Erklärungen, die in diesem Benutzerhandbuch beschrieben werden, können aufgrund von Verbesserung oder Änderungen an Ihrem Produkt abweichen.
- Je nach dem in welchem Land Sie sich befinden, sind bestimmte Einheiten optional. Nähere Informationen erhalten Sie bei Ihrem Händler.
- Kein Teil dieses Dokuments darf ohne vorherige Zustimmung des Anbieters vervielfältigt, dupliziert, in irgendeiner Form reproduziert, verändert oder zitiert werden.

### <span id="page-6-1"></span>Marken

Adobe und Acrobat sind entweder eingetragene Marken oder Marken von Adobe Systems Incorporated in den Vereinigten Staaten und/oder anderen Ländern.

Apache und Tomcat sind entweder eingetragene Marken oder Marken der Apache Software Foundation in den Vereinigten Staaten und/oder anderen Ländern.

Command WorkStation, Fiery, das Fiery-Logo und EFI sind Marken von Electronics for Imaging, Inc. in den USA und/oder bestimmten anderen Ländern.

FOGRA ist eine eingetragene Marke der FOGRA Forschungsgesellschaft Druck e.V..

Google Chrome ist eine Marke von Google LLC.

GRACoL® ist ein eingetragenes Urheberrecht von Idealliance.

Intel Core ist eine Marke der Intel Corp. in den Vereinigten Staaten und/oder anderen Ländern.

Microsoft, Windows, Visual C++ und BitLocker sind entweder eingetragene Marken oder Marken der Microsoft Corp. in den Vereinigten Staaten und/oder anderen Ländern.

Die Produktnamen von Windows 10 lauten folgendermaßen:

- Microsoft® Windows® 10 Home
- Microsoft<sup>®</sup> Windows<sup>®</sup> 10 Pro
- Microsoft<sup>®</sup> Windows<sup>®</sup> 10 Enterprise
- Microsoft<sup>®</sup> Windows<sup>®</sup> 10 Education
- Microsoft® Windows® 10 Mobile
- Microsoft® Windows® 10 Mobile Enterprise

Die Produktnamen von Windows 11 lauten wie folgt:

- Microsoft® Windows® 11 Home
- Microsoft® Windows® 11 Pro
- Microsoft® Windows® 11 Pro Education
- Microsoft® Windows® 11 Pro for Workstations
- Microsoft® Windows® 11 Enterprise
- Microsoft® Windows® 11 Education

Japan Color ist eine eingetragene Marke der Japanese Society of Printing Science and Technology und der Japan Printing Machinery Association.

Andere hier aufgeführte Produktnamen dienen nur Identifikationszwecken und können Marken ihrer jeweiligen Firmen sein. Wir verzichten auf alle Rechte an diesen Marken.

Microsoft Produkt-Screenshots wurden mit freundlicher Genehmigung der Microsoft Corporation nachgedruckt.

# **INHALT**

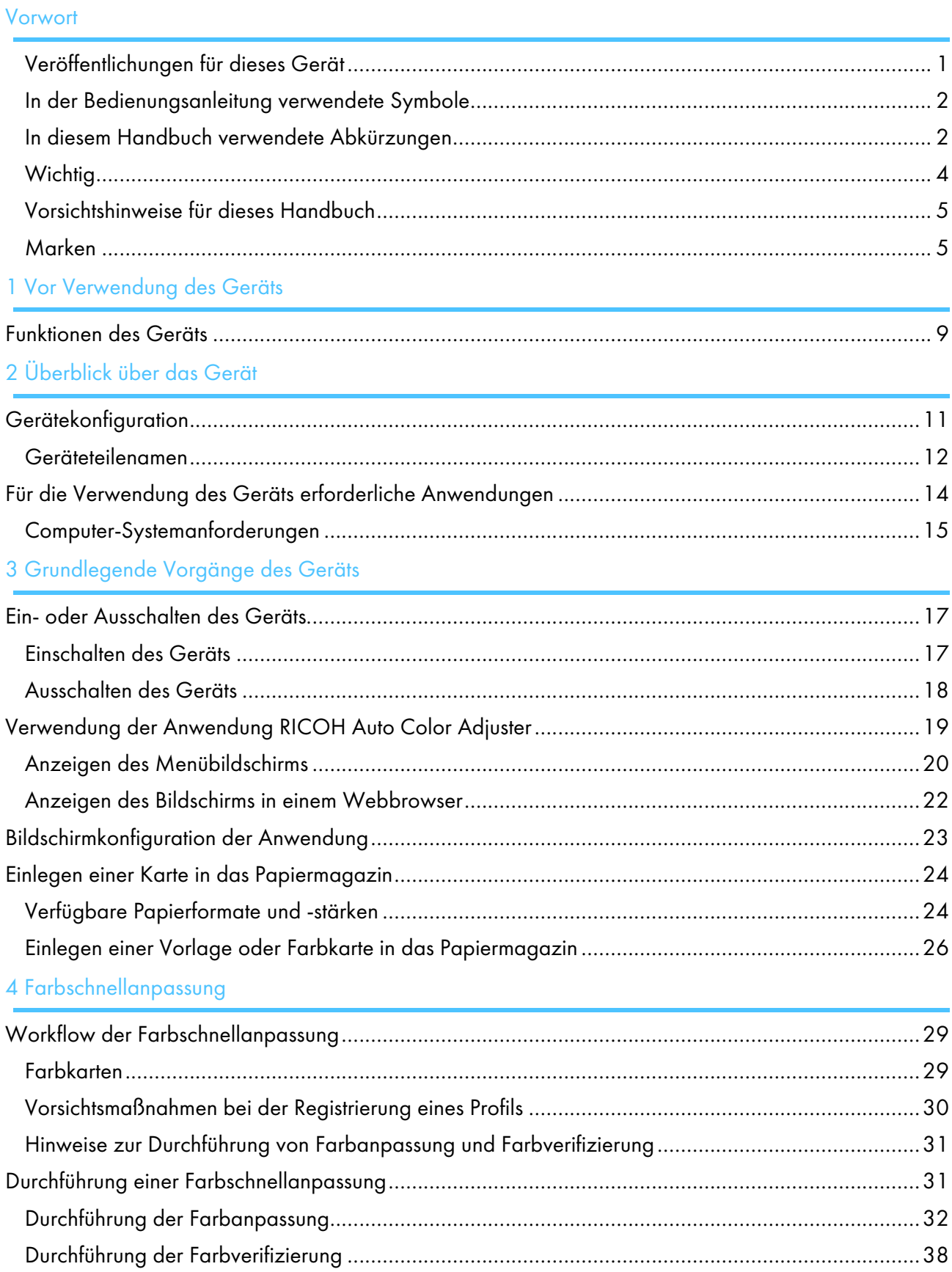

# 5 [Farbmusterabgleich](#page-48-0)

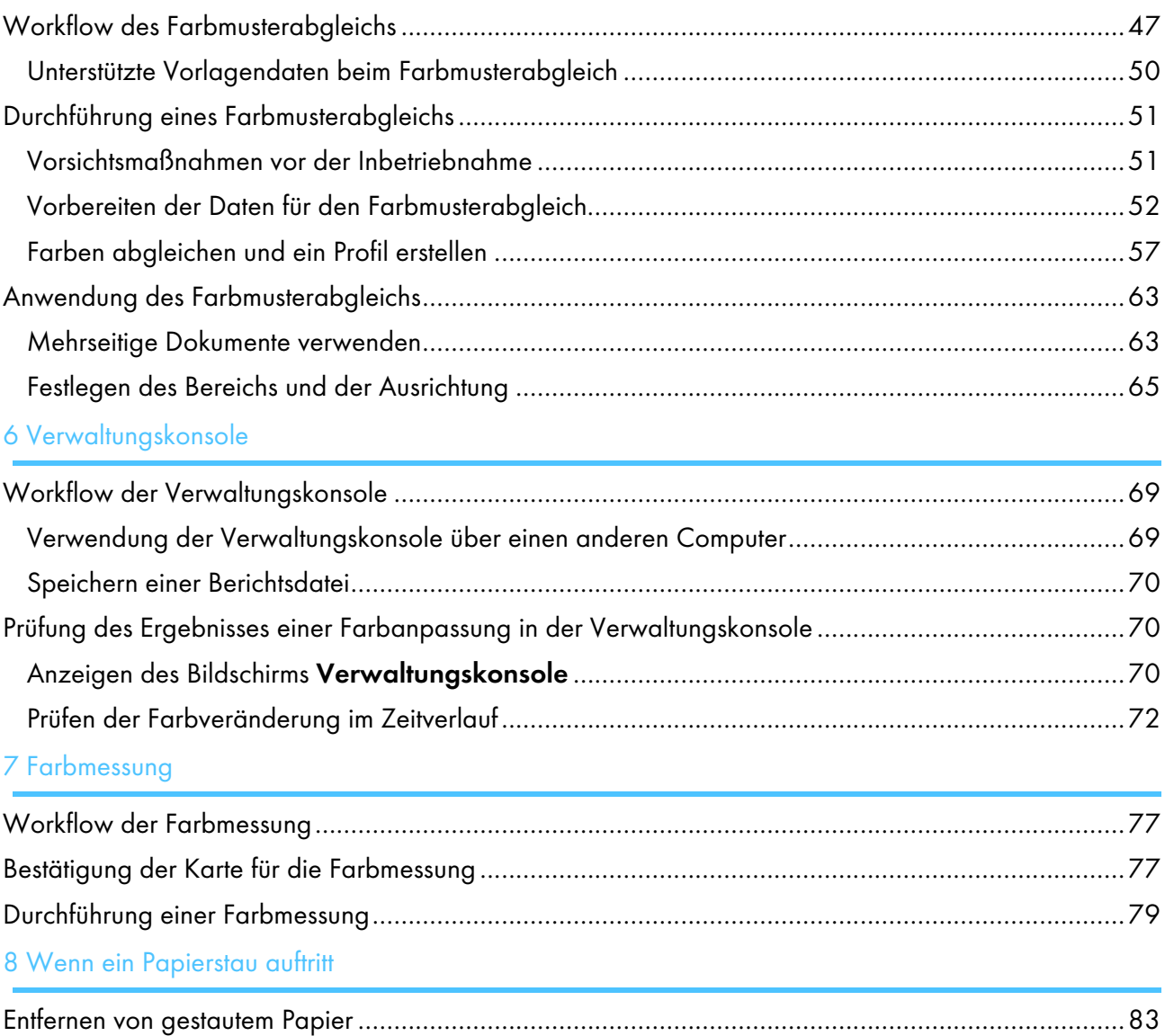

### <span id="page-10-0"></span>[•Funktionen](#page-10-1) des Geräts

# <span id="page-10-1"></span>Funktionen des Geräts

Dieses Produkt bietet eine effiziente Lösung für die Farbanpassung, den Farbabgleich, die Farbmessung und die Verwaltung von Druckern.

RICOH Auto Color Adjuster umfasst die folgenden vier Funktionen:

### [Farbschnellanpassung]

Scannt eine Farbkarte und erstellt automatisch ein Profil. Verwenden Sie die Funktion in regelmäßigen Abständen, um zu vermeiden, dass die Farben auf den ausgegebenen Blättern durch Änderungen der Gerätebedingungen oder der Druckumgebung beeinträchtigt werden.

### [Farbmusterabgleich]

Erzeugt ein Profil auf der Grundlage des gedruckten Farbmusters, das Sie mit der Funktion [Farbmusterabgleich] gescannt haben. Verwenden Sie das generierte Profil, um den Farbton des Farbmusters auf der gedruckten Seite so genau wie möglich zu reproduzieren.

### [Verwaltungskonsole]

Führt eine Schnellzertifizierung der Farbeinstellungsergebnisse des Druckers gemäß verschiedenen Zertifizierungsstandards durch. Sie können die Aufzeichnungen über Änderungen des Zertifizierungsergebnisses im Laufe der Zeit für einzelne Drucker verwalten.

### [Farbmessung]

Das Gerät misst in regelmäßigen Abständen die Farben auf einer gedruckten Farbkarte. Sie können die Messergebnisse in einer Datei speichern und sie mit einer Farbmanagement-App oder einer ähnlichen Anwendung verwalten.

#### **D** Hinweis

• Für die Nutzung jeder Funktion außer **[Farbmessung]** ist ein separater Vertrag erforderlich.

### <span id="page-12-0"></span>[•Gerätekonfiguration](#page-12-1)

### •Für die Verwendung des Geräts erforderliche [Anwendungen](#page-15-0)

Dieses Kapitel beschreibt die Konfiguration der einzelnen Komponenten, die für die Verwendung dieses Geräts erforderlich sind, sowie die Namen der Geräteteile. Zudem werden die Anwendungen zur Steuerung des Geräts beschrieben.

# <span id="page-12-1"></span>Gerätekonfiguration

Sie können das Gerät bedienen, ein Profil im DFE registrieren und andere Vorgänge über einen Computer ausführen, der über USB mit dem Gerät verbunden ist. Verwenden Sie einen Computer, der mit dem unten abgebildeten Gerät in einer Netzwerkumgebung verbunden ist.

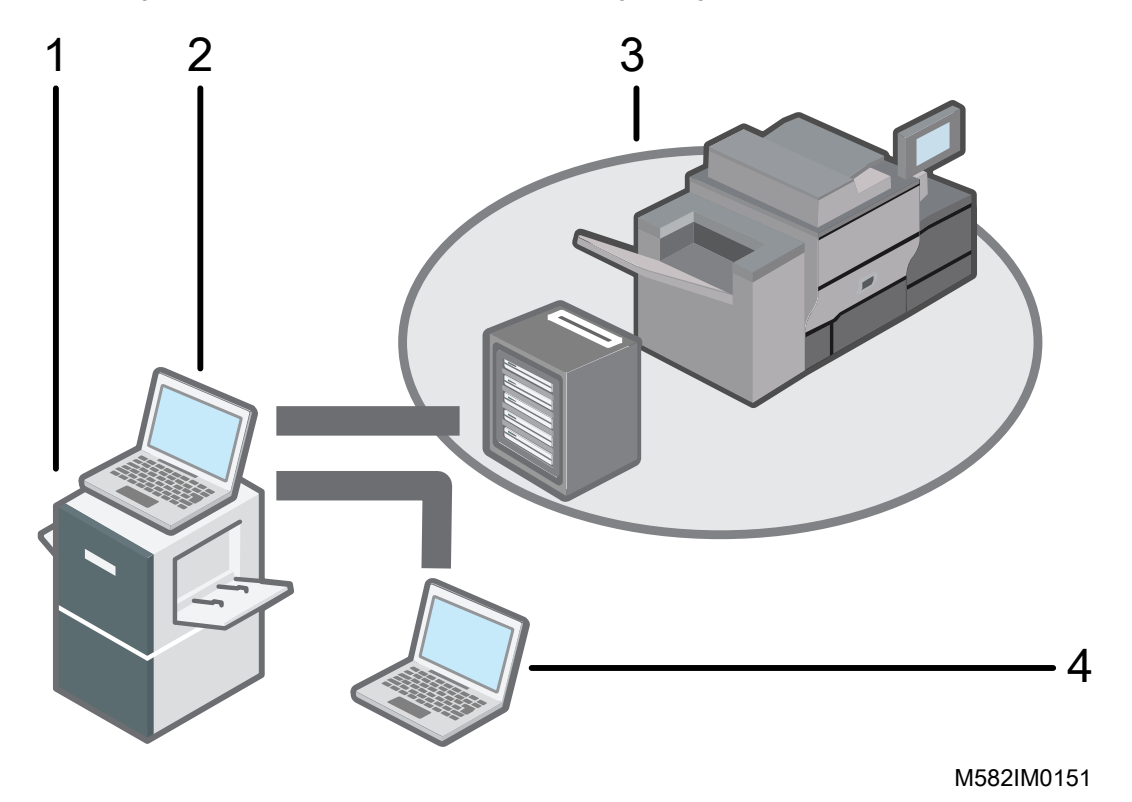

- 1 Gerät
- 2 Ein Computer, der über die beiden mitgelieferten USB-Kabel mit dem Gerät verbunden ist. Sie können alle Funktionen einschließlich [Farbschnellanpassung], [Farbmusterabgleich], [Farbmessung] und [Verwaltungskonsole] verwenden.
- 3 Ein Drucker und ein DFE (Fiery Color Controller, TotalFlow Print Server oder ein anderes Gerät zur Druckersteuerung).
- 4 Ein Netzwerkcomputer

Um die Farben des Druckers zu verwalten, verwenden Sie [Verwaltungskonsole].

# <span id="page-13-0"></span>Geräteteilenamen

# **Vorderansicht auf die linke Seite**

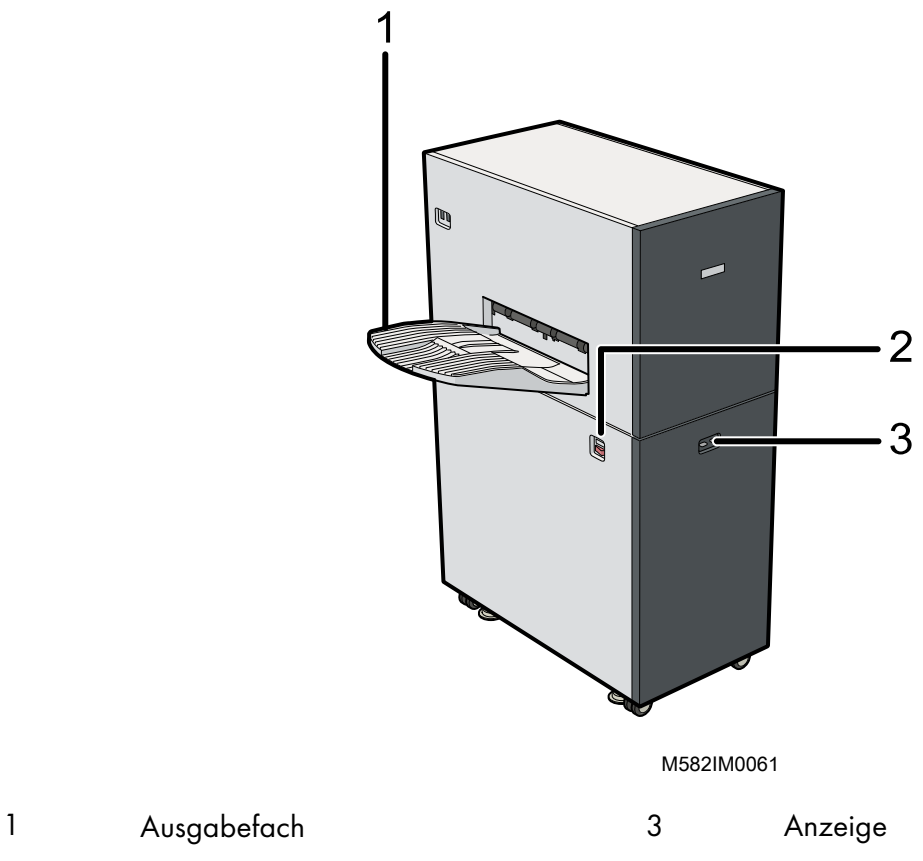

- 
- Hauptschalter

# **Vorderansicht auf die rechte Seite**

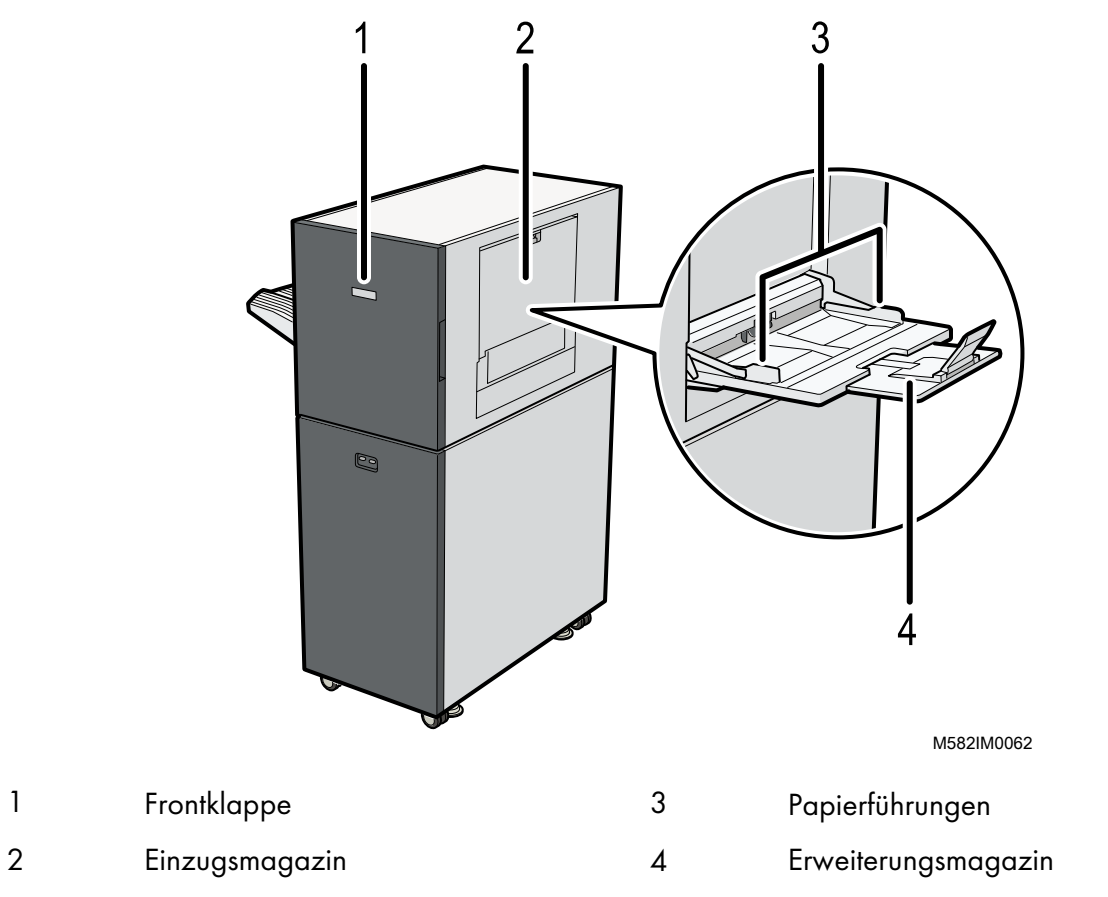

# **Ansicht von hinten und links**

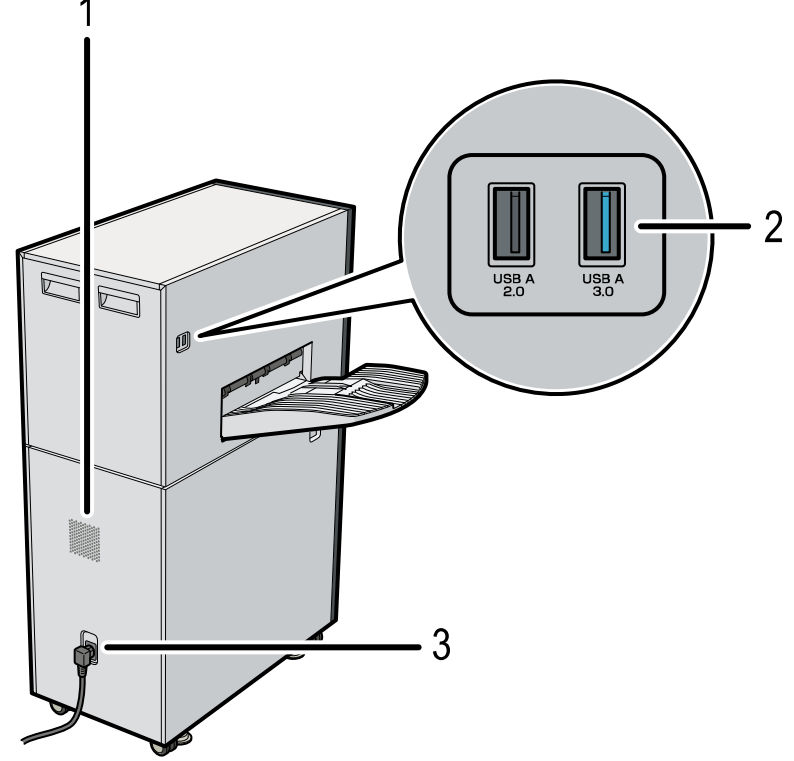

M582IM0063

1 Lüftungsöffnungen 3 Stromkabeleingang

2 USB-Schnittstelle

### **D** Hinweis

- Wenn die ausgegebenen Blätter gewellt sind oder nicht ordentlich gestapelt werden, montieren Sie die mitgelieferte Erweiterungsablage am Ausgabefach. Einzelheiten hierzu finden Sie in der *RICOH Auto Color Adjuster: Anwenderanleitung*.
- Belüftungsöffnungen verhindern eine Überhitzung der internen Komponenten des Geräts. Die Belüftungsöffnungen dürfen nicht blockiert werden.
- Verwenden Sie kein anderes als das mit dem Gerät mitgelieferte USB-Kabel. Der ordnungsgemäße Betrieb des Geräts ist nur gewährleistet, wenn es über das mitgelieferte USB-Kabel an einen Computer angeschlossen ist.
- **Exagion** A, hauptsächlich Europa Stecken Sie das Netzkabel in eine Steckdose mit 220–240 V, 1 A oder mehr und 50–60 Hz.
- **Exagion B:** hauptsächlich Nordamerika Stecken Sie das Netzkabel in eine Steckdose mit 120–127 V, 1,2 A oder mehr und 60 Hz.
- Stellen Sie sicher, dass das Netzkabel ordnungsgemäß in die Steckdose eingesteckt ist.
- Üben Sie keine übermäßige Kraft auf den oberen Teil des Geräts aus. Das Gerät könnte umfallen und zu Verletzungen führen.
- Üben Sie keine übermäßige Kraft auf das Ausgabefach, die vordere Klappe, das Quellmagazin, die Papierführungen oder das Erweiterungsfach aus. Andernfalls könnte es zu einer Beschädigung des Geräts kommen.

# <span id="page-15-0"></span>Für die Verwendung des Geräts erforderliche Anwendungen

Um das Gerät zu verwenden, installieren Sie die folgenden Anwendungen auf dem Computer, der über die mitgelieferten USB-Kabel mit dem Gerät verbunden ist.

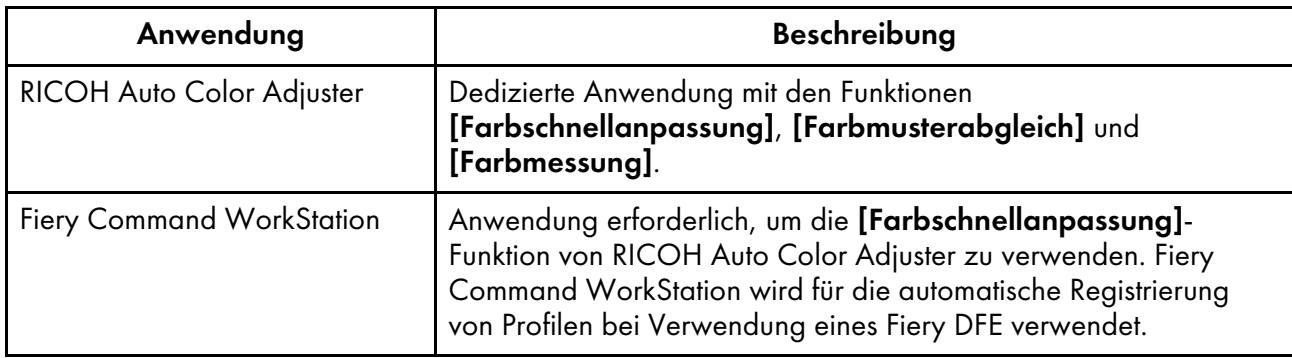

Details zur Installation der Anwendungen finden Sie in der *RICOH Auto Color Adjuster: Installationsanleitung*.

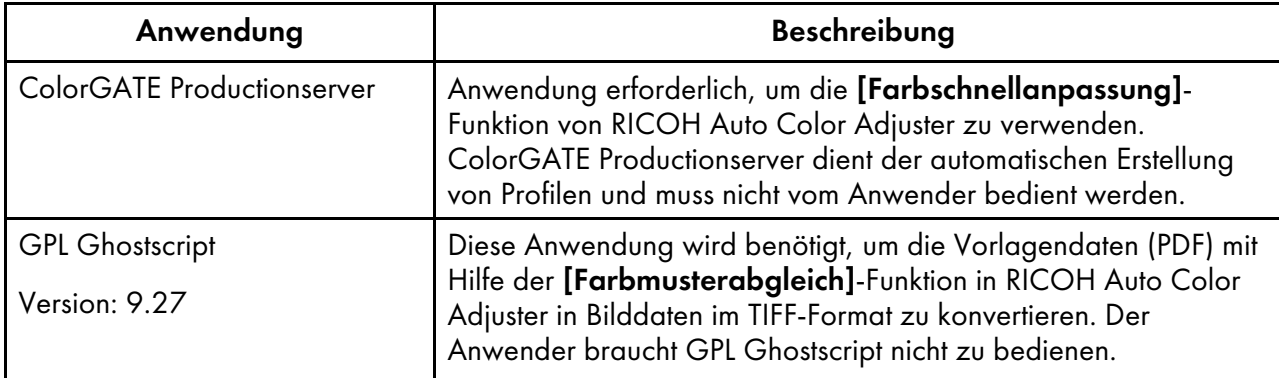

# <span id="page-16-0"></span>Computer-Systemanforderungen

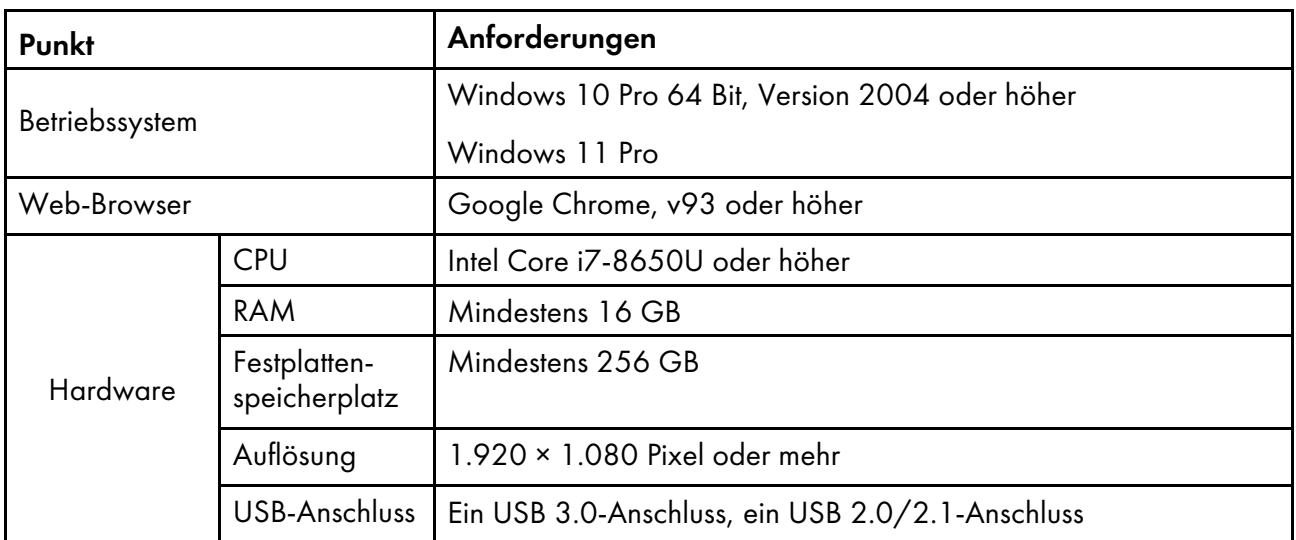

- <span id="page-18-0"></span>•Ein- oder [Ausschalten](#page-18-1) des Geräts
- [•Verwendung](#page-20-0) der Anwendung RICOH Auto Color Adjuster
- [•Bildschirmkonfiguration](#page-24-0) der Anwendung
- •Einlegen einer Karte in das [Papiermagazin](#page-25-0)

In diesem Kapitel werden grundlegende Informationen zur Bedienung des Geräts und der Anwendung RICOH Auto Color Adjuster beschrieben.

# <span id="page-18-1"></span>Ein- oder Ausschalten des Geräts

Um das Gerät ein- oder auszuschalten, verwenden Sie den Hauptschalter an der linken Seite des Geräts.

**Wichtig** 

- Schalten Sie den Hauptschalter des Geräts nicht unmittelbar nach dem Ausschalten wieder ein. Warten Sie, bis die Anzeige 10 Sekunden oder länger nicht mehr leuchtet, bevor Sie das Gerät wieder einschalten.
- Schalten Sie den Hauptschalter des Geräts nicht unmittelbar nach dem Einschalten wieder aus. Warten Sie, bis die Anzeige 10 Sekunden oder länger leuchtet, bevor Sie das Gerät ausschalten.

# <span id="page-18-2"></span>Einschalten des Geräts

Um das Gerät einzuschalten, verwenden Sie den Hauptschalter an der linken Seite des Geräts.

#### **Wichtig**

• Schalten Sie den Hauptschalter des Geräts nicht unmittelbar nach dem Ausschalten wieder ein. Warten Sie, bis die Anzeige 10 Sekunden oder länger nicht mehr leuchtet, bevor Sie das Gerät wieder einschalten.

So schalten Sie das Gerät ein:

1. Stellen Sie sicher, dass die Betriebsanzeige des Geräts nicht aufleuchtet.

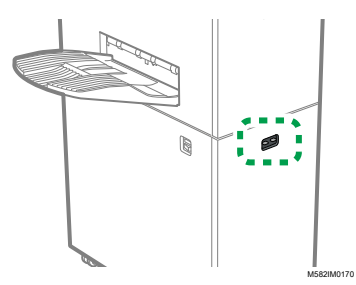

- 2. Stellen Sie sicher, dass das Netzkabel sicher mit der Steckdose verbunden ist.
- 3. Schalten Sie den Hauptschalter an der linken Seite des Geräts ein.

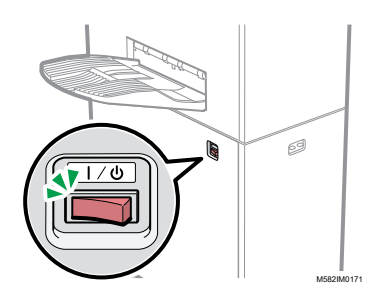

Die Anzeige leuchtet blau auf.

4. Schalten Sie den Computer ein, der mit dem Gerät verbunden ist.

# <span id="page-19-0"></span>Ausschalten des Geräts

Um das Gerät auszuschalten, verwenden Sie den Hauptschalter an der linken Seite des Geräts.

**Wichtig** 

• Schalten Sie den Hauptschalter des Geräts nicht unmittelbar nach dem Einschalten wieder aus. Warten Sie, bis die Anzeige 10 Sekunden oder länger leuchtet, bevor Sie das Gerät ausschalten.

So schalten Sie das Gerät aus:

- 1. Schalten Sie den Computer aus, der mit dem Gerät verbunden ist.
- 2. Schließen Sie nach Bedarf das Quellmagazin.
	- 1. Klappen Sie das Erweiterungsmagazin (1) ein, und bringen Sie es wieder in seine ursprüngliche Position (2).

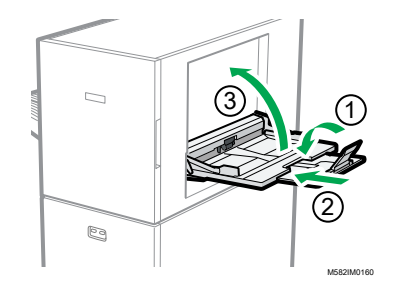

- 2. Schließen Sie das Einzugsmagazin, indem Sie es anheben, bis es einrastet (3).
- 3. Entfernen Sie das Ausgabefach bei Bedarf aus seiner Halterung.
	- 1. Schieben Sie das Ausgabefach nach oben (1).

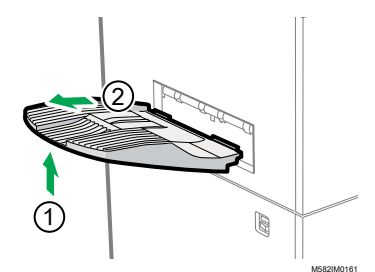

2. Ziehen Sie das Ausgabefach heraus (2).

4. Schalten Sie den Hauptschalter auf der linken Seite des Geräts aus.

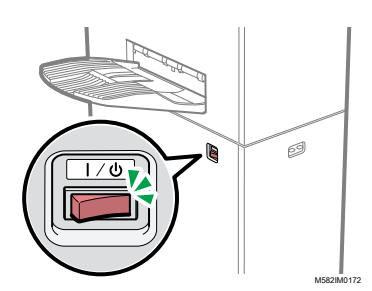

Die Anzeige erlischt.

# <span id="page-20-0"></span>Verwendung der Anwendung RICOH Auto Color Adjuster

Verwenden Sie zur Bedienung des Geräts RICOH Auto Color Adjuster, das auf dem Computer installiert ist. In diesem Abschnitt werden die Funktionen und Einstellungen von RICOH Auto Color Adjuster und das Verfahren zum Starten der einzelnen Funktionen und für den Zugriff auf die Einstellungsmenüs beschrieben.

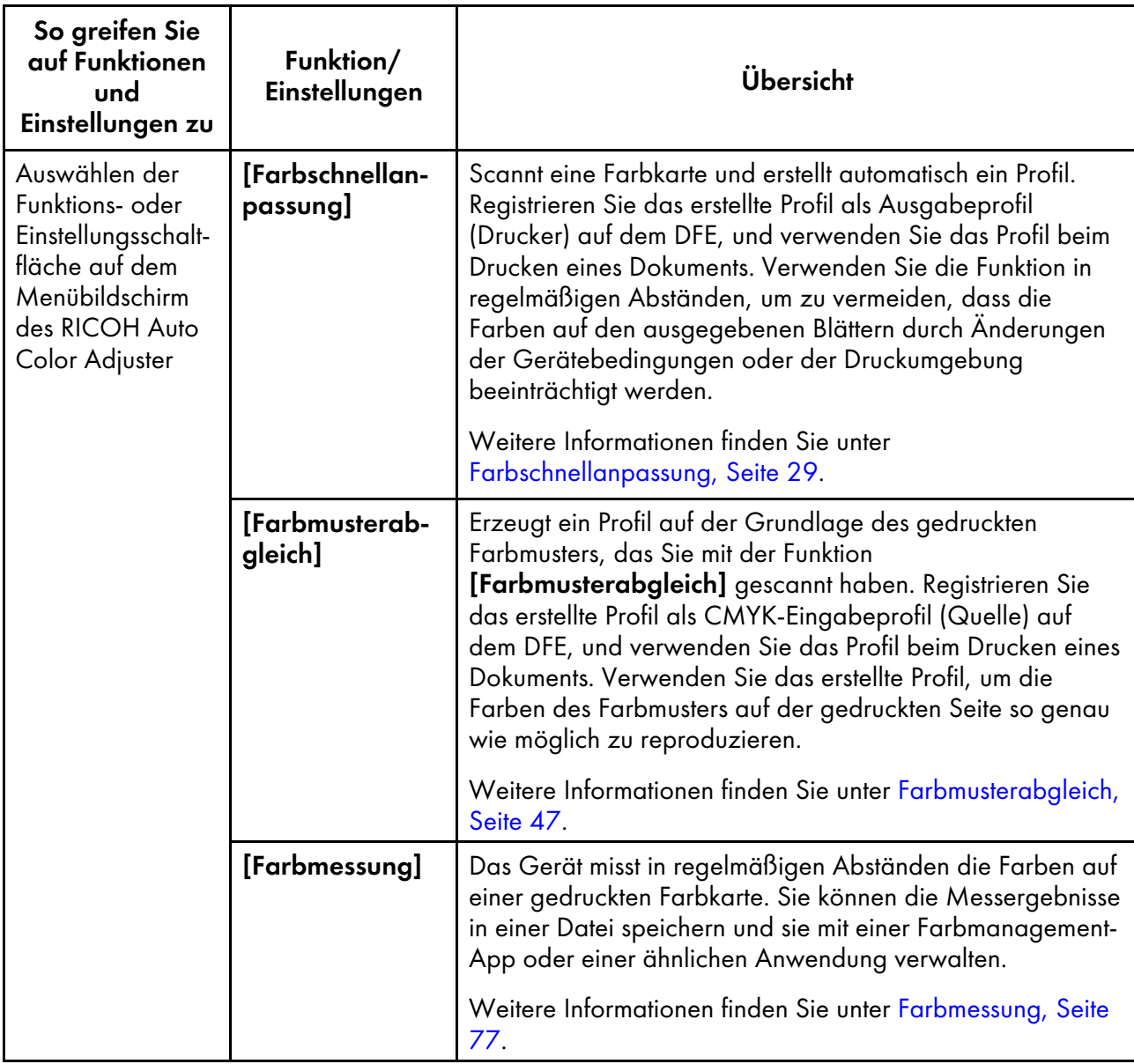

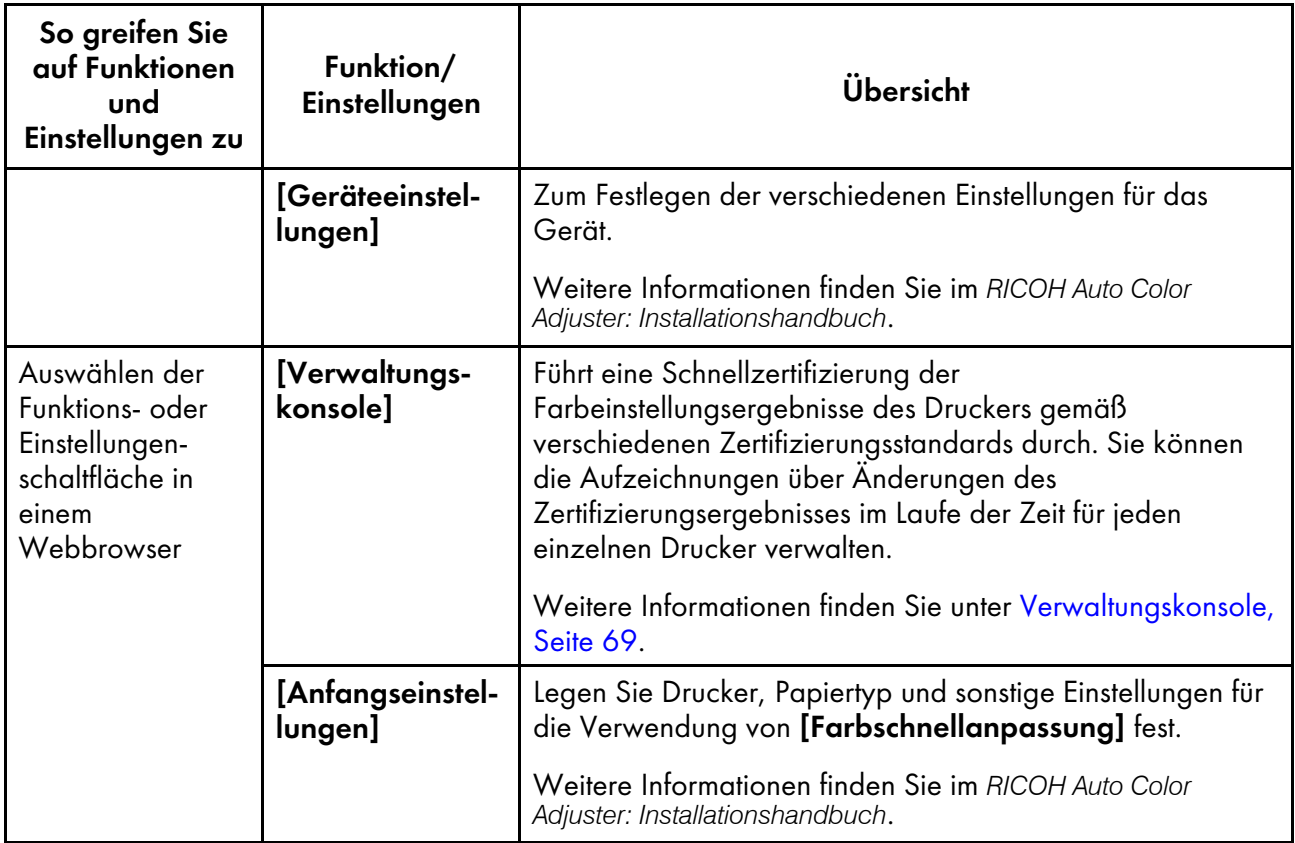

**D**Hinweis

• Sie können [Anfangseinstellungen] und [Verwaltungskonsole] auch über einen Computer im Netzwerk verwenden.

# <span id="page-21-0"></span>Anzeigen des Menübildschirms

So zeigen Sie den Menübildschirm an:

- 1. Starten Sie den Computer, der über USB-Kabel mit dem Gerät verbunden ist. Der Menübildschirm wird angezeigt.
- 2. Wenn der Menübildschirm RICOH Auto Color Adjuster nicht angezeigt wird, doppelklicken Sie

auf das Symbol **[RICOH]** (**Bug**). Der Menübildschirm RICOH Auto Color Adjuster wird angezeigt.

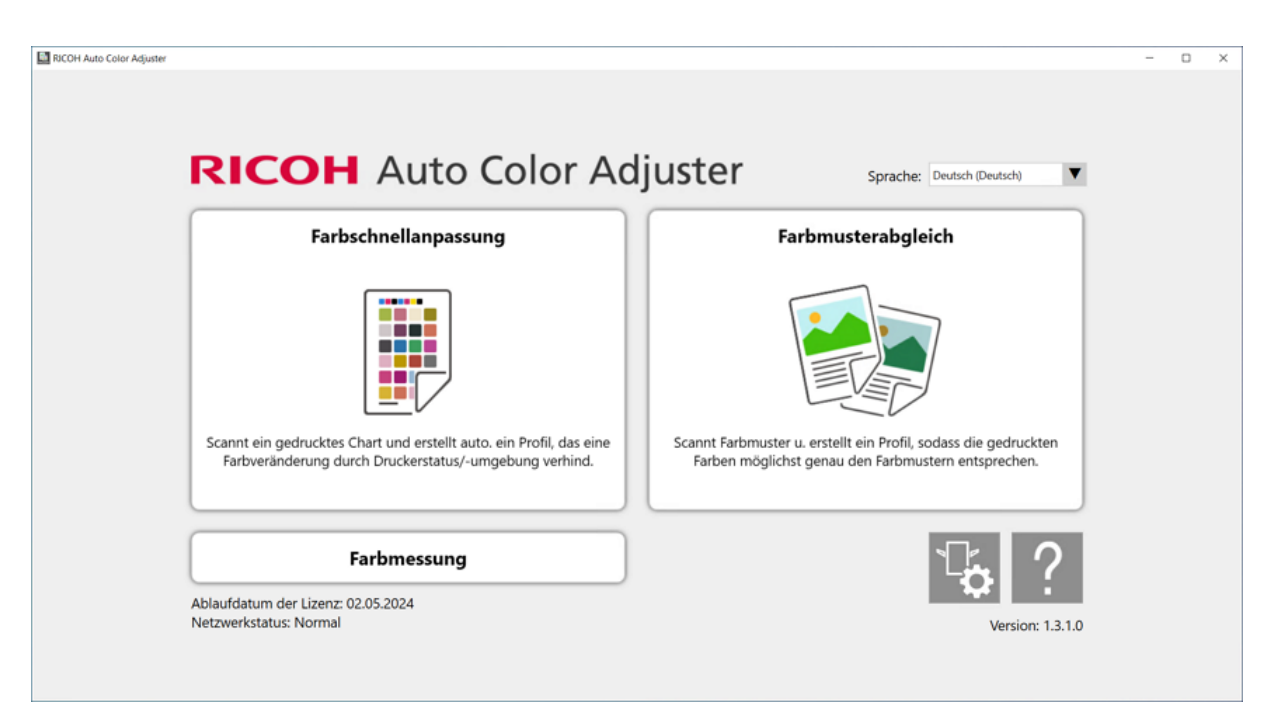

m582om0850

[3](#page-18-0)

3. Klicken Sie auf dem Menübildschirm auf die Schaltfläche [Geräteeinstellungen].

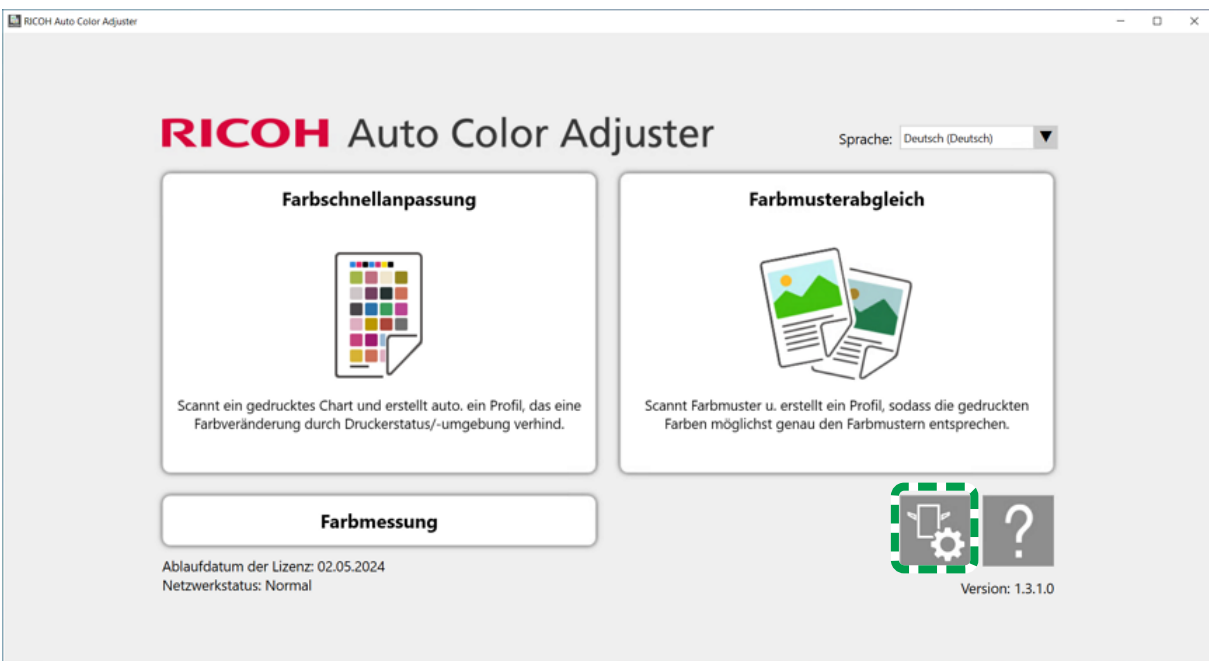

m5820m5958

4. Klicken Sie auf [Auto Color Adjuster-Servereinst.], um die IP-Adresse und Portnummer zu überprüfen.

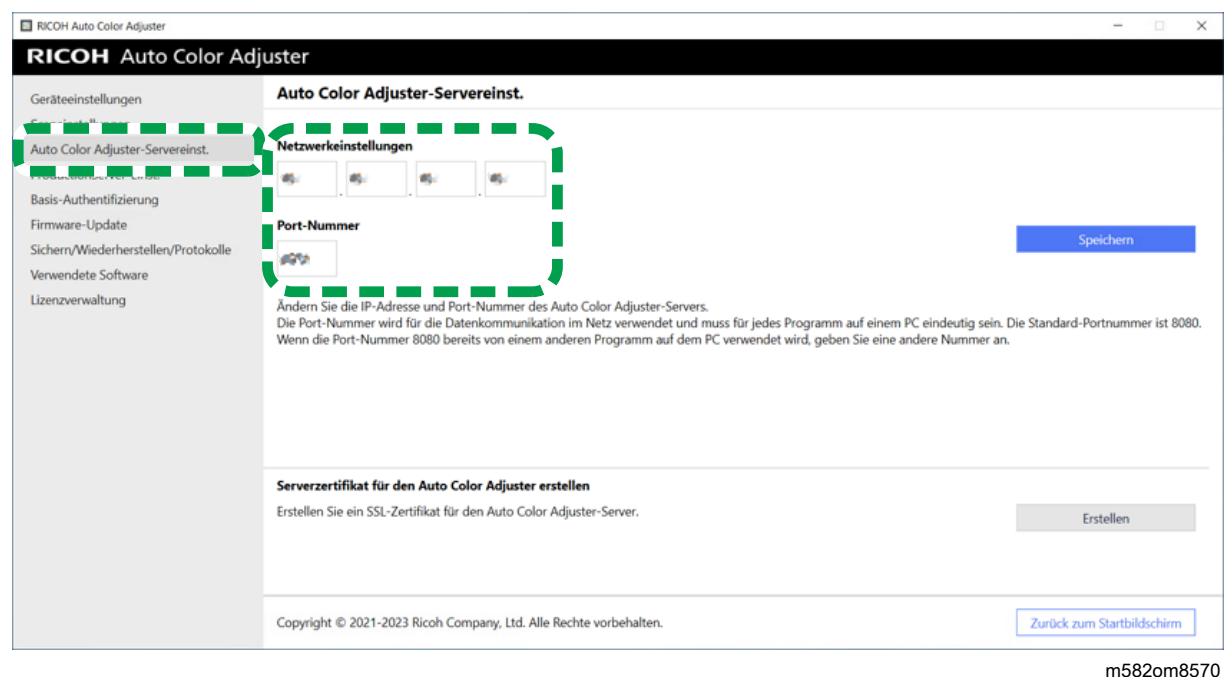

# <span id="page-23-0"></span>Anzeigen des Bildschirms in einem Webbrowser

So zeigen Sie den Bildschirm in einem Webbrowser an:

- 1. Starten Sie den Computer, der über USB-Kabel mit dem Gerät verbunden ist.
- 2. Überprüfen Sie IP-Adresse und Portnummer des Servers.

### **U** Hinweis

- Wenn Sie mehr als ein Gerät betreiben und einen Client-Computer verwenden, fragen Sie den Administrator nach IP-Adresse und Portnummer des Servers.
- 3. Starten Sie einen Webbrowser.
- 4. Geben Sie IP-Adresse und Portnummer in die Adressleiste ein.

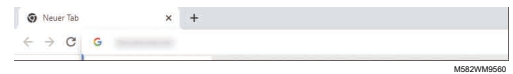

#### **C**Hinweis

- Geben Sie IP-Adresse und Portnummer in der Form https://(IP-Adresse):(Portnummer) ein. Doppelpunkt (:) und Punkte (.) dürfen nicht ausgelassen werden. Sie können die Eingabe nach ": " weglassen, wenn die Portnummer "80" lautet.
- 5. Geben Sie Anwendername und Passwort ein.

**U** Hinweis

- Der Standard-Anwendername und das Standard-Passwort lauten wie folgt:
	- Anwendername: aca-user
	- Passwort: user

Der Bildschirm Verwaltungskonsole wird angezeigt.

# <span id="page-24-0"></span>Bildschirmkonfiguration der Anwendung

Verwenden Sie die folgenden Funktionen auf dem angezeigten Bildschirm.

### **Menü**

Zeigen Sie [Farbschnellanpassung] (3), [Farbmusterabgleich] (2), [Farbmessung] (4) oder [Geräteeinstellungen] (1) an.

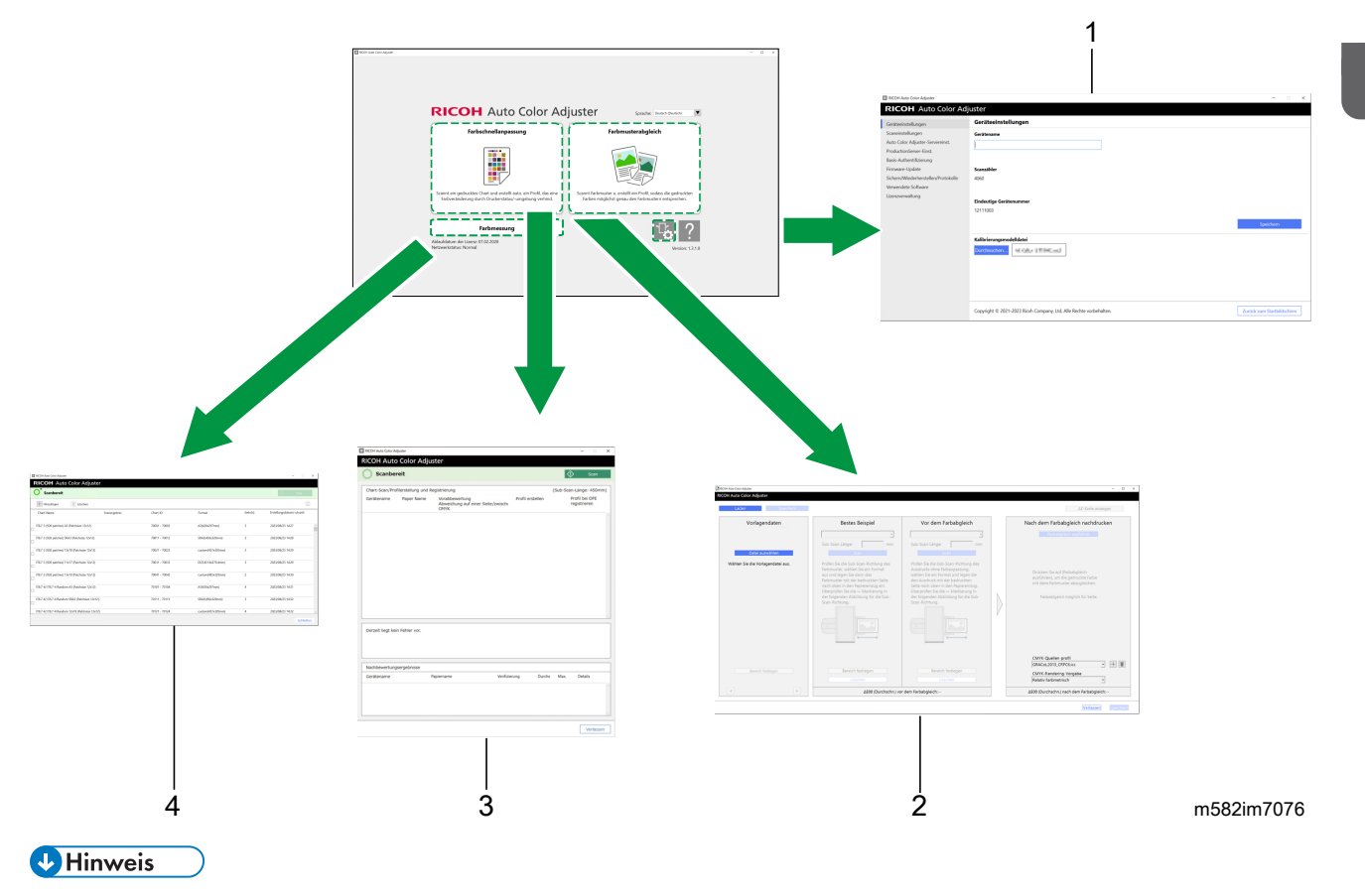

• Um das Online-Handbuch anzuzeigen, klicken Sie auf die Schaltfläche [Hilfe](<mark>?)</mark>, die auf dem Menübildschirm angezeigt wird.

### **Web-Browser**

Um zwischen [Verwaltungskonsole] und [Anfangseinstellungen] zu wechseln, klicken Sie auf eine der folgenden Schaltflächen in der oberen rechten Ecke des Bildschirms:

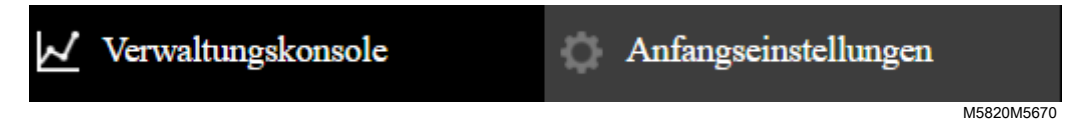

### **U** Hinweis

• Je nach Bildschirmauflösung oder Anzeigegröße des Browsers kann es sein, dass der obere rechte Bereich des Bildschirms nicht angezeigt wird. Wenn dies der Fall ist, scrollen Sie den Bildschirm, um den Bereich anzuzeigen.

# <span id="page-25-0"></span>Einlegen einer Karte in das Papiermagazin

# <span id="page-25-1"></span>Verfügbare Papierformate und -stärken

Das Gerät kann Papier mit den folgenden Spezifikationen scannen.

### Papierspezifikationen

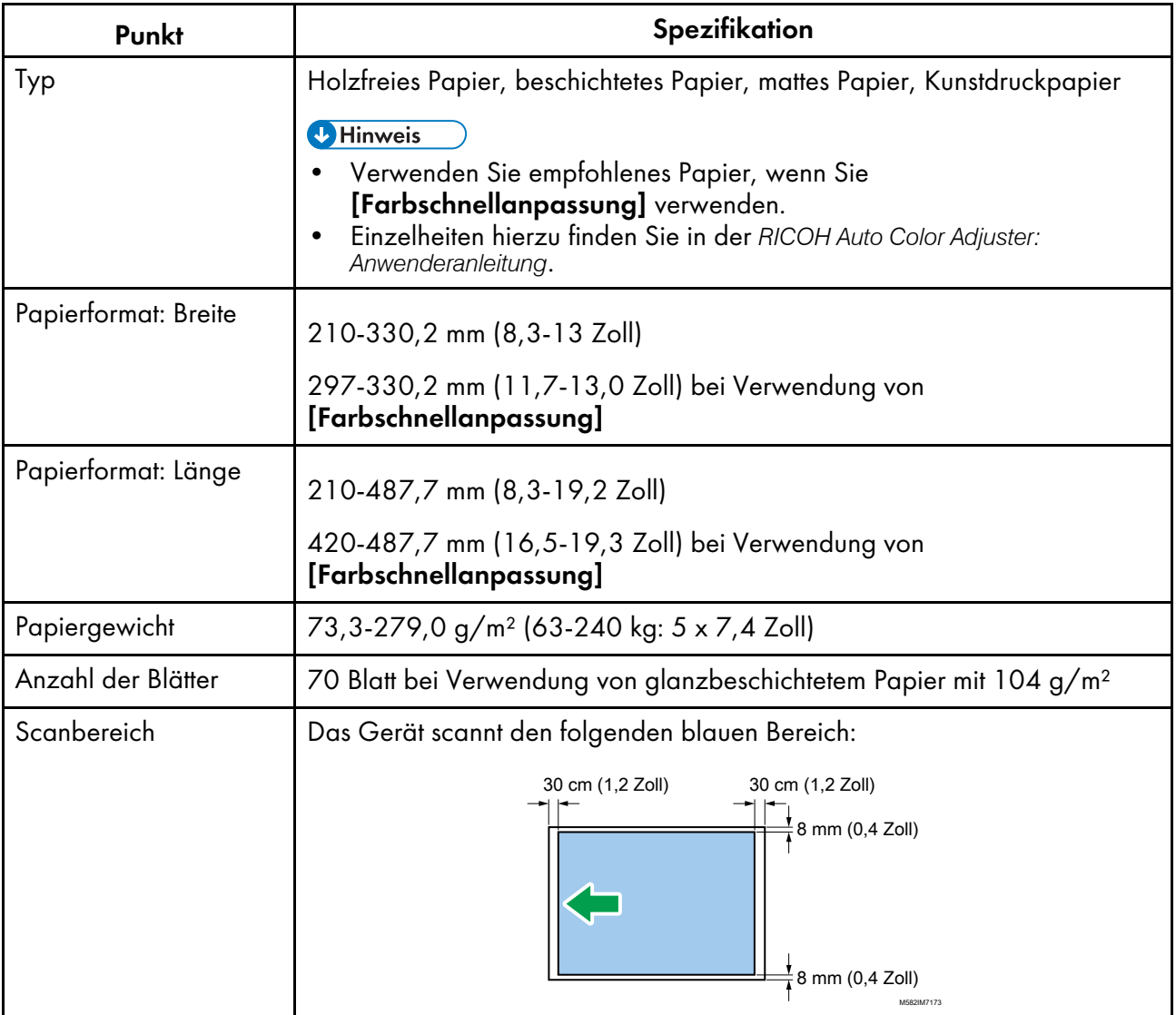

**D** Hinweis

• Um die Papierlänge in Sub-Scan-Richtung im Voraus festzulegen, klicken Sie im Bereich [Geräteeinstellungen] auf [Scaneinstellungen].

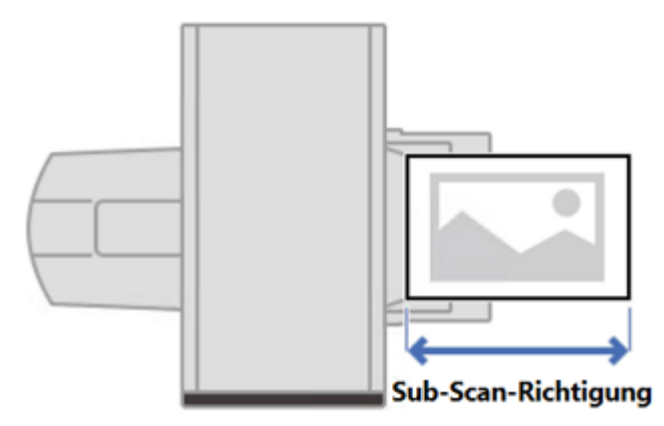

m582om9550\_1

- Bei der Verwendung von [Farbmusterabgleich] können Sie die Papierlänge passend zum Farbmuster oder der Scan-Vorlage auf dem Bildschirm [Farbmusterabgleich] festlegen.
- Verwenden Sie [Farbmessung] für Papier in den Größen A4 (210 × 297 mm, 8,27 × 11,69 Zoll) oder Letter (215,9 × 279,4 mm, 8,5 × 11 Zoll) bis zu A3 (330,2 × 482,6 mm, 13 × 19 Zoll).

### Nicht verwendbare Vorlage oder Karte

Legen Sie keine Vorlagen oder Farbkarten in dem unten abgebildeten Zustand in das Gerät ein:

- Mit einer Heftklammer oder Büroklammer gebunden
- Mit Loch, Riss oder Knickstelle
- Verbogen oder zerknittert

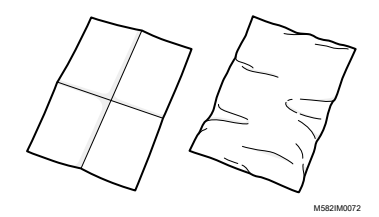

- Mit einem anderen Stück Papier zusammengeklebt
- Mit einem Stück Klebeband oder Klebstoff
- Mit einem hervorstehenden Teil wie einer Registerkarte oder einem Reiter.

#### **Wichtig**

• Wenn Sie eine Vorlage oder eine Karte unter einer der oben genannten Bedingungen einlegen, kann es zu einem Papierstau kommen oder das Gerät kann eine Fehlfunktion aufweisen.

# Stark gewellte Farbkarten und Vorlagen

Korrigieren Sie die Wölbung, bevor Sie eine gewellte Vorlage oder Farbkarte in das Gerät einlegen.

Sie können eine Vorlage oder Farbkarte mit einer Wellung scannen, sofern sie die folgende Bedingung erfüllt:

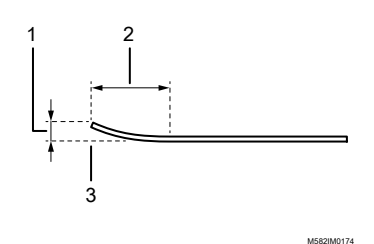

 7,5 mm (0,3 Zoll) oder weniger 30 mm (3,9 Zoll) oder mehr Die Wölbung befindet sich an der vorderen oder hinteren Kante einer Vorlage/ Farbkarte.

### <span id="page-27-0"></span>Einlegen einer Vorlage oder Farbkarte in das Papiermagazin

#### **Wichtig**

- Legen Sie keine Vorlagen in das Fach ein, solange sich noch Blätter im Fach befinden. Andernfalls kann es zu einem Doppeleinzug kommen.
- Wenn Sie eine Vorlage oder Farbkarte verwenden, die auf beschichtetem Papier oder empfindlichem Material gedruckt wurde, können auf der Papieroberfläche schwache Streifen oder Linien entstehen.
- Wenn Sie mehrere Blätter zusammen einlegen, fächern Sie die Blätter gut auf, und biegen Sie den Stapel langsam mehrmals, bevor Sie die Kanten ausrichten. Wenn es zu einem Fehleinzug kommt, legen Sie immer nur ein Blatt ein.

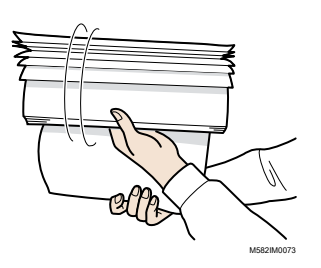

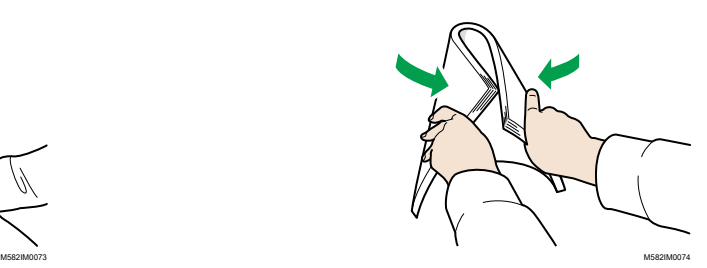

So legen Sie eine Vorlage oder Farbkarte in das Papiermagazin ein:

1. Öffnen Sie das Papiermagazin.

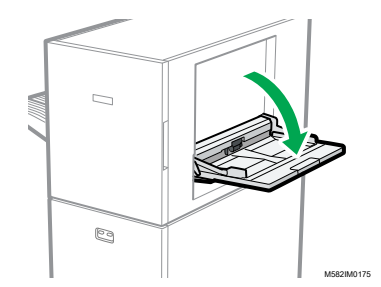

2. Ziehen Sie das Erweiterungsmagazin heraus, wenn Sie eine Vorlage einlegen, die über den Rand des Magazins hinausgeht (länger als A4-Papier im Hochformat).

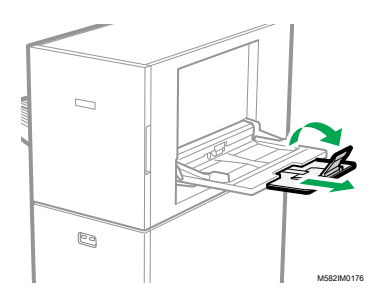

3. Legen Sie das Papier vorsichtig mit der zu scannenden Seite nach oben ein.

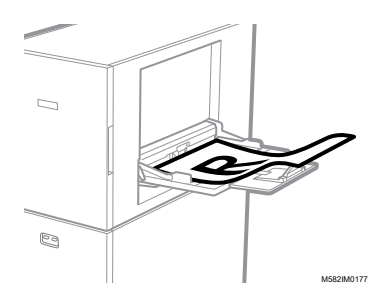

### **U** Hinweis

- Legen Sie die Vorlage so ein, dass sie nicht über der oberen Begrenzungsanzeige ( liegt. Wenn Sie eine Vorlage über die obere Begrenzungsanzeige hinaus einlegen, kann sie schief gescannt werden oder einen Papierstau verursachen.
- 4. Passen Sie die Papierführung an das Papierformat an.

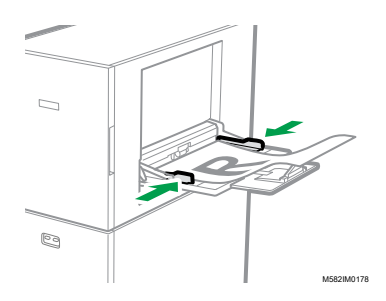

- <span id="page-30-0"></span>•Workflow der [Farbschnellanpassung](#page-30-1)
- •Durchführung einer [Farbschnellanpassung](#page-32-1)

Scannt eine Farbkarte und erstellt automatisch ein Profil. Registrieren und verwenden Sie das erstellte Profil als Ausgabeprofil (Druckerprofil) auf dem DFE, und verwenden Sie das Profil beim Drucken eines Dokuments.

Verwenden Sie die Funktion regelmäßig, um zu verhindern, dass die Farben auf den ausgegebenen Blättern durch Veränderungen im Zustand des Geräts oder der Druckumgebung beeinflusst werden.

Außerdem können Sie nach der Farbanpassung oder in regelmäßigen Abständen feststellen, ob die gedruckten Farben innerhalb der Toleranz des Standards liegen, den Sie unter [Anfangseinstellungen] ausgewählt haben.

# <span id="page-30-1"></span>Workflow der Farbschnellanpassung

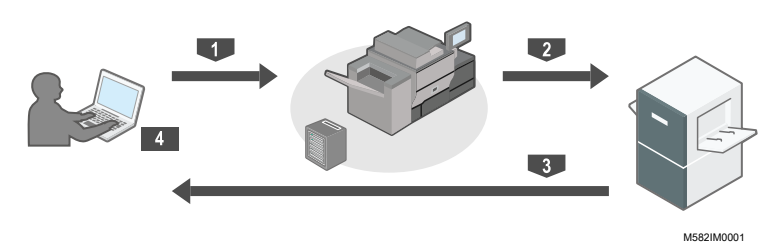

So führen Sie eine Farbanpassung durch:

- 1. Drucken Sie die Farbkarte für die Erstellung eines Profils auf dem Drucker, um die Farben anzupassen.
- 2. Legen Sie die Farbkarte zur Erstellung eines Profils auf das Gerät.
- 3. Scannen Sie die Karte mit [Farbschnellanpassung].
- 4. Ein Profil wird erstellt und im DFE registriert.

So führen Sie eine Farbverifizierung durch:

- 1. Drucken Sie die Farbkarte für die Farbverifizierung auf dem Drucker, um die Farben anzupassen.
- 2. Legen Sie die Farbkarte zur Farbverifizierung auf das Gerät.
- 3. Scannen Sie die Karte mit [Farbschnellanpassung].
- 4. Prüfen Sie das Ergebnis.

# <span id="page-30-2"></span>Farbkarten

[Farbschnellanpassung] verwendet Farbkarten zur Ermittlung der Farben, die auf einem Drucker reproduzierbar sind.

Bei jeder Durchführung von [Farbschnellanpassung] wird ein PDF zur Erstellung einer Farbkarte gedruckt. Bei der Konfiguration der Anfangseinstellungen durch den Administrator wird für jede Kombination aus Drucker und Papiertyp ein PDF zugewiesen. Prüfen Sie [Details] unter [Anfangseinstellungen] auf den Dateinamen der zugewiesenen PDF-Datei. Das Gerät identifiziert die angegebene Kombination aus Drucker und Papiertyp anhand des Farbcodes, der oben auf der Karte aufgedruckt ist, und misst die Farbfelder auf der Karte, um den Status des Druckers zu ermitteln.

Es gibt zwei Kartenarten:

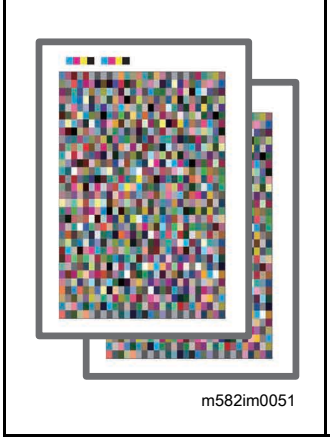

### Farbkarte zur Erstellung eines Profils

Verwenden Sie diese Farbkarte, wenn Sie ein Profil registrieren. Drucken Sie die Karte Diagramm mit der Einstellung, welche das Profil nicht konvertiert.

### Farbkarte zur Verifizierung

Verwenden Sie diese Karte, um festzustellen, ob das Ergebnis der Farbanpassung mit dem Standard übereinstimmt. Legen Sie fest, dass das Profil jedes Zertifizierungsstandards als CMYK-Quellprofil (Eingabeprofil) und das in [Farbschnellanpassung] erstellte Profil als Ausgabeprofil verwendet wird, und drucken Sie das Diagramm aus.

### **D** Hinweis

• Drucken Sie die PDF-Datei aus, um die Druckeinstellungen entsprechend Ihren Anforderungen zu ändern.

# <span id="page-31-0"></span>Vorsichtsmaßnahmen bei der Registrierung eines Profils

Registrieren Sie das bei der Farbanpassung erstellte Profil in einem DFE, um es zu verwenden.

Das Verfahren zur Registrierung eines Profils hängt von der Einstellung unter [DFE-Typ] in den Anfangseinstellungen ab. Weitere Details finden Sie in der *RICOH Auto Color Adjuster: Installationsanleitung*.

#### **Wichtig**

- Bevor Sie eine Farbeinstellung vornehmen, prüfen Sie, ob das Profil manuell im DFE registriert werden muss.
- Wenn der DFE-Name unter [DFE-Typ] festgelegt ist: Das Profil wird automatisch im DFE registriert. Es ist kein Anwendereingriff erforderlich. Außerdem wird das Profil [Name der Kalibriereinstellung] zugewiesen, das auf dem Bildschirm Papier hinzufügen von Anfangseinstellungen registriert ist, wenn Sie Fiery verwenden.
- Wenn [Sonstiges] unter [DFE-Typ] festgelegt ist: Registrieren Sie das Profil, das auf dem Computer gespeichert ist, manuell im DFE. Einzelheiten hierzu finden Sie im Handbuch des DFE.

Das Profil wird in dem Ordner gespeichert, der unter **[Profil speichern]** festgelegt ist, das angezeigt wird, wenn Sie unter [Verschiedenes] auf Anfangseinstellungen klicken. Weitere Details finden Sie in der *RICOH Auto Color Adjuster: Installationsanleitung*.

#### **Wichtig**

• Aktualisieren Sie nicht Fiery Command WorkStation oder ColorGATE Productionserver, die auf dem an das Gerät angeschlossenen Computer installiert sind. Die automatische Registrierung eines Profils funktioniert möglicherweise nicht richtig, wenn sich die Betriebsumgebung infolge der Aktualisierung ändert.

### <span id="page-32-0"></span>Hinweise zur Durchführung von Farbanpassung und Farbverifizierung

Führen Sie vor der Durchführung eines Großauflagendrucks oder nach der Durchführung von Wartungs- oder Bildqualitätseinstellungen am Drucker die Farbanpassung oder Farbverifizierung wie unten beschrieben durch.

- Wenn die Farbanpassung nicht durchgeführt wird: Führen Sie Farbanpassung durch.
- Wenn die Farbanpassung bereits durchgeführt wurde (wenn ein Profil erstellt und registriert wurde): Führen Sie Farbverifizierung durch. Führen Sie jedoch die Farbanpassung und dann erneut die Farbverifizierung durch, wenn das Ergebnis der Farbverifizierung [NG] lautet.

# <span id="page-32-1"></span>Durchführung einer Farbschnellanpassung

Verwenden Sie [Farbschnellanpassung], um eine Farbanpassung an einem Drucker vorzunehmen und das Ergebnis zu bewerten.

#### **Vorsichtsmaßnahmen vor der Inbetriebnahme**

- Es wird empfohlen, die Bildhelligkeit im Voraus einzustellen.
- Auf dem Drucker, dessen Farbe Sie einstellen möchten: Die Helligkeit des gedruckten Bilds ist normal, und es liegen keine Fehler vor. Prüfen Sie, ob das unter Anfangseinstellungen registrierte Papier eingelegt ist.
- Das Gerät: Die rote Anzeige leuchtet nicht auf.
- Der Computer ist mit dem Gerät verbunden: Der Menübildschirm von RICOH Auto Color Adjuster wird angezeigt. Außerdem muss ColorGATE Productionserver gestartet und ausgeführt werden. Für weitere Informationen siehe [Verwendung](#page-20-0) der Anwendung RICOH Auto Color Adjuster, Seite [19.](#page-20-0)
- Um die Funktion [Farbschnellanpassung] mit einem Fiery-Controller zu verwenden, stellen Sie die Fiery Command WorkStation-Sprache auf Englisch oder Japanisch ein.

### **Vorbereiten der PDF-Datei**

Sie können den Namen der PDF-Datei für die Farbkarte, die jeder Kombination von Drucker und Papier zugewiesen ist, für die eine Farbanpassung durchgeführt werden soll, unter [Details] in Anfangseinstellungen bestätigen.

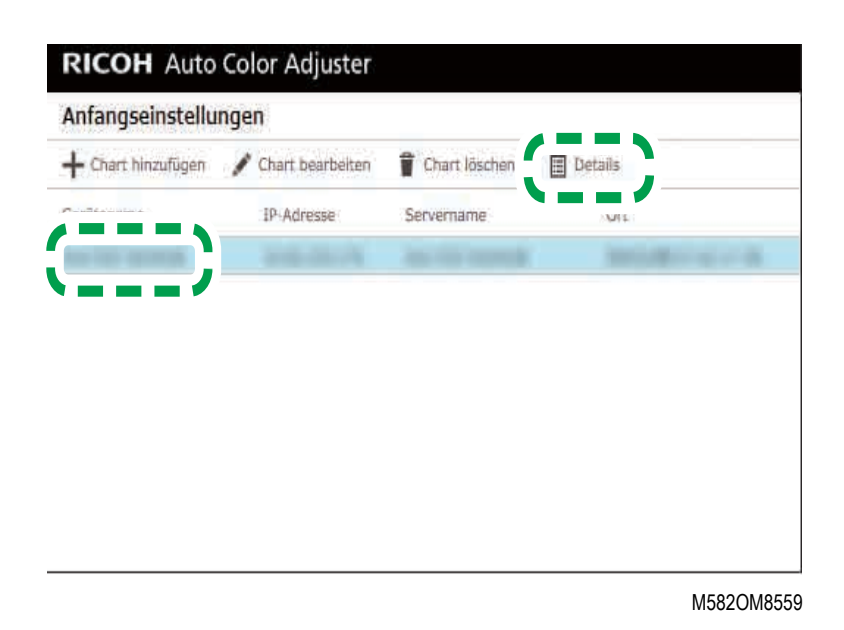

Die PDF-Datei wird im Ordner C:\RicohAutoColorAdjuster\ReferenceChart\profile\_A3 gespeichert. Wenn 101 oder mehr Farbkarten registriert sind, entpacken Sie chartPDF\_Profile.zip im Ordner qca auf dem mitgelieferten USB-Speicher. Weitere Details finden Sie in der *RICOH Auto Color Adjuster: Installationsanleitung*.

#### **D** Hinweis

- Verwenden Sie zum Drucken einer Farbkarte Papier, das den folgenden Einstellungen entspricht, und geben Sie das Papier in den Druckeinstellungen korrekt an.
	- Papier mit dem unter [Farbschnellanpassung] auf dem Bildschirm [Scaneinstellungen] festgelegten Format.
	- Dasselbe Papier wie das unter [Papiertyp] im Bildschirm Anfangseinstellungen festgelegten Papier.

Einzelheiten zu diesen Einstellungen finden Sie in der *RICOH Auto Color Adjuster: Installationsanleitung*.

- Wenn [ISO12647-8 Coated V3 F51] als Verifizierungsstandard für die Überprüfung von Farben in [Verifizierungsfarbkeil] festgelegt ist, wird empfohlen, die Farbkarte auf [UPM Digi Finesse gloss (250 g/m²)] zu drucken, um festzustellen, ob die Farbverifizierung bestanden wurde oder nicht.
- Drucken Sie etwa 10 Exemplare der Karte aus, und verwenden Sie das zuletzt gedruckte Exemplar.

### <span id="page-33-0"></span>Durchführung der Farbanpassung

Passen Sie die auf dem Drucker gedruckten Farben an, indem Sie eine Farbkarte auf dem Gerät scannen und das erstellte Profil in einem DFE registrieren.

So führen Sie eine Farbanpassung durch:

1. Drucken Sie die PDF-Datei der Farbkarte zum Erstellen eines Profils auf dem Bedienbildschirm von Fiery Command WorkStation oder TotalFlow Print Server.

### **Wichtig**

- Geben Sie keinen Duplex-Druck an.
- Drucken Sie 10 Kopien des Chart, um eine stabile Farbausgabe zu erhalten. Verwenden Sie die zuletzt gedruckte Kopie der Profilierungskarte.
- 1. Wählen Sie den Drucker aus, auf dem die Farbanpassung durchgeführt werden soll.
- 2. Drucken Sie die Dokumentdaten unter Verwendung der gewünschten Druckeinstellungen. Informationen zu den Druckeinstellungen finden Sie unter [Verwenden](#page-36-0) von Fiery zum Drucken der [Farbkarten-PDF-Datei](#page-36-0) für die Farbanpassung, Seite 35 oder [Verwenden](#page-38-0) von TotalFlow Print Server zum Drucken der [Farbkarten-PDF-Datei](#page-38-0) für die Farbanpassung, Seite 37.
- 3. Wenn Sie Fiery verwenden, registrieren Sie den Druckjob im Jobarchiv, damit die Karte nicht importiert werden muss.
- 4. Wenn Sie TotalFlow Print Server verwenden, behalten Sie den Job als gespeicherten Job bei, um die Karte nicht zu importieren.
- 2. Verwenden Sie die zuletzt gedruckte Kopie des Profilierungs-Chart.
- 3. Legen Sie die Farbkarte zur Erstellung eines Profils mit der Druckseite nach oben auf das Gerät.

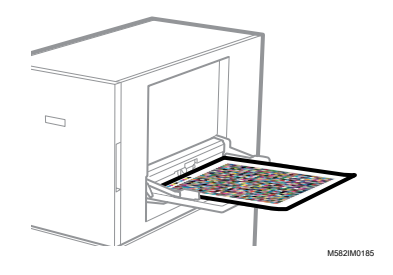

Weitere Informationen finden Sie unter Einlegen einer Vorlage oder [Farbkarte](#page-27-0) in das [Papiermagazin,](#page-27-0) Seite 26.

4. Klicken Sie in der Taskleiste des Computers auf **[RICOH-Symbol]** (

### **D** Hinweis

- Schließen Sie den Bildschirm "Productionserver" nicht.
- 5. Klicken Sie auf [Farbschnellanpassung].

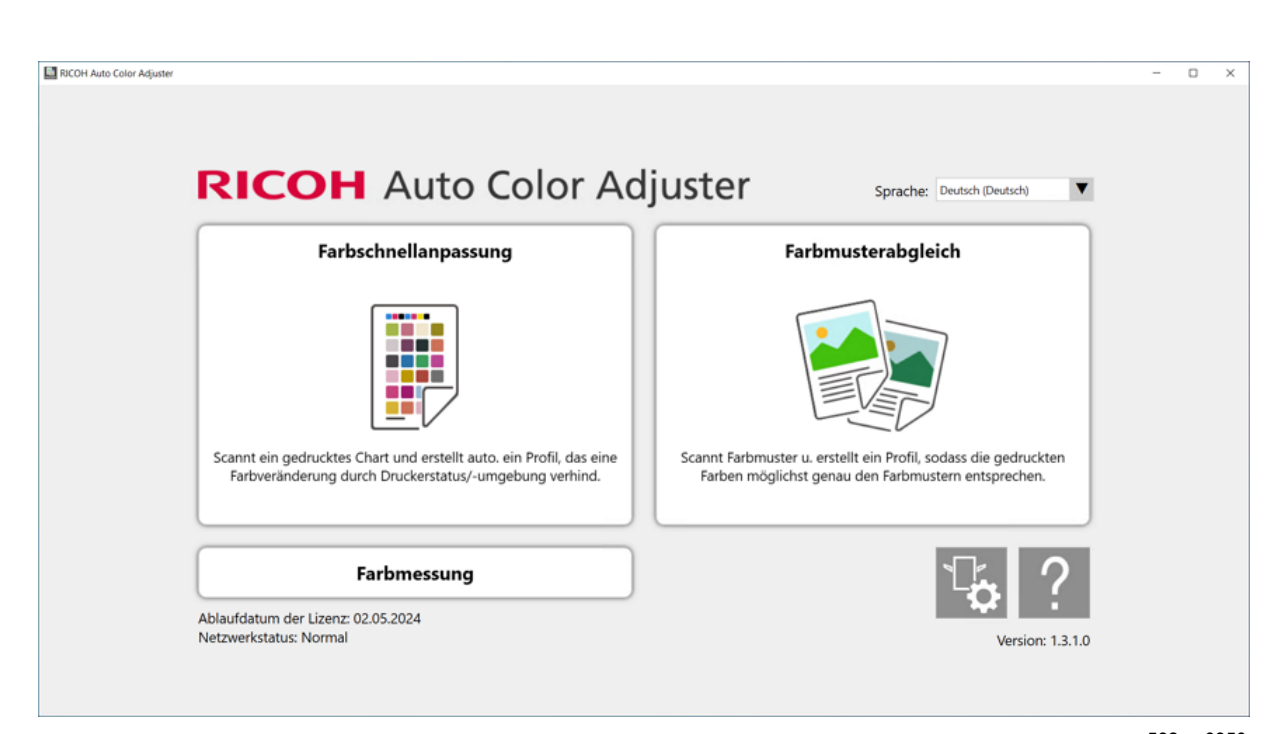

m582om0850

- 6. Klicken Sie im Dialogfeld "Farbschnellanpassung" auf [Scan].
- 7. Klicken Sie im Dialogfeld "Chart scannen" auf [Scan starten].

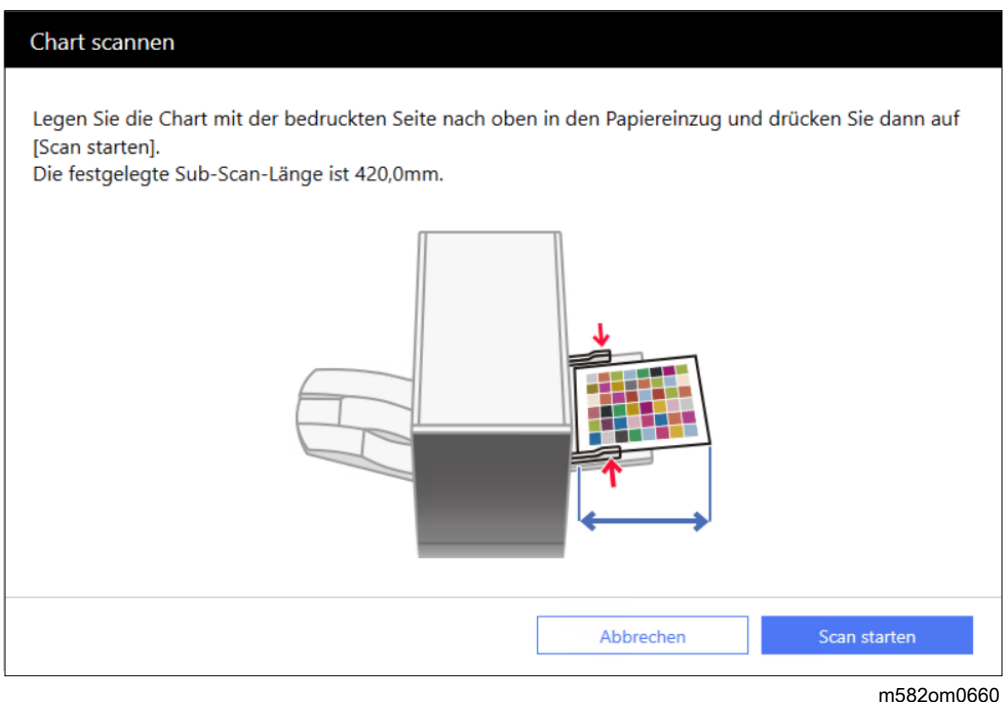

Das Gerät beginnt mit dem Scannen der Karte zur Erstellung eines Profils und erstellt automatisch ein Profil.

#### **Wichtig**

• Bedienen Sie den Computer nicht, solange die Meldung "Command WorkStation (TM) oder TotalFlow wird ausgeführt." "Berühren Sie nicht die Maus oder die Tastatur." auf dem Bildschirm angezeigt wird.
8. Stellen Sie sicher, dass die Kontrollkästchen Vorabbewertung, Profil erstellen und Profil bei DFE registrieren aktiviert sind.

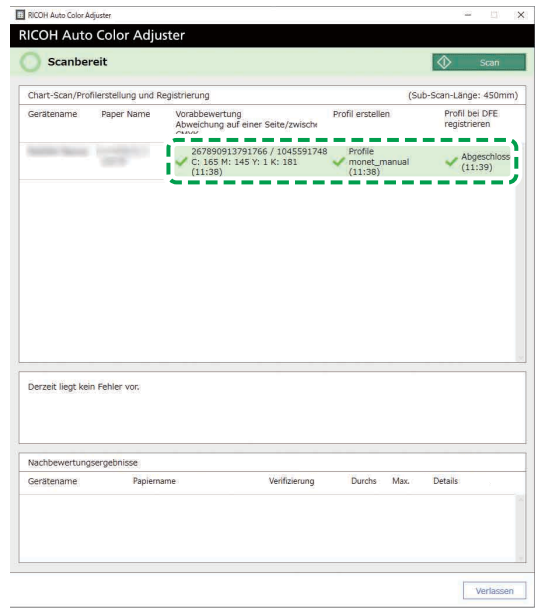

9. Wenn eine Meldung angezeigt wird, die besagt, dass die Auswertung in Schritt 8 fehlgeschlagen ist, wiederholen Sie den Vorgang ab Schritt 1.

#### **U** Hinweis

- Achten Sie darauf, dass Sie die richtige Karte ausdrucken und die Karte richtig in das Gerät einlegen.
- 10. Wenn in Schritt 8 eine Meldung zu den Fehlerkriterien angezeigt wird, stellen Sie den Drucker gemäß den Anweisungen ein. Einzelheiten hierzu finden Sie in der *RICOH Auto Color Adjuster: Anwenderanleitung*.
- 11. Klicken Sie auf [Verlassen].
- 12. Wenn Sie ein DFE verwenden, das die automatische Registrierung von Profilen nicht unterstützt, registrieren Sie das gespeicherte Profil manuell im DFE.

## Verwenden von Fiery zum Drucken der Farbkarten-PDF-Datei für die Farbanpassung

Drucken Sie 10 Kopien der Karte, um eine stabile Farbausgabe zu erreichen. Verwenden Sie die zuletzt gedruckte Kopie des Profilierungs-Chart.

So verwenden Sie Fiery zum Drucken der Farbkarten-PDF-Datei für die Farbanpassung:

- 1. Legen Sie das unter [Papiername] auf dem Bildschirm Chart hinzufügen/bearbeiten von Anfangseinstellungen festgelegte Papier in das Papierfach ein.
- 2. Wählen Sie im Bereich [MEDIEN] die Option [Papierkatalog] aus oder geben Sie [Papiertyp], [Papiergewicht] und [Papierformat] manuell ein.
- 3. Setzen Sie im Abschnitt [LAYOUT] die Option [Duplex] auf [Aus].

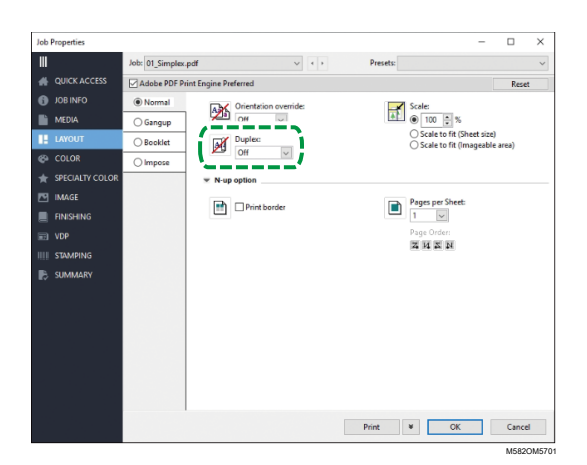

4. Legen Sie im Abschnitt [FARBE] das [Ausgabeprofil] fest, das [Verifizierungsfarbkeil] zugewiesen und auf dem Bildschirm Chart hinzufügen/bearbeiten von Anfangseinstellungen registriert ist. Legen Sie jedoch [Verify GRACoL2013, Wedge] fest, wenn [Simple Gray Scale, Wedge 2013] unter [Verifizierungsfarbkeil] festgelegt ist.

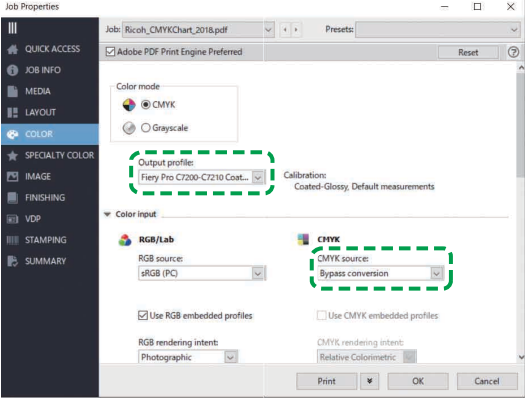

M582OM5702

- 5. Setzen Sie CMYK-Quellenprofil auf [Bypass-Umstellung].
- 6. Setzen Sie [Schwarzer Text und Grafik] auf [Normal].

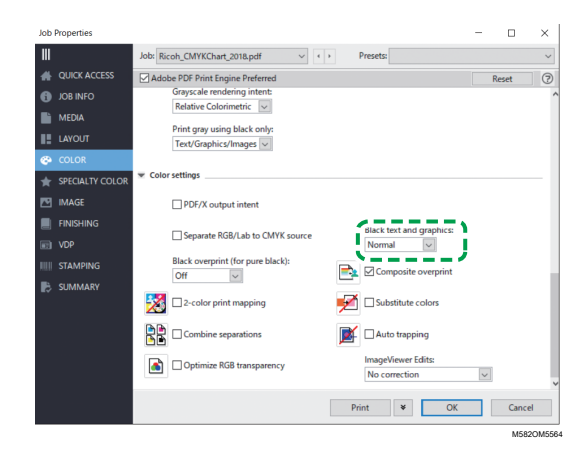

## Verwenden von TotalFlow Print Server zum Drucken der Farbkarten-PDF-Datei für die Farbanpassung

Drucken Sie 10 Kopien der Karte, um eine stabile Farbausgabe zu erreichen. Verwenden Sie die zuletzt gedruckte Kopie des Profilierungs-Chart.

So verwenden Sie TotalFlow Print Server zum Drucken der Farbkarten-PDF-Datei für die Farbanpassung:

- 1. Legen Sie das unter [Papiername] auf dem Bildschirm Chart hinzufügen/bearbeiten von Anfangseinstellungen festgelegte Papier in das Papierfach ein.
- 2. Klicken Sie im Bereich [Papier] auf [Papierkatalog], um ein Papier aus dem Papierkatalog auszuwählen. Um den [Papiertyp], das [Format] und das [Gewicht] manuell festzulegen, klicken Sie auf [Manuelles Papier].
- 3. Setzen Sie im Abschnitt [Farbe] das [CMYK-Eingangsprofil] auf [Pass-Through].

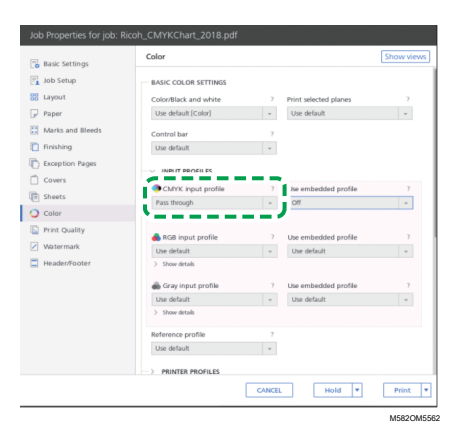

4. Setzen Sie das [Bezugsprofil] auf [Keines].

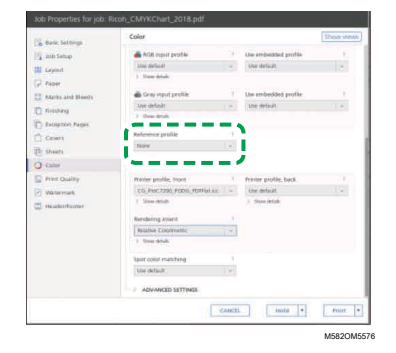

5. Setzen Sie [Schwarz (Text/Liniengrafik)] auf [Normal].

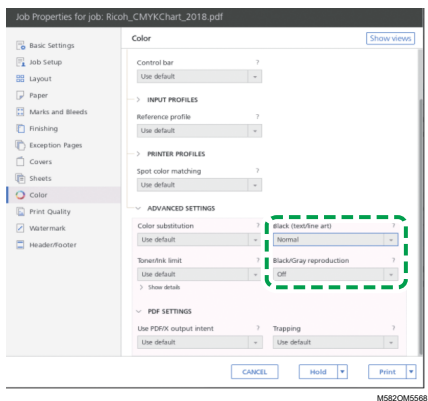

- 6. Setzen Sie [Schwarz- und Graureproduktion] auf [Aus], wenn der [PDF-Job-Prozessor (RIP)] SCREEN APPE, Kodak APPE oder CPSI ist.
- 7. Setzen Sie [Reines Schwarz beibehalten] auf [Aus], wenn der [PDF-Job-Prozessor (RIP)] Heidelberg APPE ist.

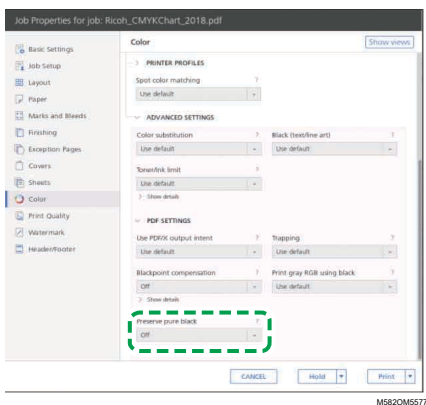

8. Setzen Sie im Abschnitt [Druckqualität] die [CMYK-Überdruckreihenfolge] auf [Nach Farbkonvertierung], wenn der [PDF-Job-Prozessor (RIP)] SCREEN APPE oder Kodak APPE ist.

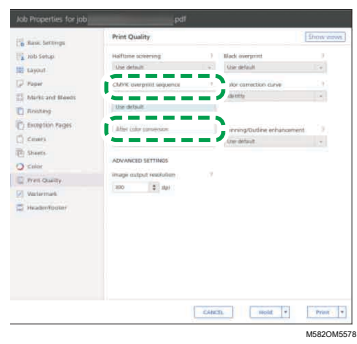

## <span id="page-39-0"></span>Durchführung der Farbverifizierung

Sie können das Ergebnis der Farbanpassung auswerten und den Status des festgelegten Druckers überprüfen.

So führen Sie eine Farbverifizierung durch:

1. Drucken Sie die PDF-Datei der Farbkarte für die Verifizierung auf dem Bedienbildschirm von Fiery Command WorkStation oder TotalFlow Print Server aus.

**A** Wichtig

- Geben Sie keinen Duplex-Druck an.
- Drucken Sie 10 Kopien des Chart, um eine stabile Farbausgabe zu erhalten. Verwenden Sie die zuletzt gedruckte Kopie der Profilierungskarte.
- 1. Wählen Sie den Drucker aus, auf dem die Farbverifizierung durchgeführt werden soll.
- 2. Drucken Sie die Dokumentdaten unter Verwendung der gewünschten Druckeinstellungen. Informationen zu den Druckeinstellungen finden Sie unter [Verwenden](#page-42-0) von Fiery zum Drucken der [Farbkarten-PDF-Datei](#page-42-0) für die Farbverifizierung, Seite 41 oder [Verwenden](#page-44-0) von TotalFlow Print Server zum Drucken der [Farbkarten-PDF-Datei](#page-44-0) für die Farbverifizierung, Seite 43.
- 3. Wenn Sie Fiery verwenden, registrieren Sie den Druckjob im Jobarchiv, damit die Karte nicht importiert werden muss.
- 4. Wenn Sie TotalFlow Print Server verwenden, behalten Sie den Job als gespeicherten Job bei, um die Karte nicht zu importieren.
- 5. Geben Sie an, dass die RIP-verarbeiteten Daten nach Abschluss des Prozesses nicht gespeichert werden sollen.
- 2. Verwenden Sie die zuletzt gedruckte Kopie des Profilierungs-Chart.
- 3. Legen Sie die Farbkarte zur Verifizierung mit der Druckseite nach oben auf das Gerät.

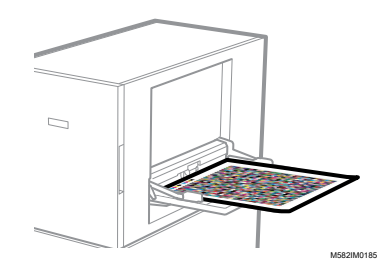

Weitere Informationen finden Sie unter Einlegen einer Vorlage oder [Farbkarte](#page-27-0) in das [Papiermagazin,](#page-27-0) Seite 26.

4. Klicken Sie in der Taskleiste des Computers auf **[RICOH-Symbol]** (

#### **C**Hinweis

- Schließen Sie den Bildschirm "Productionserver" nicht.
- 5. Klicken Sie auf [Farbschnellanpassung].

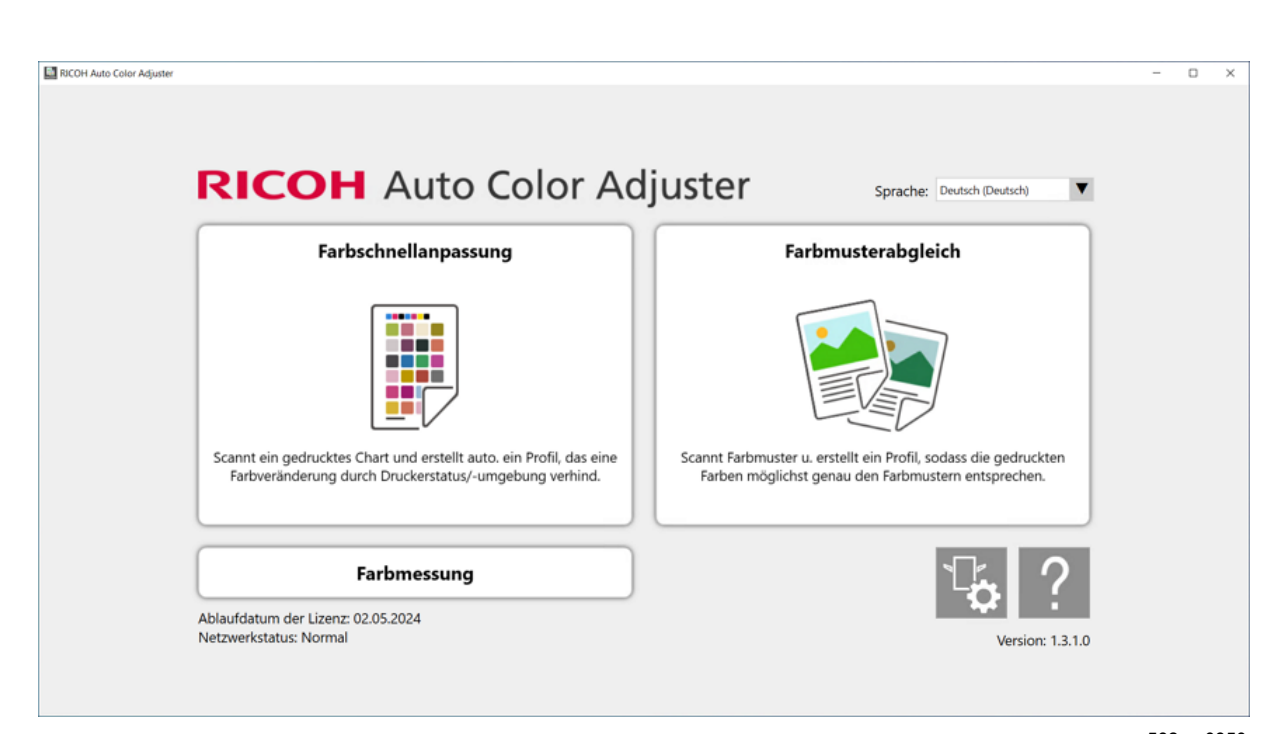

m582om0850

- 6. Klicken Sie im Dialogfeld "Farbschnellanpassung" auf [Scan].
- 7. Klicken Sie im Dialogfeld "Chart scannen" auf [Scan starten].

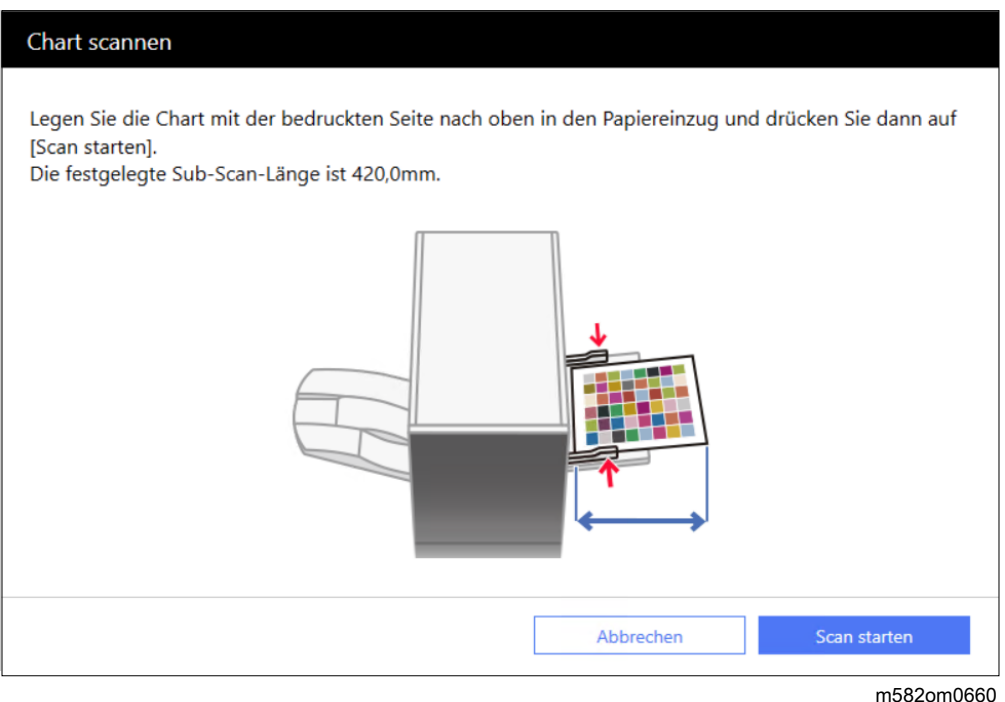

Die Farbkarte zur Farbverifizierung wird gescannt, und das Scan-Ergebnis wird ausgewertet.

8. Überprüfen Sie die Farbverifizierungsergebnisse.

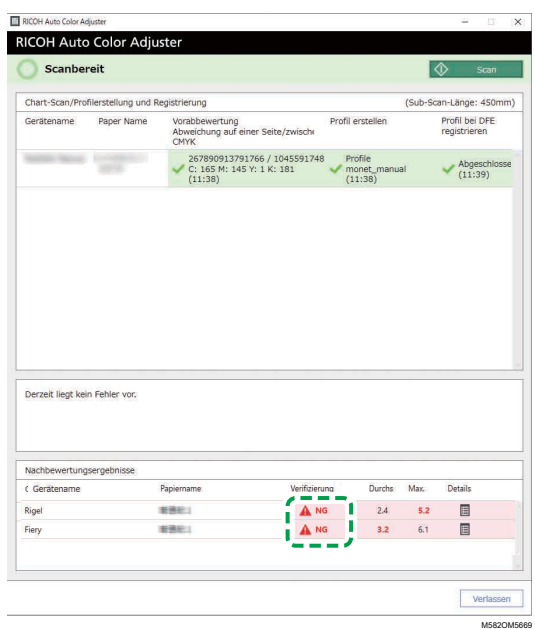

9. Klicken Sie auf die Schaltfläche [Details], um die Einzelheiten der Nachbewertung zu sehen, wenn [NG] angezeigt wird.

#### **Minweis**

- Weitere Informationen zu den jeweiligen Bildschirmelementen finden Sie im *RICOH Auto Color Adjuster: Benutzerhandbuch*.
- 10. Wenn [NG] angezeigt wird, überprüfen Sie, ob die Druckeinstellungen korrekt festgelegt sind und das Papier dem festgelegten Standard entspricht; führen Sie dann [Farbschnellanpassung] erneut durch.
- 11. Klicken Sie auf [Beenden]. Die Farbverifizierung des Ergebnisses der Farbanpassung ist abgeschlossen.

#### **D** Hinweis

- Die Farbabweichung und das Beurteilungsergebnis ([OK]/[NG]), die in der Nachbeurteilung angezeigt werden, können von denen abweichen, wenn ein anderes Farbmessgerät verwendet wird.
- Sie können die Veränderung der Farbe im Laufe der Zeit in [Verwaltungskonsole] überprüfen. Einzelheiten finden Sie unter [Verwaltungskonsole,](#page-70-0) Seite 69.
- Wenn eine Meldung angezeigt wird, lesen Sie im *RICOH Auto Color Adjuster: Benutzerhandbuch* nach.

## <span id="page-42-0"></span>Verwenden von Fiery zum Drucken der Farbkarten-PDF-Datei für die Farbverifizierung

Drucken Sie 10 Kopien der Karte, um eine stabile Farbausgabe zu erreichen. Verwenden Sie die zuletzt gedruckte Kopie der Profilierungskarte.

So verwenden Sie Fiery zum Drucken der Farbkarten-PDF-Datei für die Farbverifizierung:

1. Legen Sie das unter [Papiername] auf dem Bildschirm Chart hinzufügen/bearbeiten von Anfangseinstellungen festgelegte Papier in das Papierfach ein.

- 2. Wählen Sie im Bereich [MEDIEN] die Option [Papierkatalog] aus oder legen Sie [Papiertyp], [Papiergewicht] und [Papierformat] manuell fest.
- 3. Setzen Sie im Abschnitt [LAYOUT] die Option [Duplex] auf [Aus].

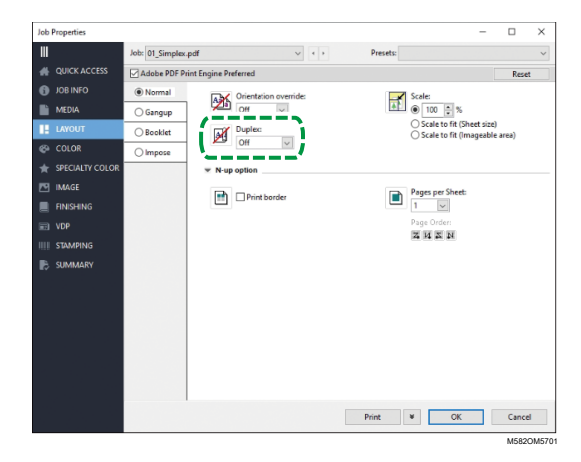

4. Wählen Sie im Bereich [FARBE] das [Ausgabeprofil] aus, das durch den Farbanpassungsprozess erzeugt wird.

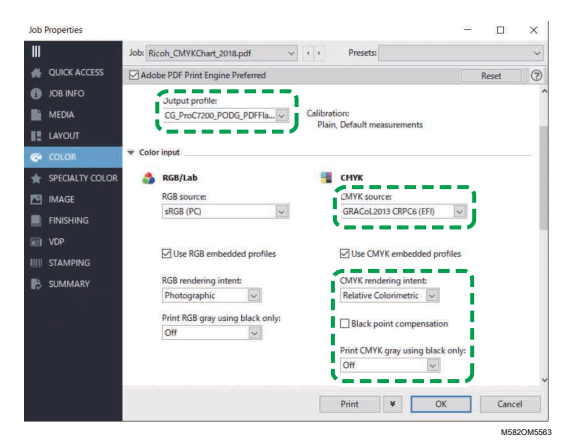

- 5. Legen Sie die CMYK-Quelle auf das Profil fest, das unter [Verifizierungsfarbkeil] auf dem Bildschirm Chart hinzufügen/bearbeiten von Anfangseinstellungen festgelegt ist.
- 6. Setzen Sie [CMYK-Rendering-Verfahren] auf [Relativ farbmetrisch].
- 7. Deaktivieren Sie das Kontrollkästchen [Schwarzpunktkompensation].
- 8. Setzen Sie [Graue CMYK nur mit Schwarz drucken] auf [Aus].
- 9. Setzen Sie [Schwarzer Text und Grafik] auf [Normal].

M582OM5564

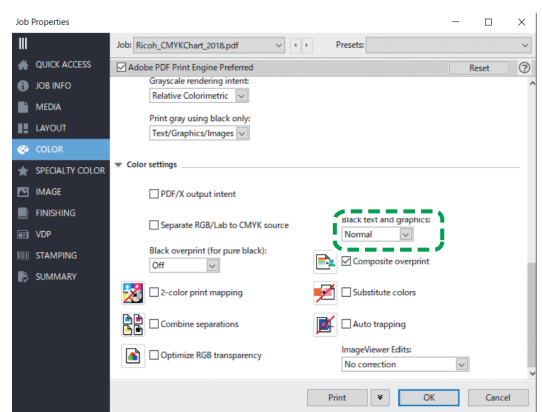

10. Legen Sie für den [Halbtonmodus] dieselbe Einstellung fest, die bei der Erstellung des unter Anfangseinstellungen festgelegten Ausgabeprofils verwendet wurde.

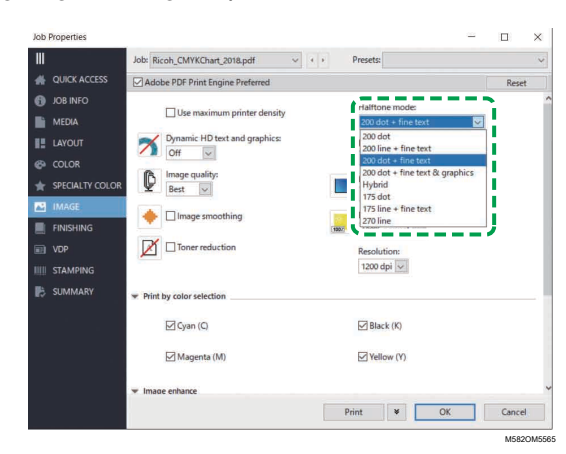

## <span id="page-44-0"></span>Verwenden von TotalFlow Print Server zum Drucken der Farbkarten-PDF-Datei für die Farbverifizierung

Drucken Sie 10 Kopien der Karte, um eine stabile Farbausgabe zu erreichen. Verwenden Sie die zuletzt gedruckte Kopie der Profilierungskarte.

So verwenden Sie TotalFlow Print Server zum Drucken der Farbkarten-PDF-Datei für die Farbverifizierung:

- 1. Legen Sie das unter [Papiername] auf dem Bildschirm Chart hinzufügen/bearbeiten von Anfangseinstellungen festgelegte Papier in das Papierfach ein.
- 2. Klicken Sie im Bereich **[Papier]** auf **[Papierkatalog]**, um ein Papier aus dem Papierkatalog auszuwählen. Um den [Papiertyp], das [Format] und das [Gewicht] manuell festzulegen, klicken Sie auf [Manuelles Papier].
- 3. Legen Sie im Abschnitt [Farbe] das [CMYK-Eingangsprofil] auf das Profil fest, das unter [Verifizierungsfarbkeil] auf dem Bildschirm Chart hinzufügen/bearbeiten von Anfangseinstellungen festgelegt ist.
- 4. Setzen Sie das [Bezugsprofil] auf [Keines].

 $\varDelta$ 

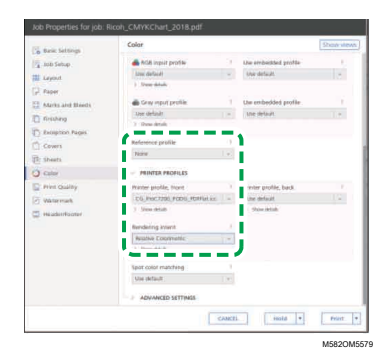

- 5. Setzen Sie [Druckerprofil, Vorderseite] auf das Ausgabeprofil, das bei der Farbanpassung erstellt wird.
- 6. Setzen Sie [Rendering-Verfahren ] auf [Relativ farbmetrisch].

I

7. Setzen Sie [Schwarzpunktkompensation] auf [Aus], wenn der [PDF-Job-Prozessor (RIP)] Heidelberg APPE ist.

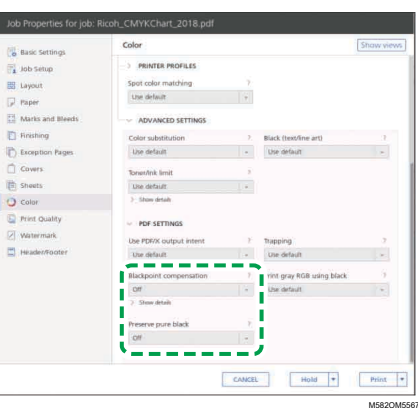

- 8. Setzen Sie [Reines Schwarz beibehalten] auf [Aus], wenn der [PDF-Job-Prozessor (RIP)] Heidelberg APPE ist.
- 9. Setzen Sie [Schwarz (Text/Liniengrafik)] auf [Normal].

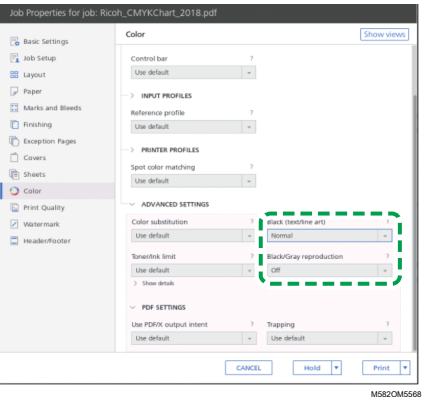

- 10. Setzen Sie [Schwarz- und Graureproduktion] auf [Aus], wenn der [PDF-Job-Prozessor (RIP)] SCREEN APPE, Kodak APPE oder CPSI ist.
- 11. Legen Sie im Abschnitt [Druckqualität] die Option [Rasterung] auf dieselben Einstellungen fest wie bei der Erstellung des Ausgabeprofils, das unter Anfangseinstellungen festgelegt ist.

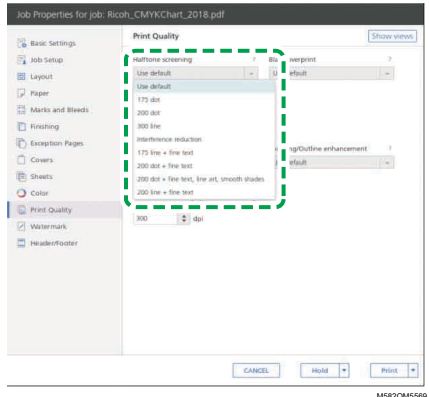

12. Setzen Sie [CMYK-Überdruckreihenfolge] auf [Nach Farbkonvertierung], wenn der [PDF-Job-Prozessor (RIP)] SCREEN APPE ist.

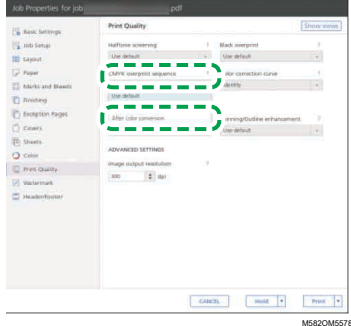

- <span id="page-48-0"></span>•Workflow des [Farbmusterabgleichs](#page-48-1)
- •Durchführung eines [Farbmusterabgleichs](#page-52-0)
- •Anwendung des [Farbmusterabgleichs](#page-64-0)

Beim Farbmusterabgleich wird ein Profil auf der Grundlage des gescannten Farbbeispiels erstellt. Registrieren und verwenden Sie das erstellte Profil als CMYK-Eingabeprofil (Quelle) auf dem DFE, und verwenden Sie das Profil beim Drucken eines Dokuments.

Verwenden Sie das erstellte Profil, um den Farbton des Farbmusters auf der gedruckten Seite so genau wie möglich zu reproduzieren.

# <span id="page-48-1"></span>Workflow des Farbmusterabgleichs

## **Vorbereitung**

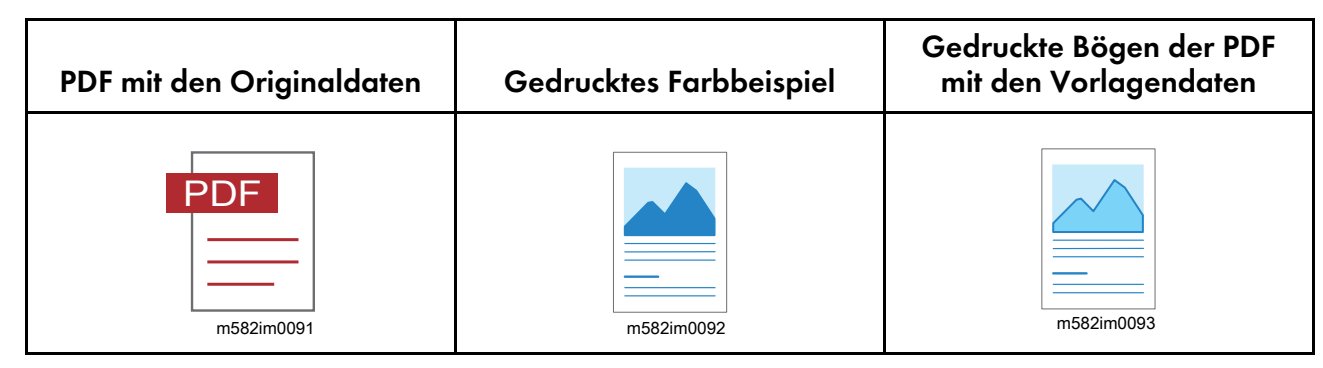

## **So führen Sie einen Farbmusterabgleich durch, wenn Sie über die gespeicherten Originaldaten und die gespeicherten Daten des besten Beispiel verfügen:**

#### 1. Originaldaten und das beste Beispiel laden

Wählen Sie [Laden], wählen Sie dann den Ordner mit den gespeicherten Originaldaten und den gespeicherten Daten des besten Beispiels und zeigen Sie die Original-PDF und das gescannte beste Beispiel in der Anwendung an.

### 2. Vorlagendaten scannen

Scannen Sie die gedruckten Vorlagendaten mit dem Gerät ein, und zeigen Sie sie in der Anwendung an.

## 3. Farbabgleich durchführen

Führen Sie einen Farbabgleich durch, und geben Sie dabei die gleichen Einstellungen an, die auch beim Drucken der Vorlagendaten angegeben wurden.

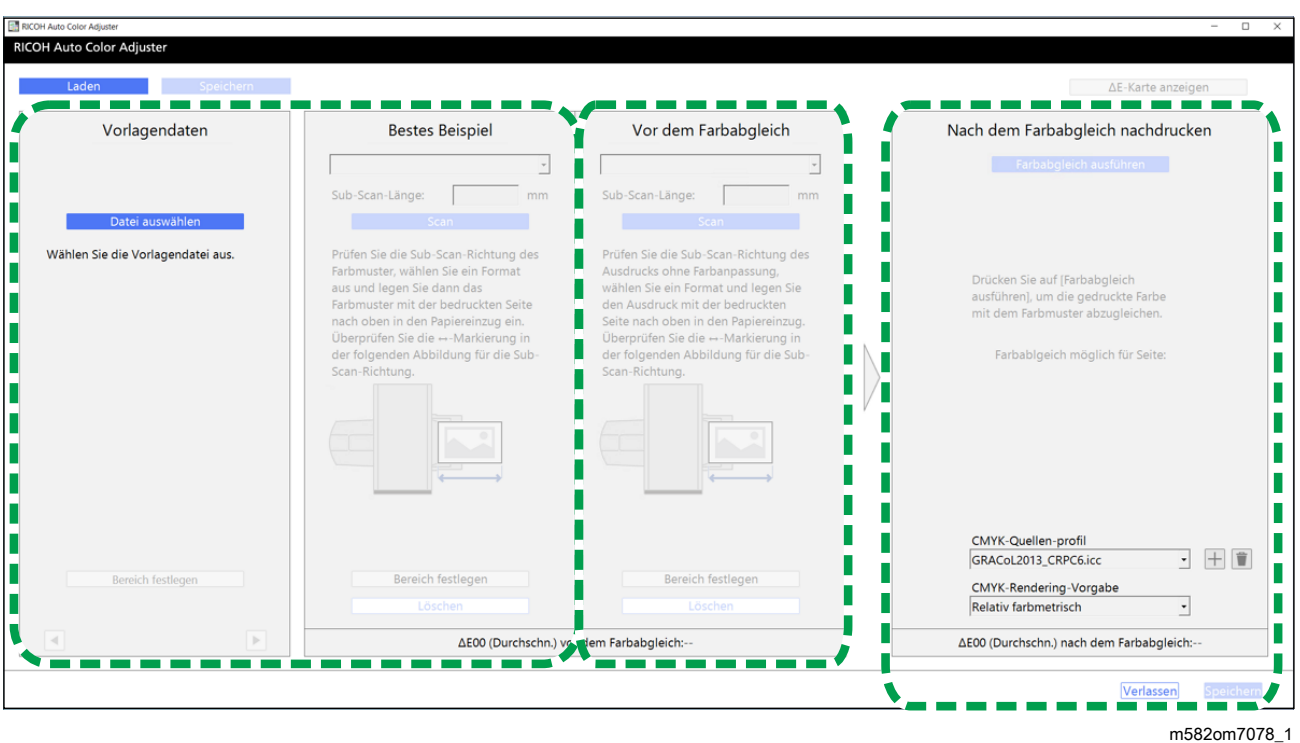

[5](#page-48-0)

### **So führen Sie einen Farbmusterabgleich durch, wenn Sie nicht über die gespeicherten Originaldaten und die gespeicherten Daten des besten Beispiel verfügen:**

#### 1. Vorlagendaten anzeigen

Wählen Sie eine PDF-Datei aus, und zeigen Sie sie an.

#### 2. Farbmuster scannen

Scannen Sie das Farbbeispiel mit dem Gerät ein, und zeigen Sie es in der Anwendung an.

#### 3. Vorlagendaten scannen

Scannen Sie die gedruckten Vorlagendaten mit dem Gerät ein, und zeigen Sie sie in der Anwendung an.

### 4. Farbabgleich durchführen

Führen Sie einen Farbabgleich durch, und geben Sie dabei die gleichen Einstellungen an, die auch beim Drucken der Vorlagendaten angegeben wurden.

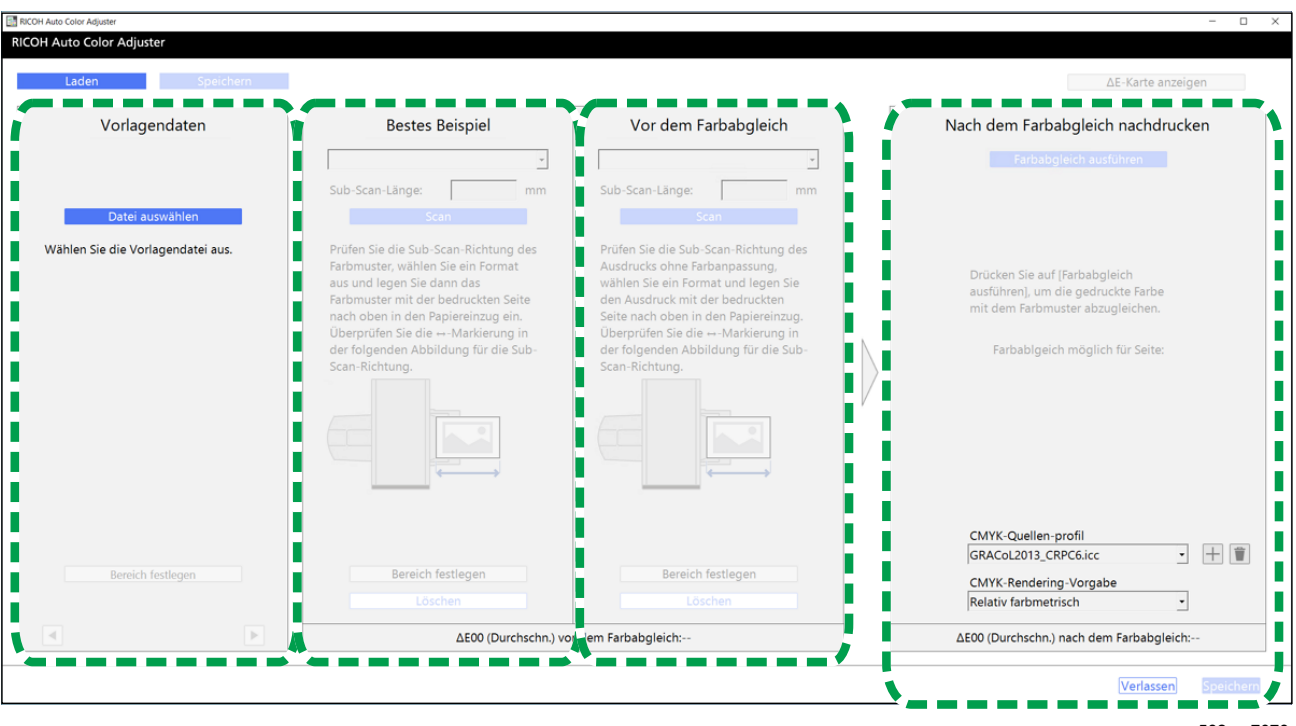

m582om7078

## **Festlegen des Bereichs und der Ausrichtung**

Klicken Sie im Bereich Vorlagendaten auf [Bereich festlegen], und legen Sie den Bereich und die Ausrichtung des Bildes fest, um die Farben abzugleichen.

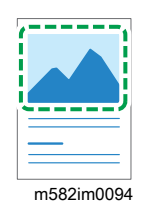

Wenn Sie Farben auf den Seiten in ausgeschossenen Dokumentdaten abgleichen, die für jede Seite separat gedruckt werden, legen Sie auf allen Seiten denselben Bereich und dieselbe Ausrichtung fest, um die Qualität der Farbwiedergabe zu verbessern. Legen Sie außerdem den Bereich fest, in dem die Position ausgerichtet werden soll, wenn Ausrichtungsfehler angezeigt wird.

## **Ein Dokument mit mehreren Seiten verwenden**

Verwenden Sie ein Dokument mit bis zu 15 Seiten, um die Qualität der Farbreproduzierbarkeit zu verbessern. Verwenden Sie  $\blacktriangleright$ , die Schaltfläche **[Weiter]** und <, die Schaltfläche **[Zurück]** in den unteren Ecken von Vorlagendaten (1), um durch die Seiten zu navigieren, und wiederholen Sie den Vorgang Vor dem Farbabgleich (3) für jede Seite von Bestes Beispiel (2).

## **Verwendung eines Profils**

Wenn Sie einen endgültigen Druck für die Lieferung von Vorlagendaten erstellen, legen Sie beim Drucken der Daten in den Druckeinstellungen das Profil fest, das Sie unter [Farbmusterabgleich] erstellt haben. Die Druckeinstellung hängt von dem von Ihnen verwendeten DFE ab.

- Wenn Sie Fiery oder TotalFlow Print Server verwenden, lesen Sie [Verwenden](#page-62-0) des Profils zum Drucken eines [Dokuments](#page-62-0) mit Fiery, Seite 61 oder [Verwenden](#page-63-0) des Profils zum Drucken eines [Dokuments](#page-63-0) mit TotalFlow Print Server, Seite 62.
- Beachten Sie bei Verwendung eines anderen DFE das Handbuch des Geräts.

## <span id="page-51-0"></span>Unterstützte Vorlagendaten beim Farbmusterabgleich

#### **Verwendbare Vorlagendaten**

[Farbmusterabgleich] unterstützt Vorlagendaten, welche die folgenden Bedingungen erfüllen:

- Daten in einem Format, das von dem für den Ausdruck der Vorlagendaten verwendeten Drucker unterstützt wird
- CMYK

#### **U** Hinweis

- Klicken Sie auf die Schaltfläche [Details], um die Einzelheiten der Nachbewertung zu sehen.
- PDF-Dateien mit einer der folgenden Versionen:
	- PDF1.3 (Acrobat 4.x) bis PDF1.6 (Acrobat 7.x)
	- PDF1.7, Adobe Extension Level 3 (Acrobat 9.x)
	- PDF1.7, Adobe Extension Level 8 (Acrobat X)
	- PDF/X-1a
	- $-$  PDF/X-3
	- $-$  PDF/X-4
- Eine PDF-Datei mit eingebetteten Schriftarten

#### **Für den Farbmusterabgleich ungeeignete Bilder**

Der Farbmusterabgleich kann nicht für Bilder der folgenden Typen durchgeführt werden, auch wenn die oben genannten Bedingungen erfüllt sind:

• Ein Bild, das vollständig mit einer Volltonfarbe gefüllt ist und keine Abstufungen oder Kanten aufweist.

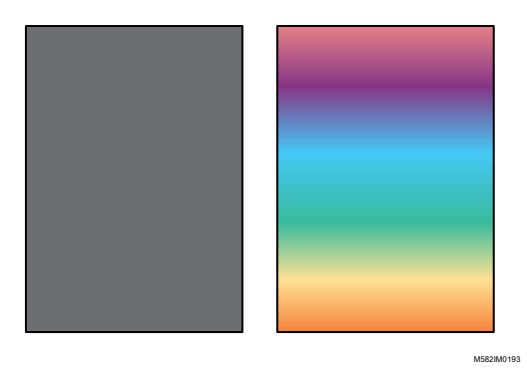

• Ein Bild, das eine hohe Liniensymmetrie bzw. Rotationssymmetrie aufweist.

[5](#page-48-0)

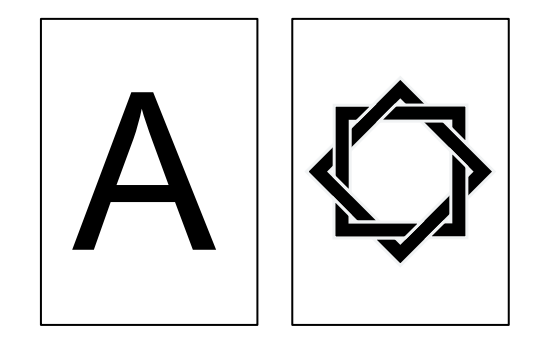

M582IM0194

- Wenn das gleiche Bild wiederholt ausgeschossen wird
- Die Seite enthält viele Zeichen und Strichzeichnungen
- Die Seite enthält ein extremes Farbschema, z. B. hauptsächlich Farben aus einer bestimmten Farbfamilie
- Die Seite ist vollständig mit einem feinen Muster bedeckt
- Bei kleiner Bildschirmgröße

# <span id="page-52-0"></span>Durchführung eines Farbmusterabgleichs

Mit dieser Funktion wird ein Dokument auf Papier gedruckt, wobei die Farben des Dokuments an die Farben der gedruckten Farbmuster angepasst werden. In diesem Abschnitt wird die grundlegende Vorgehensweise bei der Farbabgleichung für ein einseitiges Dokument beschrieben.

## Vorsichtsmaßnahmen vor der Inbetriebnahme

- Es wird empfohlen, die Bildhelligkeit im Voraus einzustellen.
- Der Drucker: Es ist Papier in dem in den Dokumentendaten angegebenen Format eingelegt, und es liegen keine Fehler vor.
- Das Gerät: Die rote Anzeige leuchtet nicht auf.
- Der Computer ist mit dem Gerät verbunden: Der Menübildschirm von RICOH Auto Color Adjuster wird angezeigt, und keine weiteren Anwendungen werden ausgeführt. Für weitere Informationen siehe [Verwendung](#page-20-0) der Anwendung RICOH Auto Color Adjuster, Seite [19.](#page-20-0)
- Vorlagendaten: Daten, die in [Farbmusterabgleich] verwendet werden können. Für weitere Informationen siehe Unterstützte Vorlagendaten beim [Farbmusterabgleich,](#page-51-0) Seite 50.
- Gedrucktes Farbmuster: Das Farbmuster muss in derselben Größe gedruckt werden, wie sie in den Dokumentendaten angegeben ist.

## Vorbereiten der Daten für den Farbmusterabgleich

Wählen Sie die Vorlagendaten aus, scannen Sie das Farbmuster und das gedruckte Dokument auf dem Gerät, und zeigen Sie sie auf dem Bildschirm [Farbmusterabgleich] an.

**D** Hinweis

• Drucken Sie mehr als eine Kopie der Dokumentdaten (PDF) und verwenden Sie die zuletzt gedruckte Kopie.

So bereiten Sie die für den Probenabgleich erforderlichen Daten vor:

- 1. Drucken Sie die Dokumentdaten (PDF).
	- 1. Wählen Sie den Drucker aus, auf dem der Farbabgleich durchgeführt werden soll.
	- 2. Drucken Sie die Dokumentdaten unter Verwendung der gewünschten Druckeinstellungen. Informationen zu den Druckeinstellungen finden Sie unter [Verwendung](#page-56-0) von Fiery zum Drucken der PDF-Datei für die [Farbanpassung,](#page-56-0) Seite 55 oder [Verwendung](#page-57-0) von TotalFlow Print Server zum Drucken der PDF-Datei für die [Farbanpassung,](#page-57-0) Seite 56.

**Wichtig** 

- Verkleinern oder vergrößern Sie das Dokument beim Drucken nicht.
- 2. Wählen Sie auf dem Computer [Farbmusterabgleich].

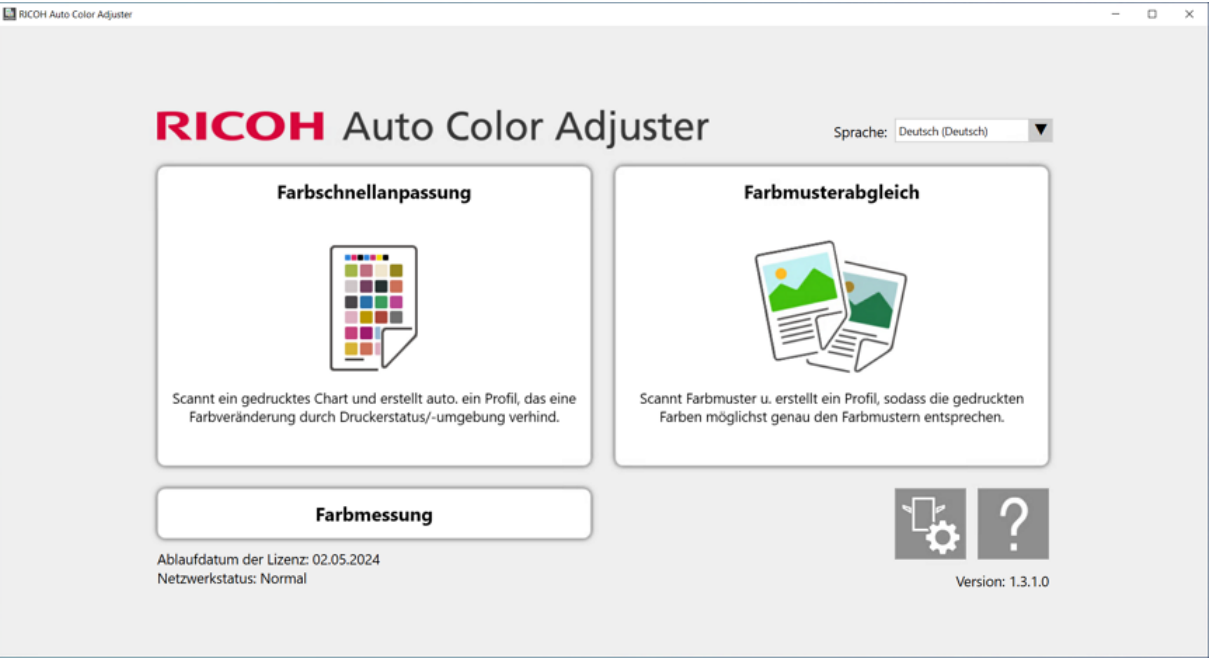

m582om0850

Der Bildschirm [Farbmusterabgleich] wird angezeigt.

#### **D** Hinweis

- Bedienen Sie die auf dem Bildschirm angezeigten Elemente von links nach rechts.
- 3. Wenn Sie über die gespeicherten Originaldaten und das gespeicherte beste Beispiel verfügen, laden Sie diese.
- 1. Wählen Sie [Laden], um die gespeicherten Originaldaten und das gespeicherte beste Beispiel zu laden.
- 2. Wählen Sie im Ordner wählen-Dialogfeld den Ordner aus, der die gespeicherten Originaldaten und das gespeicherte beste Beispiel enthält.
- 3. Wählen Sie [Ordner auswählen]. Die Originaldatei und das beste Beispiel werden im Dialogfeld [Farbmusterabgleich] angezeigt.
- 4. Wenn Sie kein bestes Beispiel gespeichert haben, scannen Sie es ein.
	- 1. Klicken Sie im Abschnitt Vorlagendaten auf [Datei auswählen].
	- 2. Wählen Sie im Vorlagendaten auswählen-Dialogfeld die Datei aus, die die Originaldaten enthält.

**U** Hinweis

• Fehler beim Festlegen des CMYK-Quellenprofils wird angezeigt, wenn in der [CMYK-Quelle] unter Nach dem Farbabgleich nachdrucken kein Profil festgelegt ist.

Das Bild der ausgewählten Datei wird im Bereich Vorlagendaten angezeigt.

3. Legen Sie das Farbbeispiel mit der zu scannenden Seite nach oben in das Vorlagenfach des Geräts. Einzelheiten finden Sie unter Einlegen einer Vorlage oder [Farbkarte](#page-27-0) in das [Papiermagazin,](#page-27-0) Seite 26.

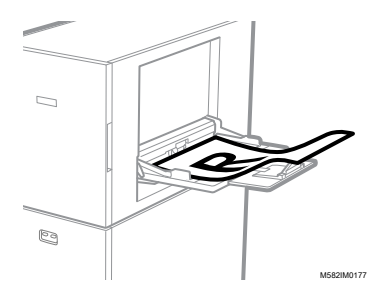

- 4. Wählen Sie im Bereich Bestes Beispiel das Papierformat Ihres gedruckten Farbmusters.
- 5. Wenn Sie [Benutzerdefiniertes Format] ausgewählt haben, geben Sie die Papierlänge in Sub-Scan-Richtung unter [Sub-Scan] ein.

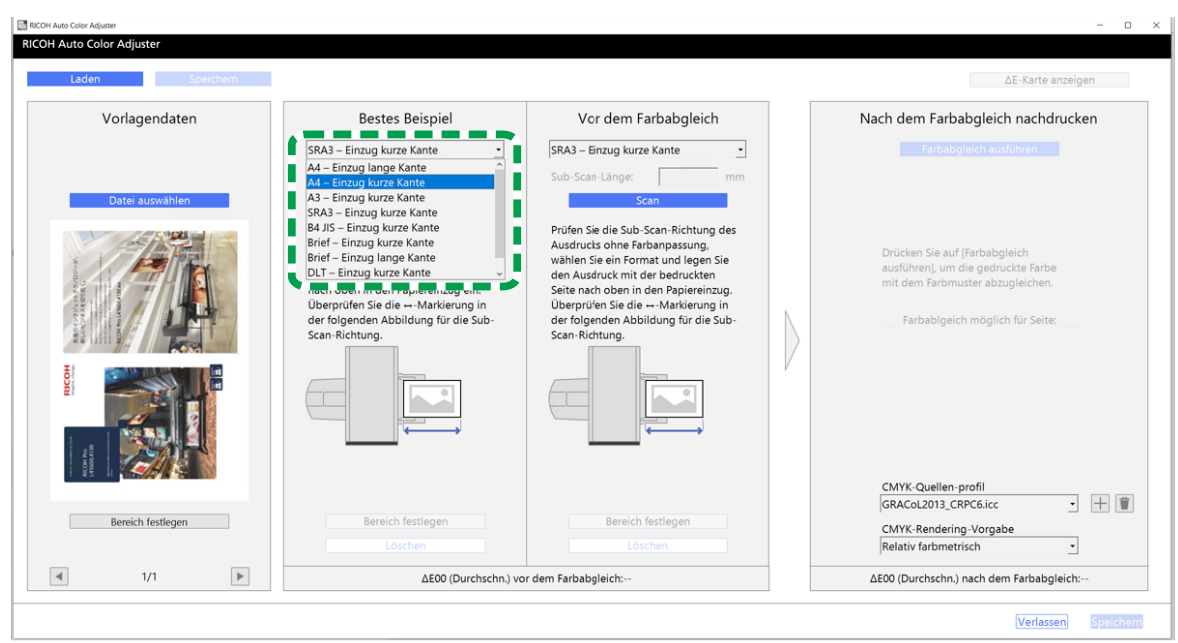

m582om5772

#### **Wichtig**

- Wenn Sie ein anderes Papierformat als das des zu scannenden besten Beispiels auswählen, kann ein Papierstau auftreten.
- 6. Wählen Sie im Abschnitt Bestes Beispiel die Option [Scan]. Wenn der Scanvorgang abgeschlossen ist, wird das gescannte Bild im Abschnitt Bestes Beispiel angezeigt.
- 5. Legen Sie das gedruckte Dokument mit der zu scannenden Seite nach oben auf das Gerät.

#### **C**Hinweis

- Wenn Sie mehr als eine Kopie der Dokumentdaten (PDF) gedruckt haben, verwenden Sie die zuletzt gedruckte Kopie.
- 6. Legen Sie im Abschnitt Vor dem Farbabgleich das Papierformat der gedruckten Vorlage fest. Wenn Sie [Benutzerdefiniertes Format] festgelegt haben, geben Sie die Papierlänge in Sub-Scan-Richtung unter [Sub-Scan] ein.

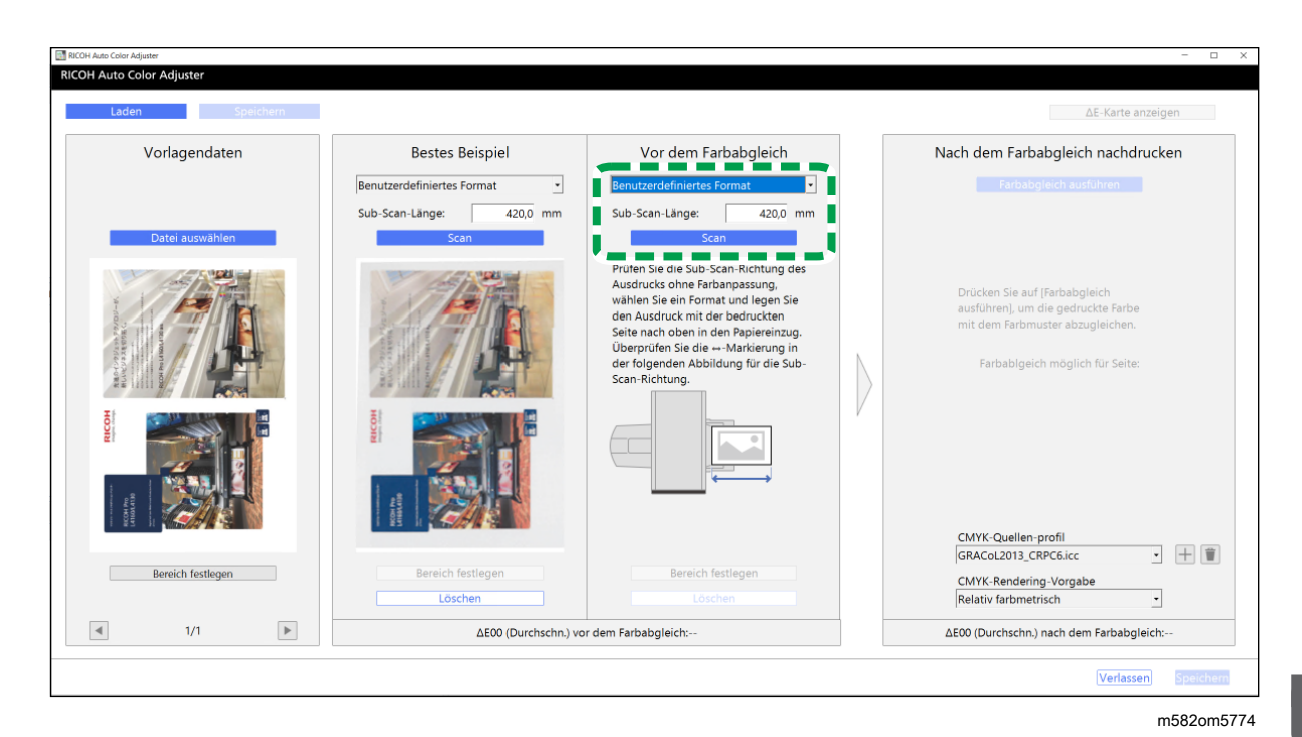

#### **Wichtig**

- Wenn Sie ein anderes Papierformat als das der zu scannenden Vorlage auswählen, kann ein Papierstau auftreten.
- 7. Wählen Sie im Abschnitt Vor dem Farbabgleich die Option [Scan]. Wenn der Scanvorgang abgeschlossen ist, wird das gescannte Bild im Abschnitt Vor dem Farbabgleich angezeigt.
- 8. Fahren Sie mit der Profilerstellung fort. Einzelheiten finden Sie unter Farben [abgleichen](#page-58-0) und ein Profil [erstellen,](#page-58-0) Seite 57.

## <span id="page-56-0"></span>Verwendung von Fiery zum Drucken der PDF-Datei für die Farbanpassung

So verwenden Sie Fiery zum Drucken der PDF-Datei für die Farbanpassung

1. Legen Sie im Abschnitt [FARBE] das [Ausgabeprofil] auf ein Profil fest, das dem verwendeten Papier entspricht, oder legen Sie das Profil fest, das Sie mit [Farbschnellanpassung] aktualisiert haben.

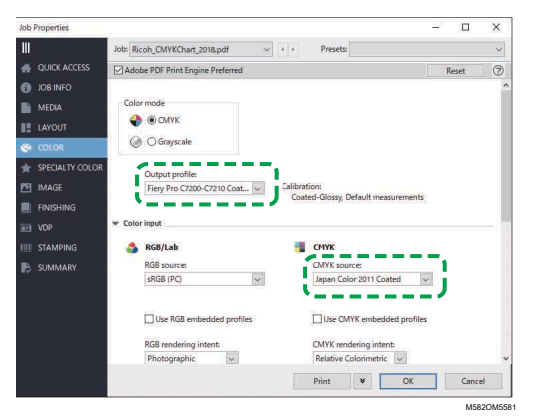

- 2. Legen Sie für CMYK-Quellenprofil eine andere Einstellung als [ColorWiseOFF] oder [Konvertierung übergehen] fest.
- 3. Deaktivieren Sie das Kontrollkästchen [Eingebettete CMYK-Profile verwenden].

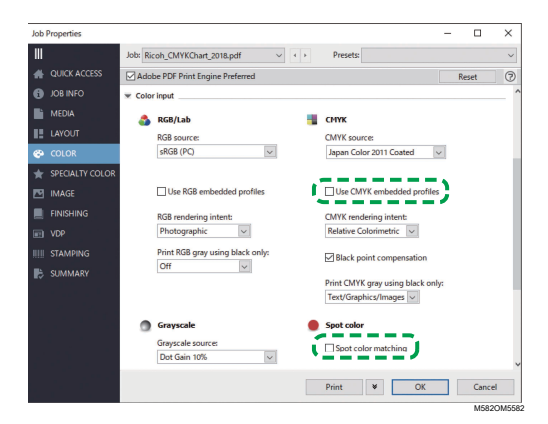

- 4. Deaktivieren Sie das Kontrollkästchen [Schmuckfarben-Übereinstimmung].
- 5. Deaktivieren Sie das Kontrollkästchen [PDF/X-Ausgabeverfahren].

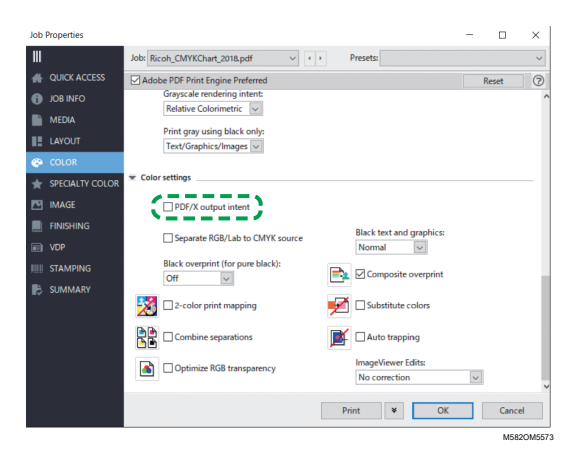

## <span id="page-57-0"></span>Verwendung von TotalFlow Print Server zum Drucken der PDF-Datei für die Farbanpassung

So verwenden Sie TotalFlow Print Server zum Drucken der PDF-Datei für die Farbanpassung:

1. Legen Sie im Abschnitt [Farbe] die Option [Druckerprofil, Vorderseite] auf ein Profil fest, das dem verwendeten Papier entspricht, oder legen Sie das Profil fest, das Sie mit [Farbschnellanpassung] aktualisiert haben.

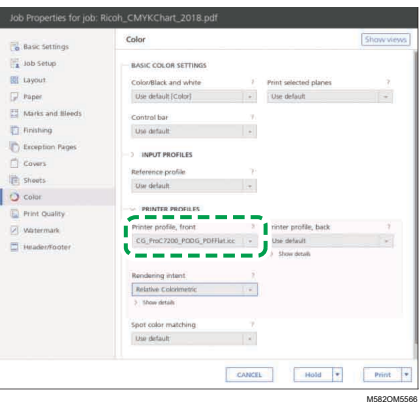

2. Legen Sie für [CMYK-Eingangsprofil] eine andere Einstellung als [Pass-Through] fest.

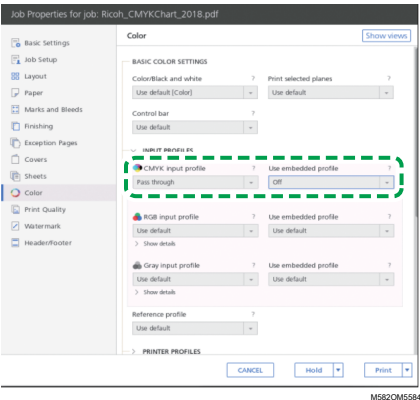

- 3. Setzen Sie [Eingebettetes Profil verwenden] neben [CMYK-Eingangsprofil] auf [Aus].
- 4. Setzen Sie die [Schmuckfarben-Übereinstimmung] auf [Aus].

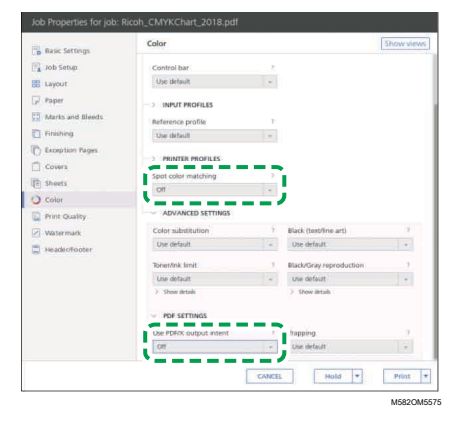

5. Setzen Sie [PDF/X-Ausgabeverfahren verwenden] auf [Aus].

## <span id="page-58-0"></span>Farben abgleichen und ein Profil erstellen

Führen Sie eine Farbanpassung für das angezeigte Bild durch, und erstellen Sie dann ein Profil. So passen Sie Farben an und erstellen ein Profil:

<span id="page-59-0"></span>1. Überprüfen Sie das Profil, das in den Druckeinstellungen beim Drucken der Dokumentendaten angegeben ist.

**B** Hinweis

- Der Name des zu prüfenden Elements hängt von dem von Ihnen verwendeten DFE ab.
	- Bei Fiery lautet der Name der Einstellung [CMYK-Quelle].
	- Bei TotalFlow Print Server lautet der Name der Einstellung [CMYK-Eingabeprofil].
- <span id="page-59-1"></span>2. Legen Sie das Profil fest, das in Schritt 1, [Seite](#page-59-0) 58 unter [CMYK-Quelle] von Nach dem Farbabgleich nachdrucken verwendet wurde.

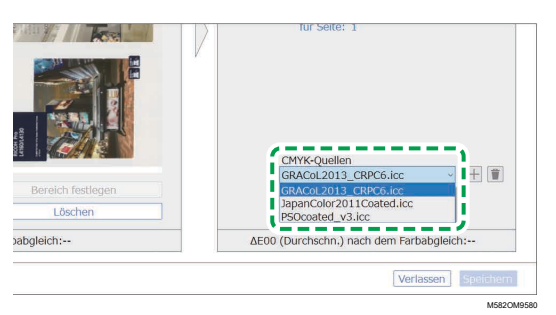

#### **U** Hinweis

- Um ein Profil hinzuzufügen, wählen Sie die Schaltfläche [Hinzufügen]  $(\pm)$ , und legen Sie dann das Profil fest, das Sie hinzufügen möchten.
- 3. Überprüfen Sie den Rendering Intent, der in den Druckeinstellungen beim Drucken der Dokumentendaten angegeben wurde.

#### **B** Hinweis

- Der Name des zu prüfenden Elements hängt von dem von Ihnen verwendeten DFE ab.
	- Bei Fiery lautet der Name der Einstellung [CMYK-Rendering-Verfahren].
	- Bei TotalFlow Print Server lautet der Name der Einstellung [Rendering-Verfahren].
- 4. Legen Sie [CMYK-Rendering] unter Nach dem Farbabgleich nachdrucken fest.

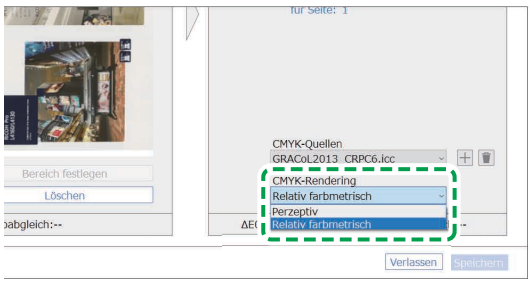

M582OM9584

#### **U** Hinweis

- Legen Sie [Perzeptiv] fest, wenn [Fotografisch] in Fiery festgelegt ist, oder legen Sie [Sättigung] fest, wenn [Präsentation] festgelegt ist.
- 5. Wählen Sie [Farbabgleich ausführen].

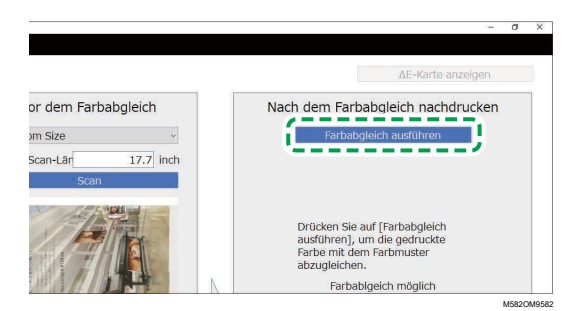

Der Farbabgleich beginnt, und es wird ein Profil erstellt. Warten Sie, bis der Vorgang abgeschlossen ist. Wenn der Farbabgleich abgeschlossen ist, wird das verarbeitete Bild unter Nach dem Farbabgleich nachdrucken angezeigt.

6. Prüfen Sie die durchschnittliche (simulierte) Farbabweichung nach dem Farbabgleich.

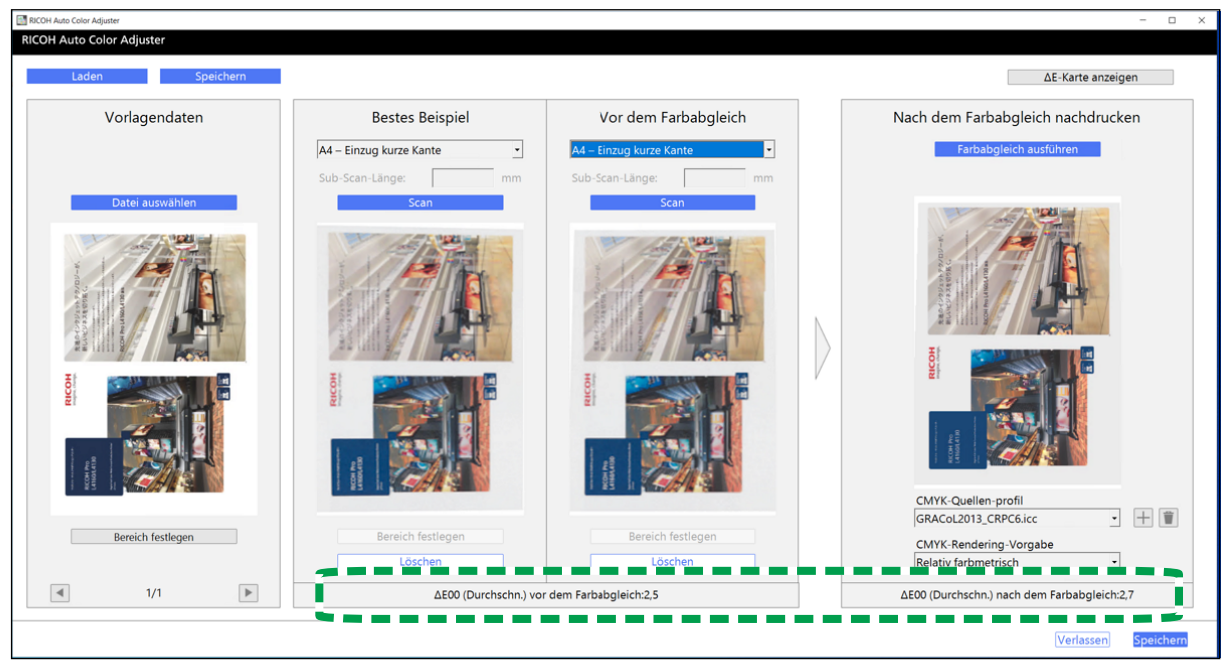

m582om5775

#### **U** Hinweis

- Die durchschnittliche Farbabweichung ergibt sich aus der Mittelung der Farbabweichungswerte aller Pixel im Bild.
- 7. Prüfen Sie die Farbabweichung auf der Farbabweichungskarte.
	- 1. Wählen Sie [ΔE-Karte anzeigen].

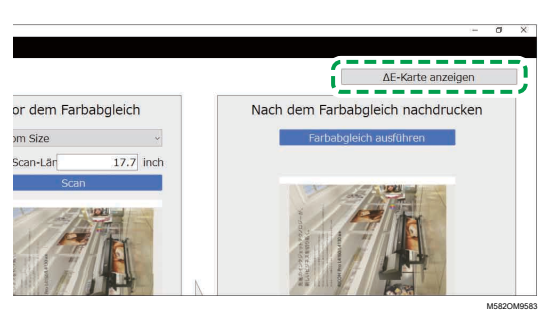

Die Farbabweichungskarte wird angezeigt, und die Beschriftung der Schaltfläche ändert sich in [ΔE-Karte ausblenden].

2. Überprüfen Sie die Abweichung der Farben.

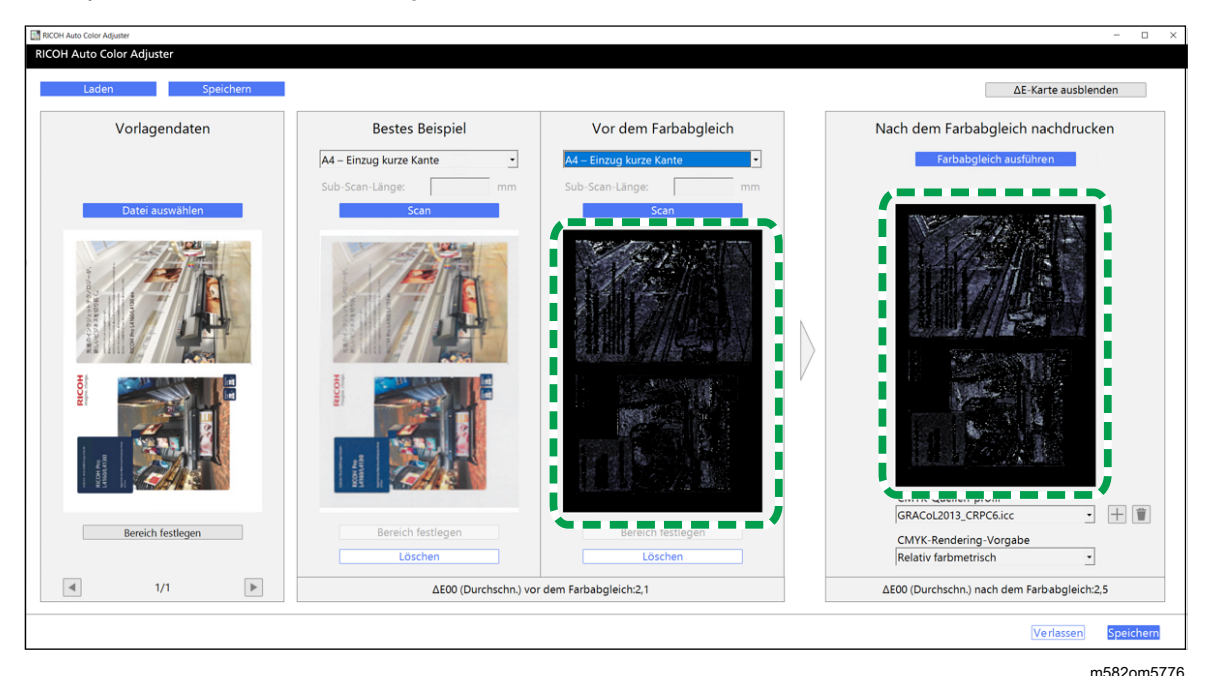

#### **D** Hinweis

- Die Farbabweichung wird berechnet, indem der Wert der Papierfarbe subtrahiert und die Dezimalstellen trunkiert werden.
- Der hellere Bereich auf der Karte zeigt eine Farbe mit größerer Abweichung an.
- 3. Wählen Sie [ΔE-Karte ausblenden].
- 8. Optional: Speichern Sie die Dateien mit den Originaldaten und den gescannten Daten für das beste Beispiel.
	- 1. Wählen Sie [Speichern] oben rechts im [Farbmusterabgleich]-Dialogfeld aus, um die Dateien mit den Originaldaten und den gescannten Daten für das beste Beispiel zu speichern.
	- 2. Wenn der Ordner, in dem Sie die Originaldaten und die Daten des besten Beisiels speichern möchten, noch nicht erstellt wurde, wählen Sie im Dialogfeld Ordner wählen die Option [Neuer Ordner]. Geben Sie dann den Namen des neuen Ordners ein.
	- 3. Wählen Sie den Ordner aus, in dem Sie die Originaldaten und die Daten des besten Beisiels speichern möchten, und klicken Sie auf [Ordner auswählen]. Die Anwendung speichert die Originaldaten und die Daten für das beste Beispiel in dem ausgewählten Ordner.
- 9. Um das Profil zu speichern, wählen Sie [Speichern] auf der rechten unteren Seite des Dialogfelds [Farbmusterabgleich].

#### **U** Hinweis

- Das Format des Dateinamens, der einem Profil zugewiesen ist, hat das Format Match\_ yyyymmddhhmm.icc. Ändern Sie den Namen nach Bedarf.
- 10. Wählen Sie [Verlassen].

Der Farbabgleich ist abgeschlossen, und das Profil wurde gespeichert. Wenn Sie die Daten des besten Beispiels gespeichert haben, können Sie sie bei der nächsten Farbanpassung laden und ein Profil auf der Grundlage desselben besten Beispiels erstellen.

## Verbesserung der Qualität der Farbreproduzierbarkeit

Führen Sie den Farbanpassungsprozess zweimal durch, um die Qualität der Farbreproduzierbarkeit zu verbessern, wenn eine große Farbabweichung festgestellt wird, selbst nachdem der Farbanpassungsprozess durchgeführt wurde.

#### **Wichtig**

- Die Genauigkeit der Farbanpassung kann sich auch nach diesem Verfahren möglicherweise nicht verbessert.
- Wenn eine Meldung angezeigt wird, lesen Sie im *RICOH Auto Color Adjuster: Benutzerhandbuch* nach.

So verbessern Sie die Qualität der Farbwiedergabe:

- 1. Um das Profil zu speichern, wählen Sie [Speichern] auf der rechten unteren Seite des Dialogfelds [Farbmusterabgleich].
- 2. Drucken Sie ein Dokument mit dem von Ihnen gespeicherten Profil. Einzelheiten hierzu finden Sie unter [Verwenden](#page-62-0) des Profils zum Drucken eines Dokuments mit Fiery, Seite 61 und [Verwenden](#page-63-0) des Profils zum Drucken eines [Dokuments](#page-63-0) mit TotalFlow Print Server, Seite 62.
- 3. Klicken Sie im Abschnitt Vor dem Farbabgleich auf [Löschen].
- 4. Legen Sie das gedruckte Dokument mit der bedruckten Seite nach oben auf das Gerät.
- 5. Legen Sie das Format der gedruckten Vorlage unter Vor dem Farbabgleich fest.

#### **U** Hinweis

- Wenn Sie [Benutzerdefiniertes Format] festgelegt haben, geben Sie die Papierlänge in Sub-Scan-Richtung unter [Sub-Scan] ein.
- 6. Klicken Sie auf [Scan] in Vor dem Farbabgleich. Der Scanvorgang beginnt. Warten Sie, bis der Scanvorgang abgeschlossen ist. Wenn der Scanvorgang abgeschlossen ist, wird das gescannte Bild unter Vor dem Farbabgleich angezeigt.
- 7. Legen Sie das Profil fest, das in Schritt 2, [Seite](#page-59-1) 58 unter **[CMYK-Quelle]** von Nach dem Farbabgleich nachdrucken verwendet wurde. Einzelheiten finden Sie unter Farben [abgleichen](#page-58-0) und ein Profil [erstellen,](#page-58-0) Seite 57.

#### **B** Hinweis

- Um ein Profil hinzuzufügen, klicken Sie auf die Schaltfläche  $[{\sf Hinzufügen}]$   $(\pm)$ , und legen Sie dann das Profil fest, das Sie hinzufügen möchten.
- 8. Klicken Sie auf [Farbabgleich ausführen], und prüfen Sie die Farbabweichung erneut.

## <span id="page-62-0"></span>Verwenden des Profils zum Drucken eines Dokuments mit Fiery

Verwenden Sie das Profil, das durch den Farbabgleichprozess erstellt wurde, um Dokumente in den Farben zu drucken, die mit den Farben im Farbmuster übereinstimmen.

#### **D** Hinweis

- Die Vorgehensweise ist je nach verwendetem DFE unterschiedlich. Wenn Sie ein anderes DFE als Fiery oder TotalFlow Print Server verwenden, finden Sie weitere Informationen im Handbuch Ihres DFE.
- 1. Starten Sie Fiery Command WorkStation.
- 2. Melden Sie sich bei der Anwendung als Systemadministrator an.
- 3. Klicken Sie auf Server  $\rightarrow$  Gerätecenter.
- 4. Klicken Sie auf RESSOURCEN  $\rightarrow$  Profile.
- 5. Klicken Sie auf [Importieren], und legen Sie dann [CMYK-Quelle und -Simulation] fest.
- 6. Geben Sie das Profil an, das erstellt wurde. Das Profil wird in Fiery importiert.
- 7. Legen Sie das importierte Profil unter [CMYK-Quellenprofil:] in den Druckeinstellungen fest.
- 8. Geben Sie für andere Elemente die gleichen Einstellungen an, die Sie beim Drucken der Dokumentdaten vor der Durchführung des Farbabgleichs angegeben haben.
- 9. Drucken Sie das Dokument aus.

## <span id="page-63-0"></span>Verwenden des Profils zum Drucken eines Dokuments mit TotalFlow Print Server

Verwenden Sie das Profil, das durch den Farbabgleichprozess erstellt wurde, um Dokumente in den Farben zu drucken, die mit den Farben im Farbmuster übereinstimmen.

**U** Hinweis

- Die Vorgehensweise ist je nach verwendetem DFE unterschiedlich. Wenn Sie ein anderes DFE als Fiery oder TotalFlow Print Server verwenden, finden Sie weitere Informationen im Handbuch Ihres DFE.
- 1. Starten Sie TotalFlow Print Server mit einem Konto, das über Administratorrechte verfügt.
- 2. Klicken Sie auf Einstellungen  $\rightarrow$  Profile.
- 3. Klicken Sie auf Farbverwaltung  $\rightarrow$  Profile.
- 4. Klicken Sie im **[CMYK-Eingabeprofil]** auf die Schaltfläche **[Bearbeiten]** (
- 5. Klicken Sie auf Importieren  $\rightarrow$  CMYK-Quelle und -Simulation.
- 6. Legen Sie das erstellte Profil fest, und klicken Sie dann auf [Importieren].
- 7. Legen Sie das [CMYK-Eingangsprofil] fest, und klicken Sie auf [OK].
- 8. Geben Sie das Profil an, das erstellt wurde. Das Profil wird in TotalFlow Print Server importiert.
- 9. Legen Sie das importierte Profil unter [CMYK-Eingangsprofil] in den Druckeinstellungen fest.
- 10. Legen Sie in anderen Feldern die gleichen Einstellungen fest, die Sie beim Drucken der Dokumentdaten vor der Durchführung des Farbabgleichs festgelegt haben.
- 11. Drucken Sie das Dokument aus.

# <span id="page-64-0"></span>Anwendung des Farbmusterabgleichs

Sie können die Qualität der Farbwiedergabe verbessern, wenn Sie ein mehrseitiges Dokument verwenden oder einen bestimmten Bereich auf einer Seite festlegen.

## Mehrseitige Dokumente verwenden

Verwenden Sie ein Dokument mit bis zu 15 Seiten, um die Qualität der Farbreproduzierbarkeit zu verbessern.

So verwenden Sie ein mehrseitiges Dokument

- 1. Drucken Sie die Dokumentdaten (PDF).
	- 1. Wählen Sie den Drucker aus, auf dem der Farbabgleich durchgeführt werden soll.
	- 2. Drucken Sie die Dokumentdaten. Informationen zu den Druckeinstellungen finden Sie unter Verwendung von Fiery zum Drucken der PDF-Datei für die [Farbanpassung,](#page-56-0) Seite 55 oder Verwendung von TotalFlow Print Server zum Drucken der PDF-Datei für die [Farbanpassung,](#page-57-0) [Seite](#page-57-0) 56.

**Wichtig** 

- Verkleinern oder vergrößern Sie das Dokument beim Drucken nicht.
- 2. Klicken Sie auf dem Computer auf [Farbmusterabgleich].

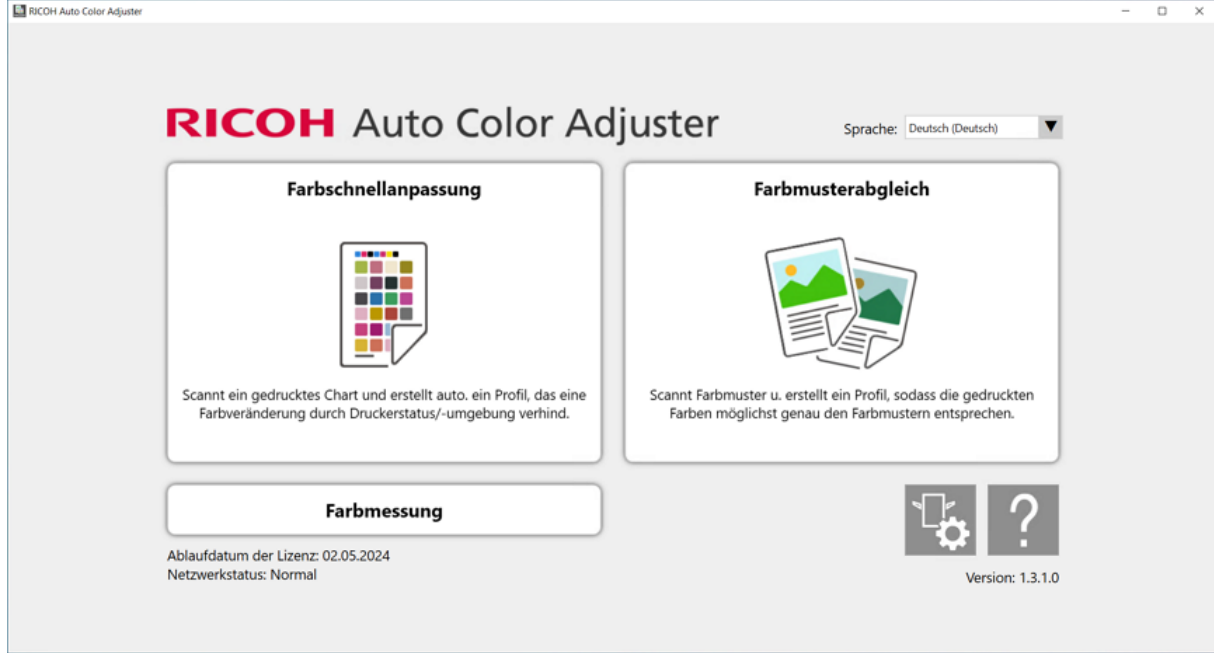

m582om0850

Der Bildschirm [Farbmusterabgleich] wird angezeigt.

### **C**Hinweis

- Bedienen Sie die auf dem Bildschirm angezeigten Elemente von links nach rechts.
- 3. Klicken Sie im Abschnitt Vorlagendaten auf [Datei auswählen].

[5](#page-48-0)

4. Wählen Sie im Vorlagendaten auswählen-Dialogfeld die Datei aus, die die Originaldaten enthält.

Die ausgewählte Datei wird im Bereich Vorlagendaten angezeigt.

- 5. Klicken Sie auf die Schaltfläche [Vorherige Seite] (<) oder auf die Schaltfläche [Nächste Seite]( $\blacktriangleright$ ), um zu der Seite zu wechseln, auf der die Farben angepasst werden sollen.
- 6. Legen Sie das Farbbeispiel mit der zu scannenden Seite nach oben in das Vorlagenfach des Geräts. Einzelheiten finden Sie unter Einlegen einer Vorlage oder [Farbkarte](#page-27-0) in das [Papiermagazin,](#page-27-0) Seite 26.

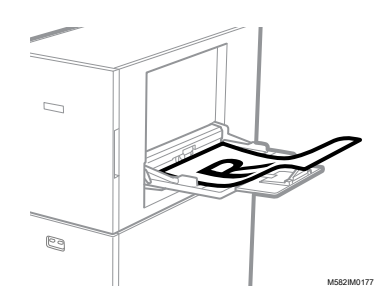

- 7. Wählen Sie im Bereich Bestes Beispiel das Papierformat Ihres gedruckten Farbmusters.
- 8. Wenn Sie [Benutzerdefiniertes Format] ausgewählt haben, geben Sie die Papierlänge in Sub-Scan-Richtung unter [Sub-Scan] ein.

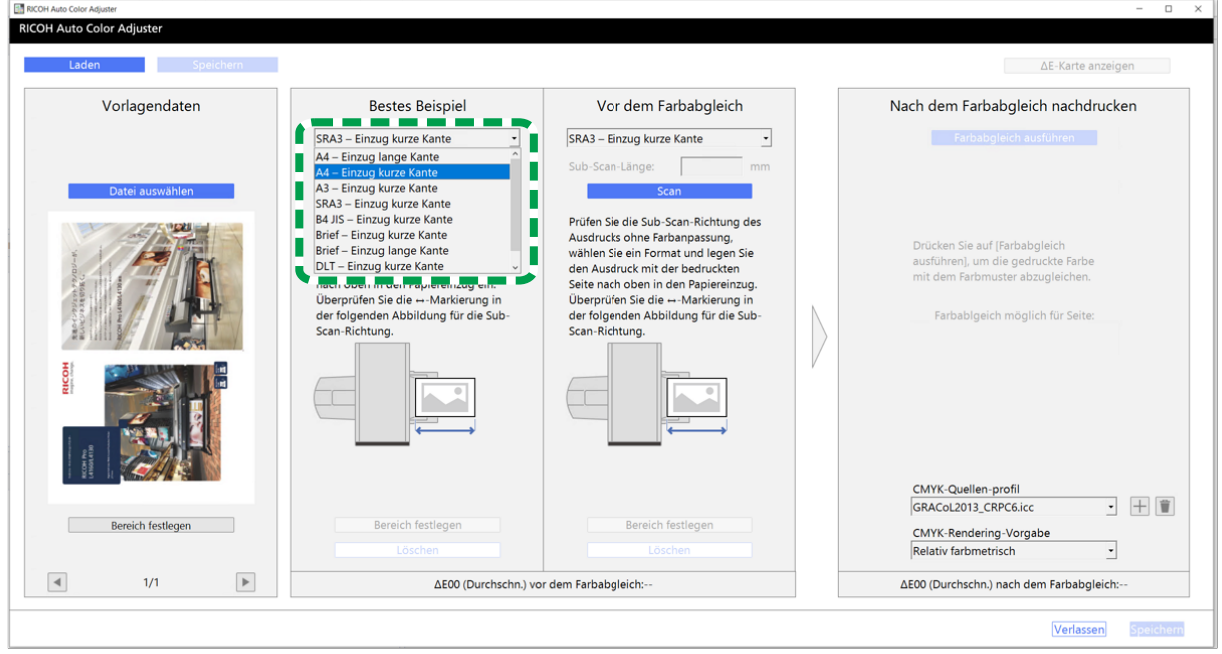

m582om5772

#### **Wichtig**

- Wenn Sie ein anderes Papierformat als das des zu scannenden besten Beispiels auswählen, kann ein Papierstau auftreten.
- 9. Wählen Sie im Abschnitt Bestes Beispiel die Option [Scan]. Wenn der Scanvorgang abgeschlossen ist, wird das gescannte Bild im Abschnitt Bestes Beispiel angezeigt.
- 10. Legen Sie das gedruckte Dokument mit der zu scannenden Seite nach oben auf das Gerät.

11. Legen Sie im Abschnitt Vor dem Farbabgleich das Papierformat der gedruckten Vorlage fest. Wenn Sie [Benutzerdefiniertes Format] festgelegt haben, geben Sie die Papierlänge in Sub-Scan-Richtung unter [Sub-Scan] ein.

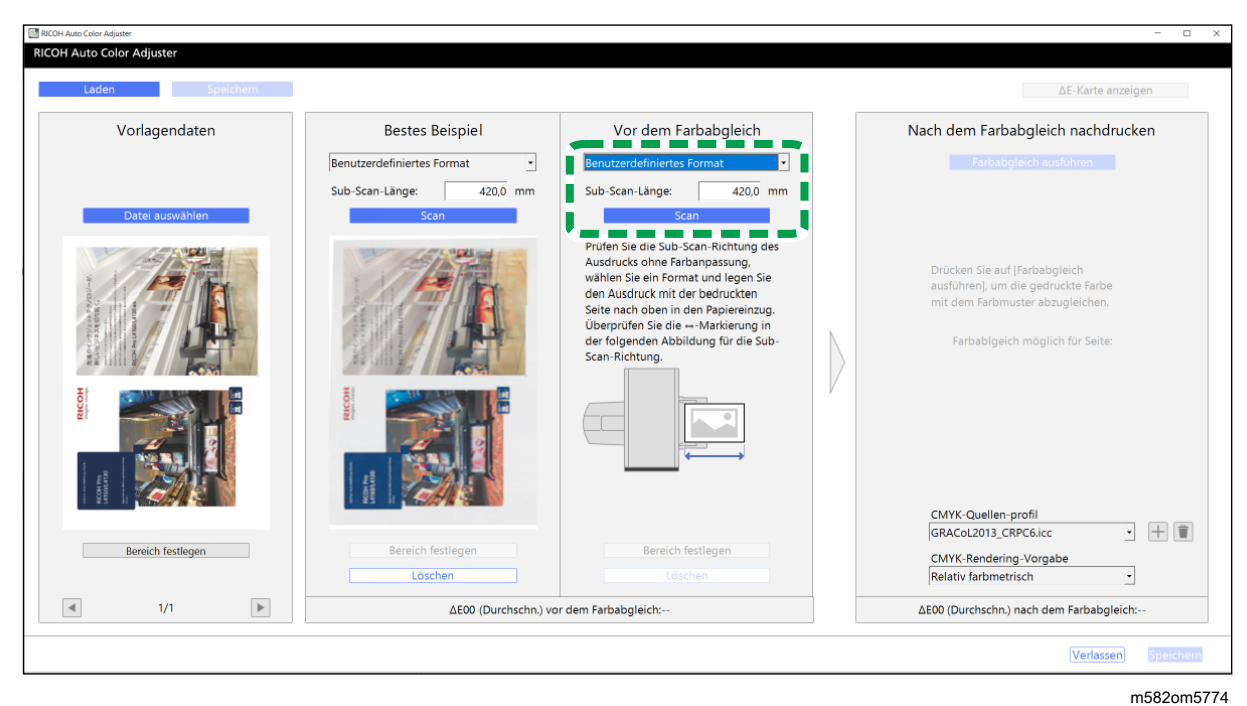

#### **Wichtig**

- Wenn Sie ein anderes Papierformat als das der zu scannenden Vorlage auswählen, kann ein Papierstau auftreten.
- 12. Klicken Sie im Abschnitt Vor dem Farbabgleich auf [Scan]. Wenn der Scanvorgang abgeschlossen ist, wird das gescannte Bild unter Vor dem Farbabgleich angezeigt.
- 13. Wiederholen Sie die Schritte 3 bis 13, um alle Seiten zu scannen.
- 14. Klicken Sie im Abschnitt Vorlagendaten auf die Schaltfläche [Vorherige Seite] (<) oder auf die Schaltfläche [Nächste Seite]( $\blacktriangleright$ ), um zu prüfen, ob alle Seiten gescannt wurden.
- 15. Fahren Sie mit der Profilerstellung fort. Einzelheiten finden Sie unter Farben [abgleichen](#page-58-0) und ein Profil [erstellen,](#page-58-0) Seite 57.

## Festlegen des Bereichs und der Ausrichtung

Wenn Sie Farben auf den Seiten in ausgeschossenen Dokumentdaten abgleichen, die für jede Seite separat gedruckt werden, geben Sie auf allen Seiten denselben Bereich und dieselbe Ausrichtung an, um die Qualität der Farbwiedergabe zu verbessern. Legen Sie außerdem den Bereich fest, in dem die Position ausgerichtet werden soll, wenn Ausrichtungsfehler angezeigt wird.

So legen Sie den Bereich und die Ausrichtung fest:

- 1. Drucken Sie die Dokumentdaten (PDF).
	- 1. Wählen Sie den Drucker aus, auf dem der Farbabgleich durchgeführt werden soll.

[5](#page-48-0)

2. Drucken Sie die Dokumentdaten unter Verwendung der gewünschten Druckeinstellungen. Informationen zu den Druckeinstellungen finden Sie unter [Verwendung](#page-56-0) von Fiery zum Drucken der PDF-Datei für die [Farbanpassung,](#page-56-0) Seite 55 oder [Verwendung](#page-57-0) von TotalFlow Print Server zum Drucken der PDF-Datei für die [Farbanpassung,](#page-57-0) Seite 56.

**Wichtig** 

- Verkleinern oder vergrößern Sie das Dokument beim Drucken nicht.
- 2. Klicken Sie auf dem Computer auf [Farbmusterabgleich].

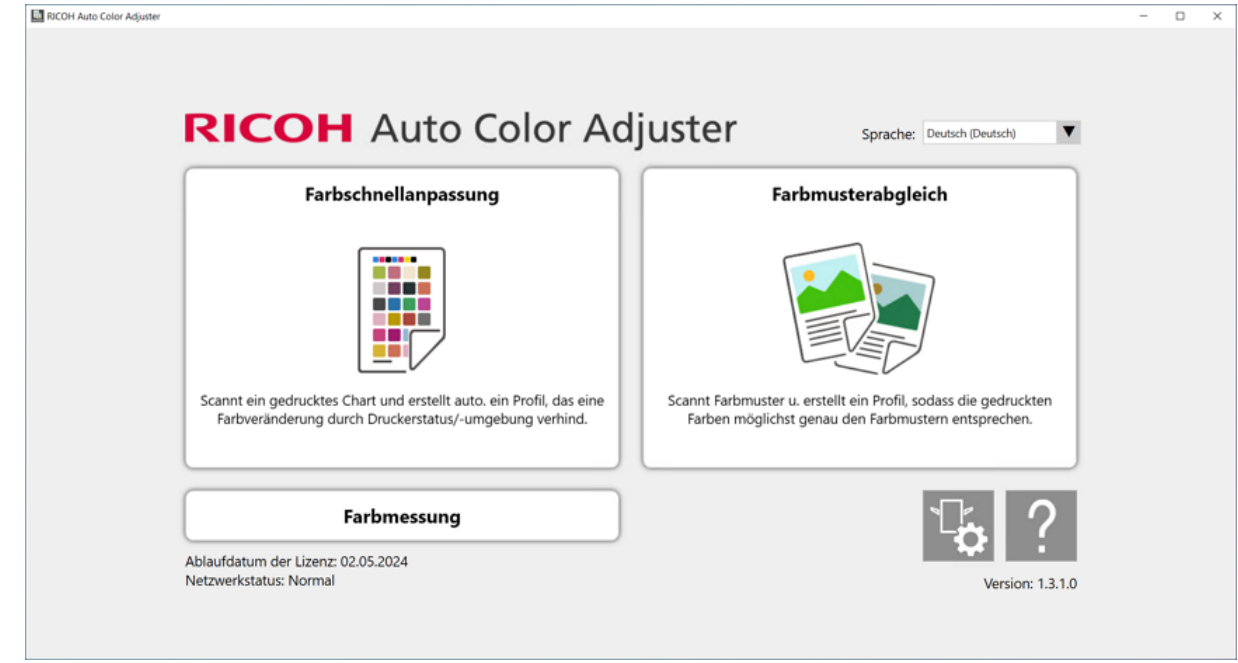

m582om0850

Der Bildschirm [Farbmusterabgleich] wird angezeigt.

#### **U** Hinweis

- Bedienen Sie die auf dem Bildschirm angezeigten Elemente von links nach rechts.
- 3. Wenn Sie über die gespeicherten Originaldaten und das gespeicherte beste Beispiel verfügen, laden Sie diese.
	- 1. Wählen Sie [Laden], um die gespeicherten Originaldaten und das gespeicherte beste Beispiel für den festgelegten Bereich zu laden.
	- 2. Wählen Sie im Ordner wählen-Dialogfeld den Ordner aus, der die gespeicherten Originaldaten und das gespeicherte beste Beispiel enthält.
	- 3. Wählen Sie [Ordner auswählen]. Der festgelegte Bereich der Originaldatei und der festgelegte Bereich aus dem besten Beispiel werden im Dialogfeld [Farbmusterabgleich] angezeigt.
- <span id="page-67-0"></span>4. Wenn Sie kein bestes Beispiel für den festgelegten Bereich gespeichert haben, scannen Sie es ein.
	- 1. Klicken Sie im Abschnitt Vorlagendaten auf [Datei auswählen].
	- 2. Wählen Sie im Vorlagendaten auswählen-Dialogfeld die Datei aus, die die Originaldaten enthält.

Das Bild der ausgewählten Datei wird im Bereich Vorlagendaten angezeigt.

- 3. Klicken Sie im Abschnitt Vorlagendaten auf [Bereich festlegen].
- 4. Um die Ausrichtung des Bildes zu ändern, klicken Sie auf [90° entgegen dem Uhrzeigersinn] oder [90° im Uhrzeigersinn].
- 5. Um den Bereich festzulegen, klicken Sie auf eine Ecke des Bereichs, den Sie festlegen möchten, und ziehen Sie sie diagonal.

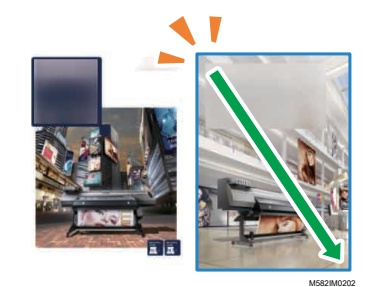

Ein blaues Rechteck kennzeichnet den angegebenen Bereich.

- 6. Klicken Sie auf [OK]. Das Bild des Bereichs und der Ausrichtung, die in Vorlagendaten festgelegt sind, wird angezeigt.
- 7. Legen Sie das Farbbeispiel mit der zu scannenden Seite nach oben in das Vorlagenfach des Geräts. Einzelheiten finden Sie unter Einlegen einer Vorlage oder [Farbkarte](#page-27-0) in das [Papiermagazin,](#page-27-0) Seite 26.

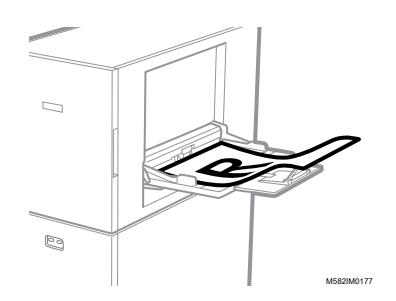

8. Wählen Sie im Bereich Bestes Beispiel das Papierformat Ihres gedruckten Farbmusters. Wenn Sie [Benutzerdefiniertes Format] ausgewählt haben, geben Sie die Papierlänge in Sub-Scan-Richtung unter [Sub-Scan] ein.

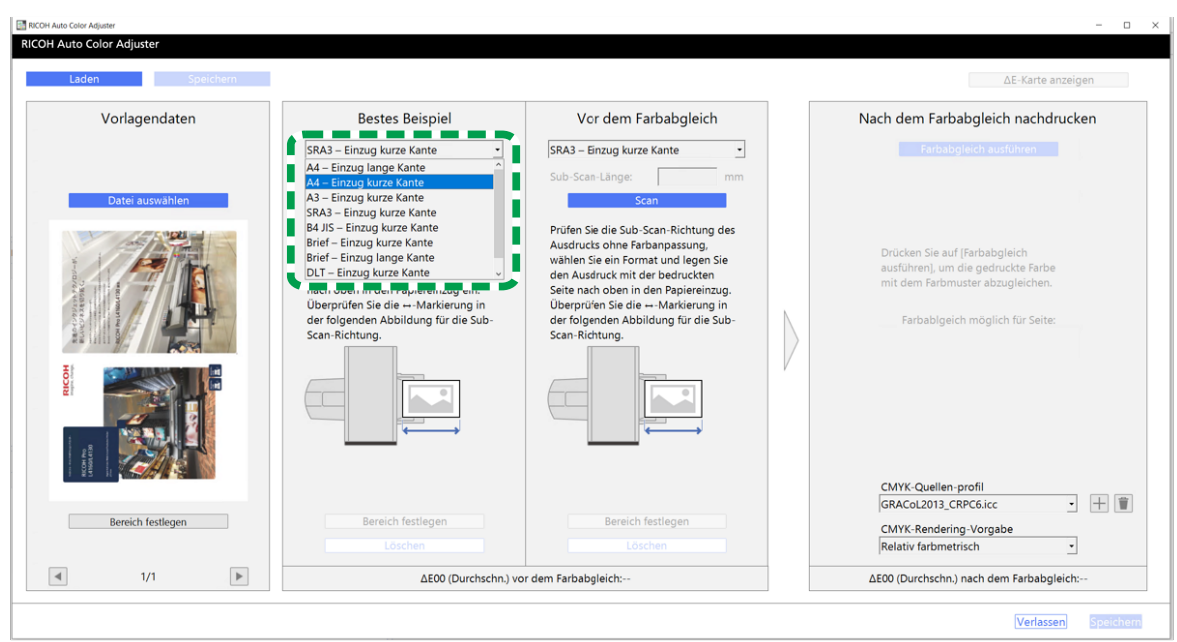

m582om5772

#### **Wichtig**

- Wenn Sie ein anderes Papierformat als das des zu scannenden besten Beispiels auswählen, kann ein Papierstau auftreten.
- 9. Wählen Sie im Abschnitt Bestes Beispiel die Option [Scan]. Wenn der Scanvorgang abgeschlossen ist, wird das Bild, das dem unter Vorlagendaten ausgewählten Bereich entspricht, unter Bestes Beispiel angezeigt.
- 10.Um den ausgewählten Bereich des Bildes ändern, klicken Sie im Abschnitt Bestes Beispiel auf [Bereich festlegen] und wählen Sie den Bereich erneut aus. Gehen Sie dabei genauso vor wie in Schritt [4](#page-67-0) (Unterschritte 4.4 bis 4.6) beschrieben.
- 5. Legen Sie das gedruckte Dokument mit der zu scannenden Seite nach oben auf das Gerät.
- 6. Wählen Sie im Abschnitt Vor dem Farbabgleich das Format der gedruckten Vorlage aus. Wenn Sie [Benutzerdefiniertes Format] ausgewählt haben, geben Sie die Papierlänge in Sub-Scan-Richtung unter [Sub-Scan] ein.

#### **Wichtig**

- Wenn Sie ein anderes Papierformat als das der zu scannenden Vorlage auswählen, kann ein Papierstau auftreten.
- 7. Klicken Sie im Abschnitt Vor dem Farbabgleich auf [Scan]. Wenn der Scanvorgang abgeschlossen ist, wird das Bild, das dem unter Vorlagendaten ausgewählten Bereich entspricht, unter Vor dem Farbabgleich angezeigt.
- 8. Um den ausgewählten Bereich des Bildes zu ändern, klicken Sie in Vor dem Farbabgleich auf [Bereich festlegen] und wählen Sie den Bereich erneut aus. Gehen Sie dabei genauso vor wie in Schritt [4](#page-67-0) (Unterschritte 4.4 bis 4.6) beschrieben.
- 9. Fahren Sie mit der Profilerstellung fort. Einzelheiten finden Sie unter Farben [abgleichen](#page-58-0) und ein Profil [erstellen,](#page-58-0) Seite 57.

# <span id="page-70-0"></span>6. Verwaltungskonsole

### •Workflow der [Verwaltungskonsole](#page-70-1)

•Prüfung des Ergebnisses einer Farbanpassung in der [Verwaltungskonsole](#page-71-0)

Die Verwaltungskonsole führt eine schnelle Zertifizierung von Profilen nach verschiedenen Zertifizierungsstandards durch. Sie können die Aufzeichnungen über Änderungen des Zertifizierungsergebnisses im Laufe der Zeit für einzelne Drucker verwalten.

# <span id="page-70-1"></span>Workflow der Verwaltungskonsole

Die Verwaltungskonsole verwendet die Anpassungswerte und die Farbprüfungsergebnisse der in regelmäßigen Abständen durchgeführten [Farbschnellanpassung]. Um den aktuellen Status zu überprüfen, führen Sie eine Farbverifizierung von [Farbschnellanpassung] durch, und überprüfen Sie dann das Ergebnis in der Verwaltungskonsole.

Für weitere Informationen siehe Workflow der [Farbschnellanpassung,](#page-30-1) Seite 29.

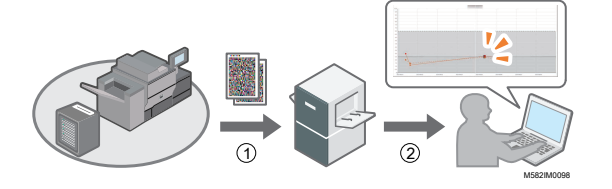

#### 1. Farbschnellanpassung

Passen Sie die Farben unter **[Farbschnellanpassung]** an, und bewerten Sie das Ergebnis.

#### 2. Überprüfung der Veränderung über einen bestimmten Zeitraum

Überprüfen Sie die Veränderung der Farbe über einen bestimmten Zeitraum in der Verwaltungskonsole. Führen Sie eine Farbanpassung durch, wenn der angegebene Schwellenwert überschritten wird.

#### **Schwellenwerte in der Kurve**

Die Farben werden dahingehend bewertet, ob ihre durchschnittlichen und maximalen Abweichungen innerhalb der Toleranz gemäß der Zielbedingung (Standard) liegen, die im Bildschirm Chart hinzufügen/bearbeiten von Anfangseinstellungen festgelegt ist, z. B. [Japan Color Digital 2011 Coated, Wedge], und den im Bildschirm Schwellenwert festlegen festgelegten Einstellungen.

## Verwendung der Verwaltungskonsole über einen anderen Computer

Sie können die Verwaltungskonsole über einen Computer verwenden, der direkt über USB-Kabel mit dem Gerät verbunden ist; Sie können auch einen Computer verwenden, der über ein Netzwerk mit dem Gerät verbunden ist.

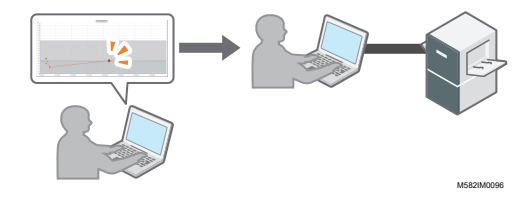

## Speichern einer Berichtsdatei

Sie können die Informationen zu den Veränderungen über einen bestimmten Zeitraum, die in der Verwaltungskonsole angezeigt werden, als Berichtsdatei im CSV-Format speichern.

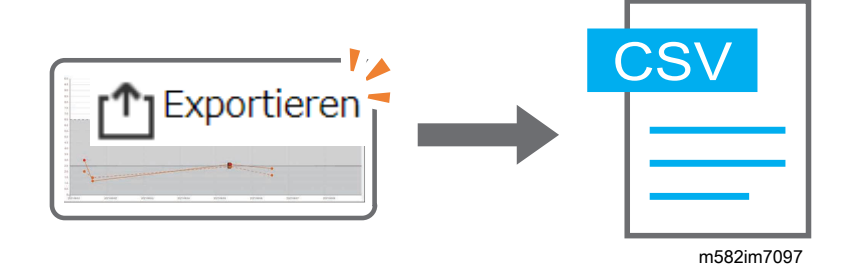

## <span id="page-71-0"></span>Prüfung des Ergebnisses einer Farbanpassung in der Verwaltungskonsole

Sie können den Farbstatus der Drucker auf dem Bildschirm [Verwaltungskonsole] überprüfen.

#### **Wichtig**

• Um den aktuellen Status zu überprüfen, führen Sie eine Farbverifizierung von [Farbschnellanpassung] durch, und überprüfen Sie dann das Ergebnis in der [Verwaltungskonsole]. Einzelheiten finden Sie unter Durchführung der [Farbverifizierung,](#page-39-0) Seite 38.

## Anzeigen des Bildschirms Verwaltungskonsole

Geben Sie in die Adressleiste eines Webbrowsers die IP-Adresse und die Portnummer des Computers (Servers) ein, der über USB-Kabel mit dem Gerät verbunden ist, um den Bildschirm Verwaltungskonsole anzuzeigen.

So zeigen Sie den Bildschirm Verwaltungskonsole an:

1. Überprüfen Sie IP-Adresse und Portnummer des Servers.

#### **U** Hinweis

- Wenn Sie mehr als ein Gerät bedienen und einen Client-Computer verwenden, fragen Sie den Administrator nach IP-Adresse und Portnummer des Servers.
- 1. Wenn der Menübildschirm nicht bereits angezeigt wird, klicken Sie auf das Symbol [RICOH]  $\parallel$  auf dem Desktop, um ihn zu starten.
- 2. Klicken Sie auf dem Menübildschirm auf die Schaltfläche **[Geräteeinstellungen]** (<sup>12</sup>6).
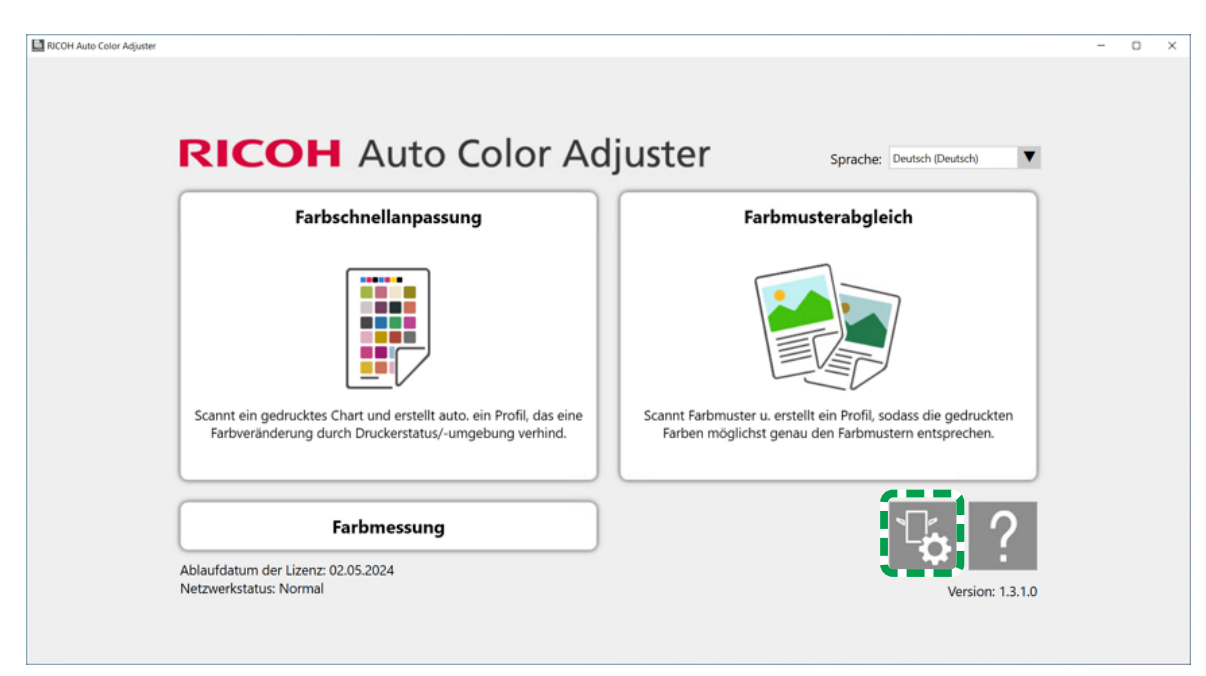

m5820m5958

[6](#page-70-0)

3. Klicken Sie auf [Auto Color Adjuster-Servereinst.] und prüfen Sie IP-Adresse und Portnummer.

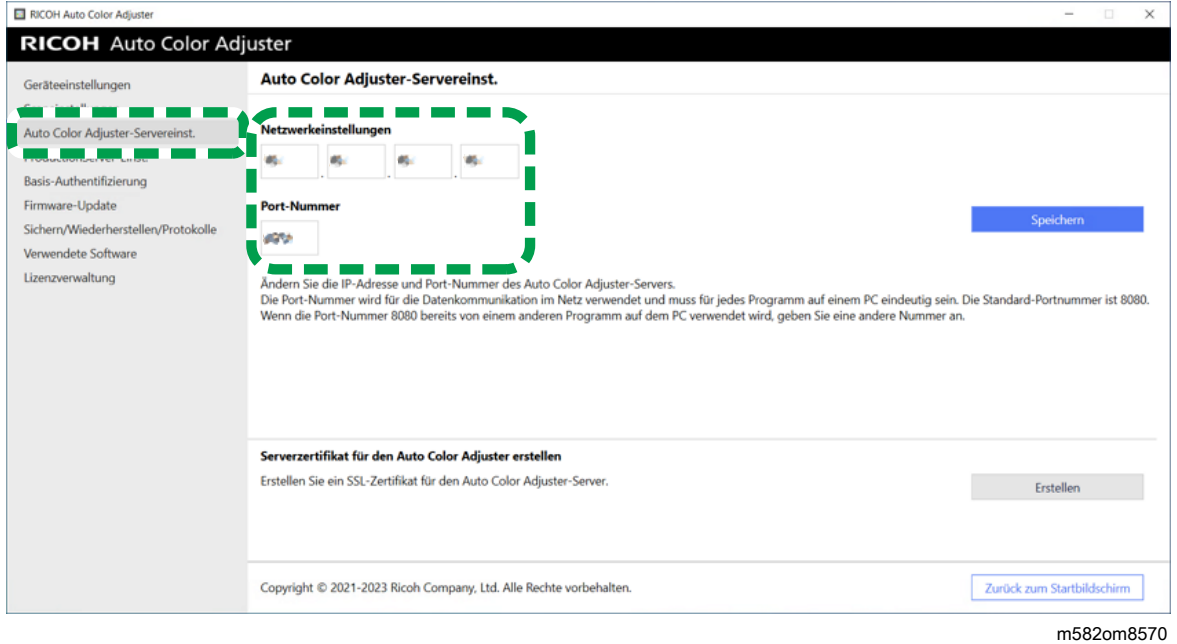

**J** Hinweis

- Sie können [Verwaltungskonsole] über einen Computer im Netzwerk verwenden. Geben Sie in die Adressleiste des Webbrowsers die IP-Adresse und die Portnummer des Computers ein, der über ein USB-Kabel mit dem Gerät verbunden ist.
- 2. Starten Sie Ihren Webbrowser, und geben Sie IP-Adresse und Portnummer in die Adressleiste ein.

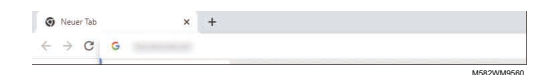

### **J** Hinweis

- Geben Sie IP-Adresse und Portnummer im Format https://(IP-Adresse):(Portnummer) ein. Doppelpunkt (:) und Punkte (.) dürfen nicht ausgelassen werden. Sie können die Eingabe nach dem Doppelpunkt weglassen, wenn die Portnummer 80 lautet.
- 3. Geben Sie Anwendername und Passwort ein.

### **B** Hinweis

- Der Standard-Anwendername und das Standard-Passwort lauten wie folgt:
	- Anwendername: aca-user
	- Passwort: user

Der Bildschirm Verwaltungskonsole wird angezeigt.

## Prüfen der Farbveränderung im Zeitverlauf

Im Bildschirm Verwaltungskonsole wird ein Liniendiagramm angezeigt. Geben Sie das Datum und die Einstellungen für die Anzeige der Kurve an, und überprüfen Sie den Farbstatus von Druckern auf dem Drucker.

Standardeinstellungen für das Liniendiagramm:

- [Ort:] [Alle]
- [Druckbedingung:] Die Karte, die in Anfangseinstellungen festgelegt ist
- **[Datumsbereich:]** Vor 7 Tagen bis heute
- [Ansicht ändern:] [Modell]

So prüfen Sie die Farbveränderung im Zeitverlauf

1. Legen Sie unter [Datumsbereich:] den Zeitraum fest, in dem die Änderungen überprüft werden sollen, und klicken Sie dann auf [Speichern].

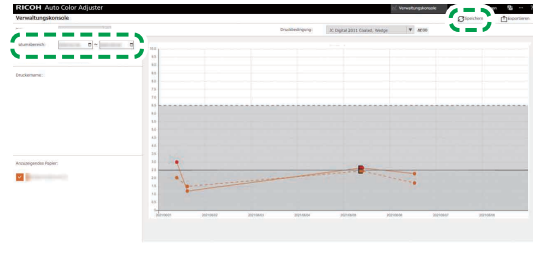

M582OM5699

2. Ändern Sie die Einstellungen unter [Ort:], [Druckbedingung:] und [Ansicht ändern:].

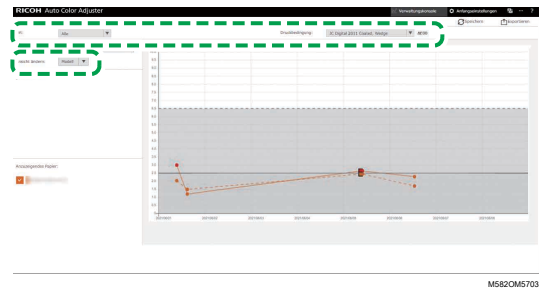

- 1. Legen Sie im Feld [Ort:] den Ort fest, an dem sich der zu prüfende Drucker befindet.
- 2. Legen Sie im Feld [Druckbedingung:] die Sollbedingung (Standard) fest, mit der die Farben verglichen werden sollen.
- 3. Legen Sie im Feld [Ansicht ändern:] fest, ob ein Diagramm für jedes Druckermodell oder für jedes Papier angezeigt werden soll.
- 3. Um den Drucker oder das Papier einzugrenzen, der/das in dem Diagramm angezeigt werden soll, deaktivieren Sie die Kontrollkästchen der auszublendenden Elemente.

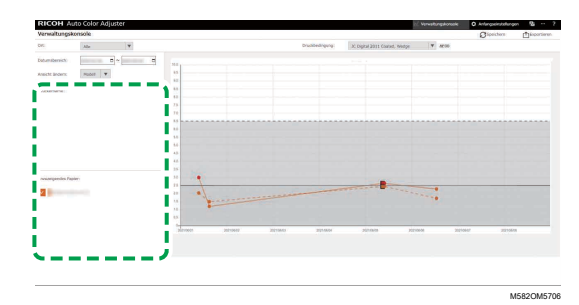

- 4. Prüfen Sie die Kurve. Weitere Informationen zum Lesen des Diagramms finden Sie unter So [lesen](#page-74-0) Sie das [Diagramm,](#page-74-0) Seite 73.
- 5. Klicken Sie auf [Exportieren], um eine Berichtsdatei im CSV-Format zu speichern. Weitere Informationen zu den im Bericht gespeicherten Elementen finden Sie unter [Bericht](#page-75-0) mit [Diagrammdaten,](#page-75-0) Seite 74.
- 6. Schließen Sie den Webbrowser.

## <span id="page-74-0"></span>So lesen Sie das Diagramm

Im Bildschirm Verwaltungskonsole wird ein Liniendiagramm angezeigt.

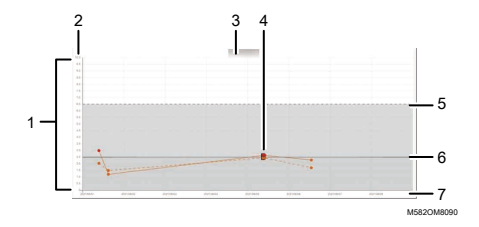

### 1. Kurve

Für jeden Drucker oder jedes Papier wird eine Diagrammlinie angezeigt. Die Farbe der Linie entspricht der Farbe des Kontrollkästchens [Druckername:] oder [Anzuzeigendes Papier:]. Eine durchgezogene Kurve zeigt die durchschnittliche Farbabweichung an, eine gepunktete Kurve die maximale Farbabweichung.

### 2. Farbabweichung (ΔE2000)

Die vertikale Achse zeigt den Wert der Farbabweichung.

### 3. Druckername

### 4. Plot-Punkt ●

Platzieren Sie den Mauszeiger auf einer Kurve, um Datum und Uhrzeit der Datenerfassung sowie die Farbabweichung anzuzeigen.

Eine rot dargestellte Kurve stellt einen Wert dar, der außerhalb des Schwellenwerts liegt, und ■ zeigt einen Wert an, der erreicht wird, wenn Sie die Nachbeurteilung zum ersten Mal nach der Registrierung des ICC-Profils in der Farbeinstellung durchführen.

### 5. Schwellenwert (Maximum)

Die horizontale gepunktete Linie stellt den maximalen Schwellenwert dar, der in Anfangseinstellungen festgelegt ist.

### 6. Schwellenwert (mittel)

Die horizontale durchgezogene Linie stellt den durchschnittlichen Schwellenwert dar, der in Anfangseinstellungen festgelegt ist.

### 7. Datum

Die horizontale Achse stellt das Datum dar.

### <span id="page-75-0"></span>Bericht mit Diagrammdaten

Sie können einen Bericht exportieren, der auf dem Liniendiagramm basiert, das auf dem Bildschirm Verwaltungskonsole angezeigt wird. Die Berichtsdatei wird als CSV-Datei exportiert.

### In der Berichtdatei enthaltene Elemente

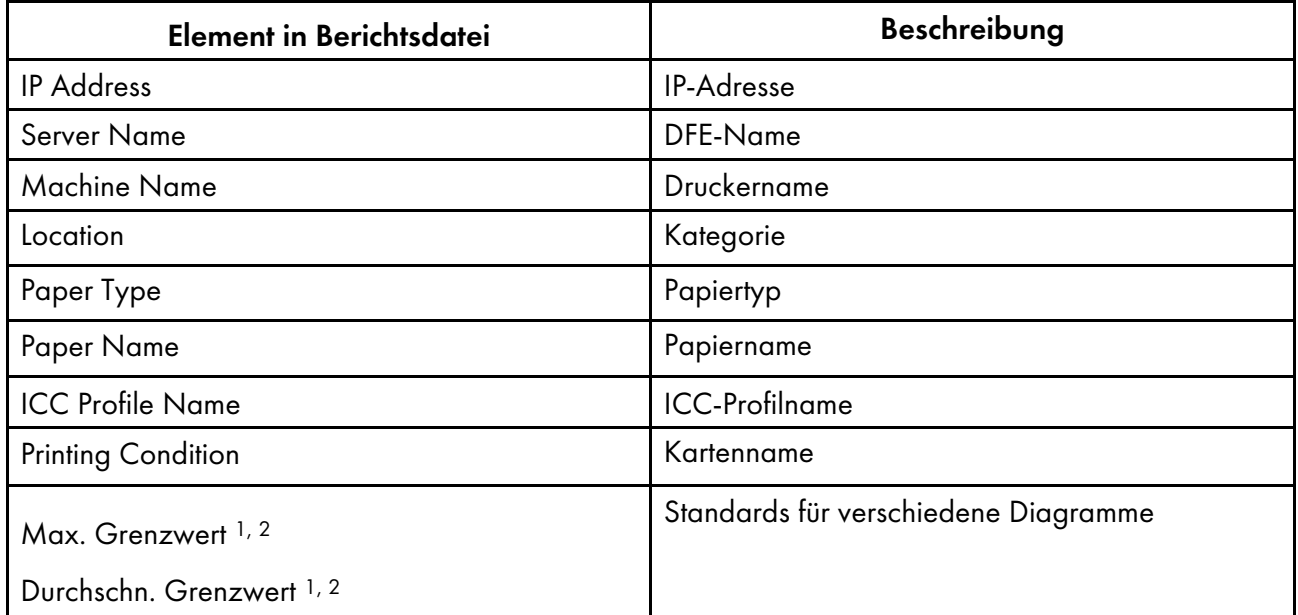

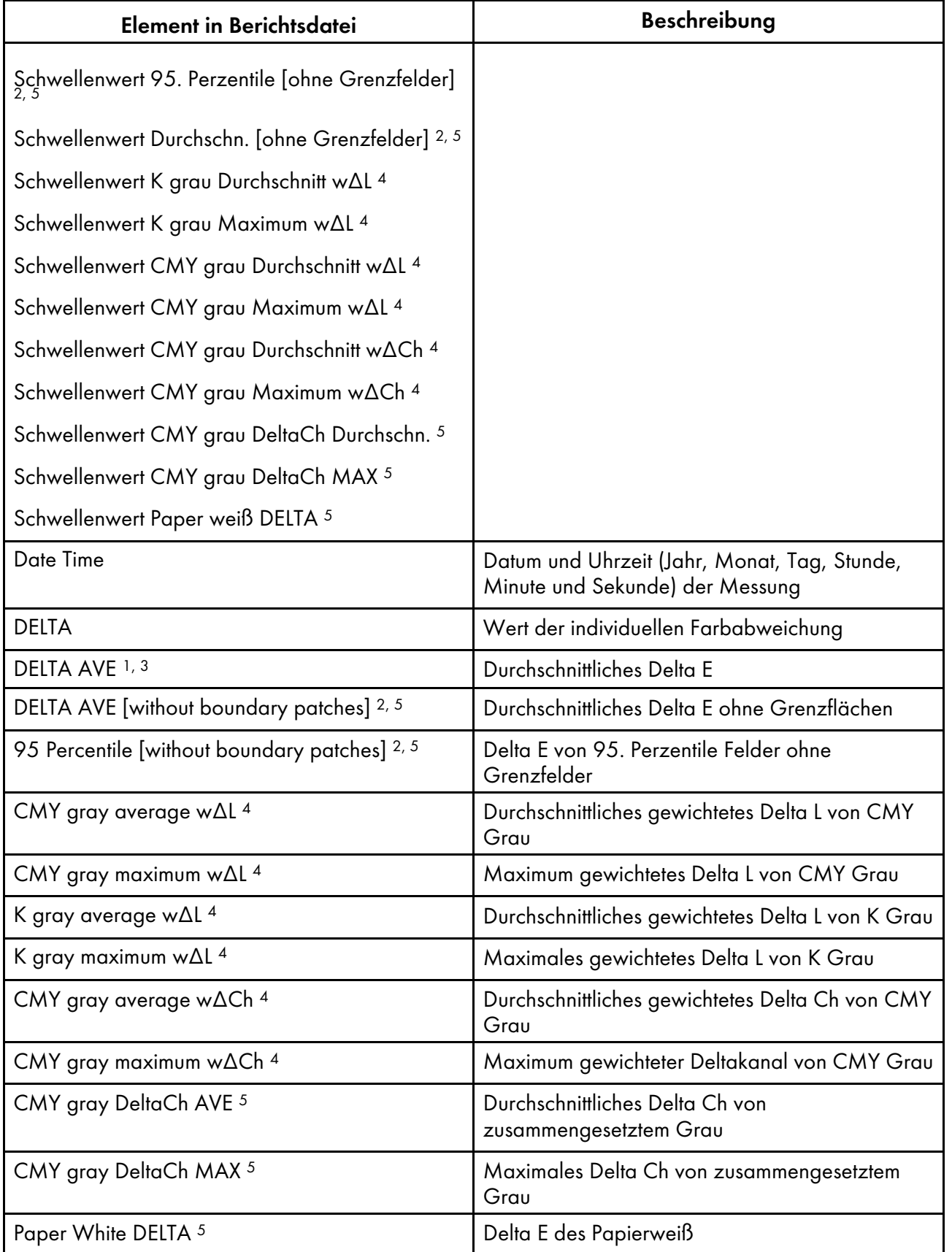

<sup>1</sup> Bei Verwendung der Karte [Japan Color Digital 2011 Coated, Wedge]

- <sup>2</sup> Bei Verwendung der Karte [ISO12647-8 Coated V3 F51]
- Bei Verwendung der Karte [Verify GRACoL2013, Wedge]
- Bei Verwendung der Karte [Simple Gray Scale, Wedge 2013]
- Bei Verwendung der Karte [ISO12647-8:2021 Coated V3 F51]
- <span id="page-78-0"></span>•Workflow der [Farbmessung](#page-78-1)
- •Bestätigung der Karte für die [Farbmessung](#page-78-2)
- [•Durchführung](#page-80-0) einer Farbmessung

Drucken Sie die Karte für die Farbmessung auf dem Drucker aus, um die Farben anzupassen, und scannen Sie die Karte auf dem Gerät, um die Farben zu messen.

Sie können eine Karte aus der Liste der häufig verwendeten Karten für die Farbmessung auswählen, aber Sie können auch das Papierformat und die Farbfelder angeben, um eine neue Karte für die Farbmessung zu erstellen. Speichern Sie das Messergebnis im Format IT8 oder CGATS TXT. Laden Sie diese Datei in eine Farbmanagement-Anwendung oder eine andere Anwendung, und verwenden Sie sie zur Verwaltung der Farbqualität eines Druckers.

# <span id="page-78-1"></span>Workflow der Farbmessung

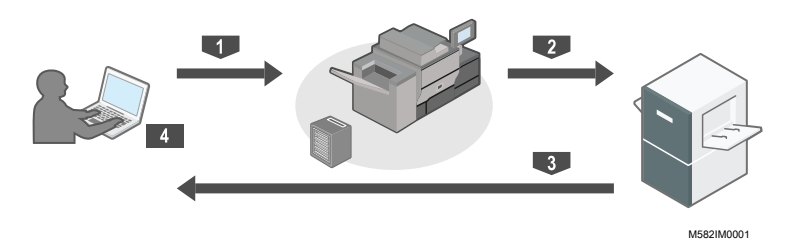

- 1 Drucken Sie die Karte für die Farbmessung auf dem Drucker aus, dessen Farben gemessen werden sollen.
- 2 Legen Sie die von Ihnen ausgedruckte Karte für die Farbmessung auf das Gerät.
- 3 Scannen Sie die Karte über [Farbmessung].
- 4 Das Ergebnis der Farbmessung wird auf Ihrem Computer gespeichert.

# <span id="page-78-2"></span>Bestätigung der Karte für die Farbmessung

Verwenden Sie im Abschnitt [Farbmessung] die Karten mit verschiedenen Papiergrößen und verschiedenen Farbfeldern, um die vom Drucker erzeugten Farben zu messen.

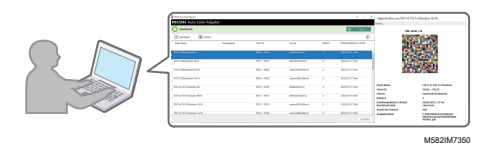

#### **D** Hinweis

- Die Liste der Karten für die Farbmessung umfasst IT8.7-3, IT8.7-4/ IT8.7-4 Random, IT8.7-5/ TC1617, ECI2002/ ECI 2002 Random, Idealliance Control Strip 2009, Idealliance Control Wedge 2014 und andere Karten für die Farbmessung. Verwenden Sie eine der Tabellen auf der Liste, wenn Sie die Zielfarbe in dem Standard messen, den Sie einhalten möchten.
- Wenn Sie eine Farbkarte mit einem benutzerdefinierten Farbschema verwenden, erstellen Sie als Farbkarten-Informationsdatei eine Textdatei, die das Papierformat und die Farbfelder auf der Karte angibt, und registrieren Sie sie in der Liste. Einzelheiten hierzu finden Sie in der *RICOH Auto Color Adjuster: Anwenderanleitung*.

So bestätigen Sie die Karte für die Farbmessung:

1. Klicken Sie auf Ihrem Computer auf [Farbmessung].

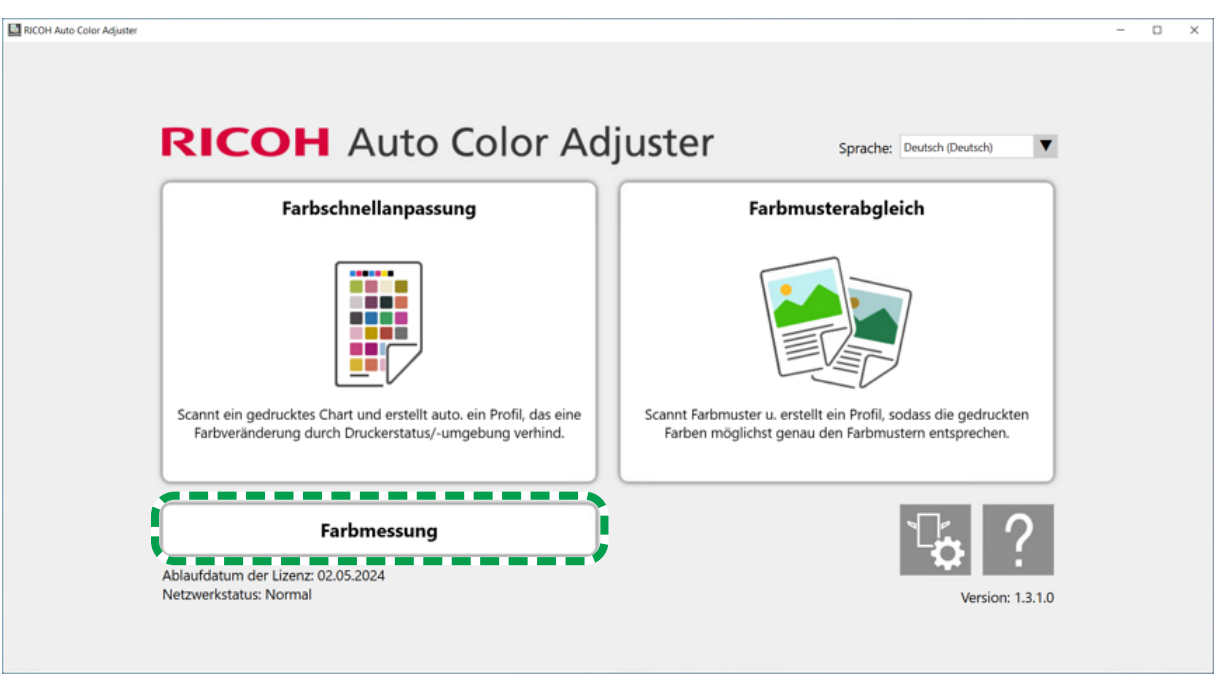

m582om5952

2. Aktivieren Sie das Kontrollkästchen der Karte für die Farbmessung, und klicken Sie dann auf die Schaltfläche [Informationen]  $(\widehat{\mathbb{O}})$ .

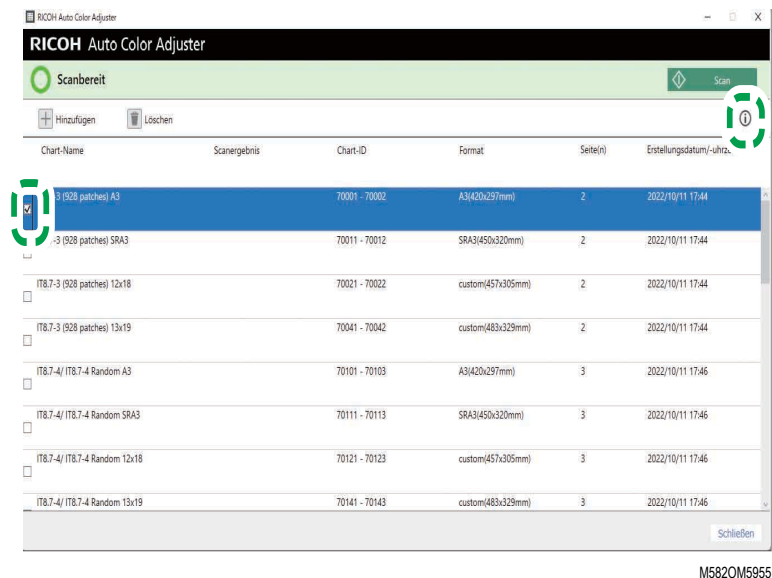

3. Bestätigen Sie die Karte für die Farbmessung.

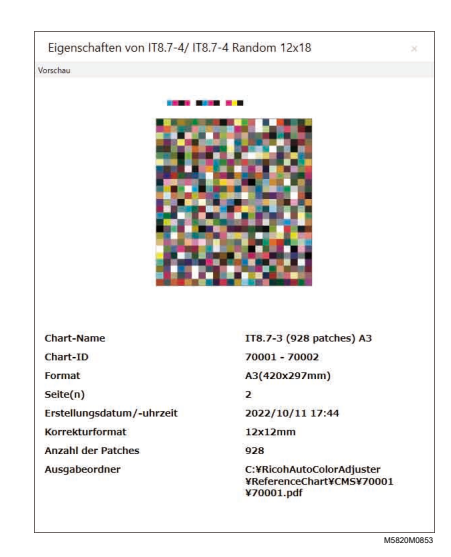

# <span id="page-80-0"></span>Durchführung einer Farbmessung

So führen Sie eine Farbmessung durch:

1. Klicken Sie auf Ihrem Computer auf [Farbmessung].

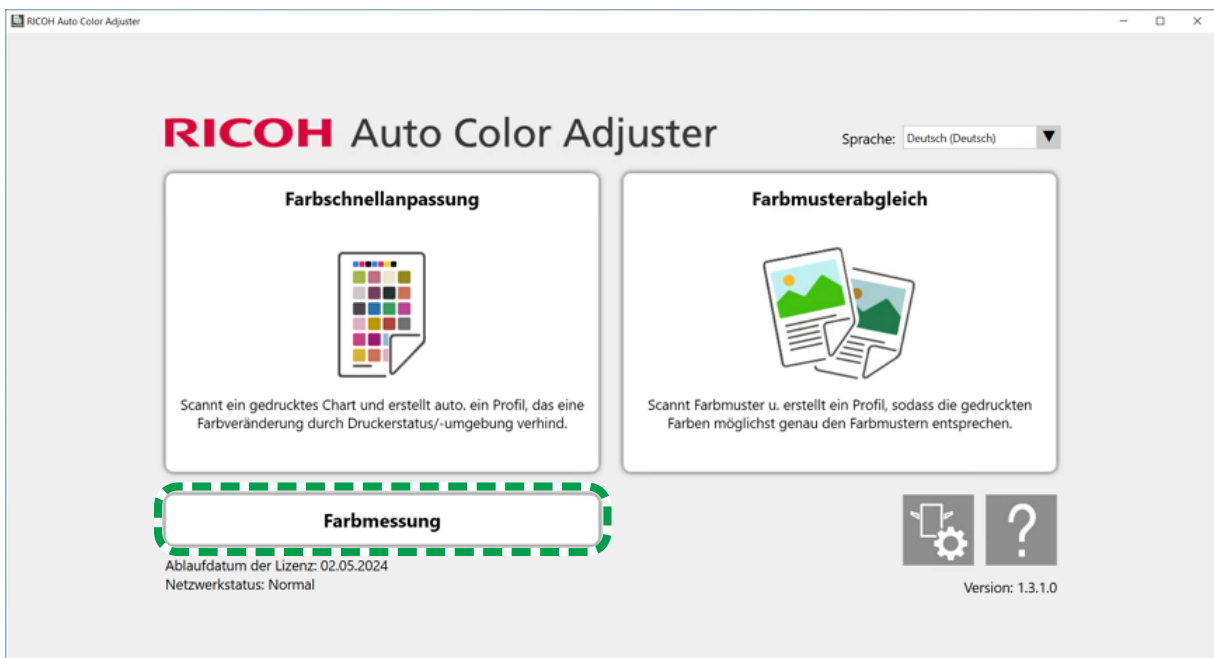

m582om5952

2. Überprüfen Sie die [Chart-ID] der für die Farbmessung zu verwendenden Karte.

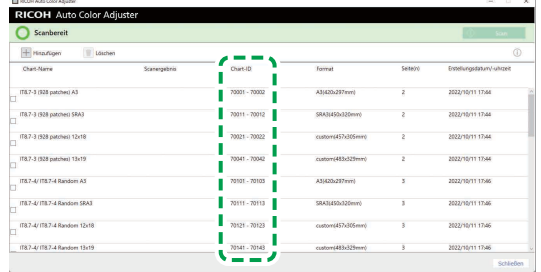

M582OM5459

- 3. Drucken Sie auf dem Drucker, auf dem die Farben gemessen werden sollen, die PDF-Datei aus, die in dem Ordner für jede Karten-ID unter C:\RicohAutoColorAdjuster\ReferenceChart \CMS gespeichert ist.
- 4. Legen Sie die Karte für die Farbmessung mit der zu scannenden Seite nach oben auf das Gerät. Einzelheiten finden Sie unter Einlegen einer Vorlage oder Farbkarte in das [Papiermagazin,](#page-27-0) Seite [26.](#page-27-0)
- 5. Aktivieren Sie das Kontrollkästchen der Karte für die Farbmessung, und klicken Sie dann auf [Scan].

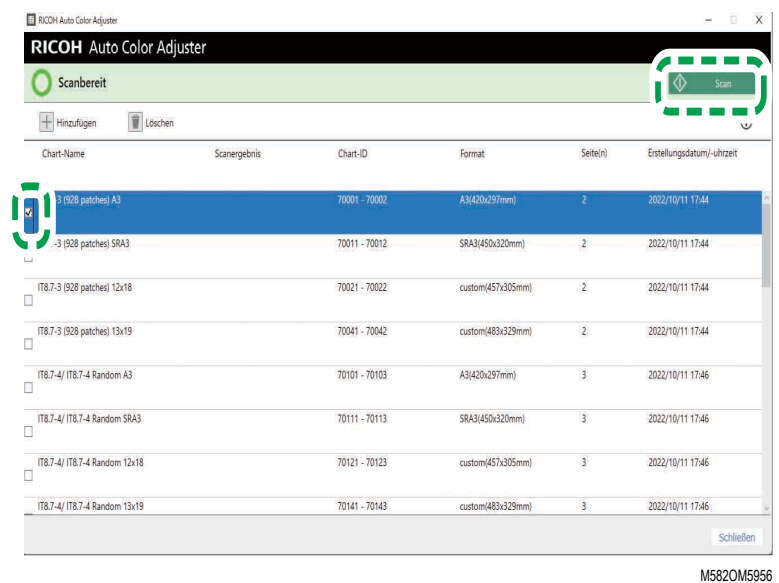

6. Legen Sie im Dialogfeld Mess- und Speichereinst. die Messbedingungen, den Speicherort des Messergebnisses und andere Einstellungen fest, und klicken Sie dann auf [OK].

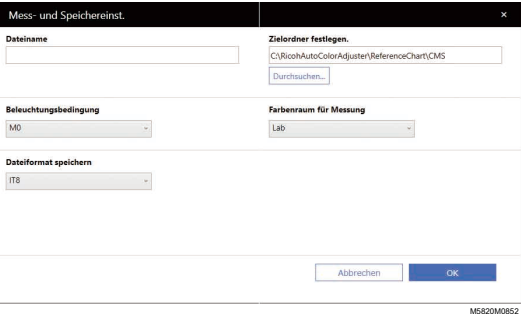

1. Geben Sie im Feld [Dateiname] den Namen ein, unter dem das Messergebnis gespeichert werden soll.

#### **M** Hinweis

- Sie können den Namen nicht festlegen, wenn mehr als eine Karte für die Farbmessung angegeben ist.
- Den Dateien werden automatisch Namen in der Form (Kartenname)+(mmtt) zugewiesen.
- 2. Klicken Sie auf [Durchsuchen...] und legen Sie den Zielordner fest, unter dem die Dateien gespeichert werden.
- 3. Wählen Sie [Beleuchtungsbedingung] unter [M0](A), [M1](D50) und [M2](A+UV-Schnitt) aus.
- 4. Wählen Sie im Feld [Farbenraum für Messung] den Farbraum für die Messung aus [Lab], [LCh], [XYZ], [Spektroskopie], [Dichte (Status T)] und [Dichte (Status E)] aus.
- 5. Wählen Sie im Feld [Dateiformat speichern] aus [IT8] (\*.it8) und [CGATS.txt] (\*.txt) das Dateiformat aus, in dem das Messergebnis gespeichert werden soll.
- 7. Klicken Sie auf [Scan starten].

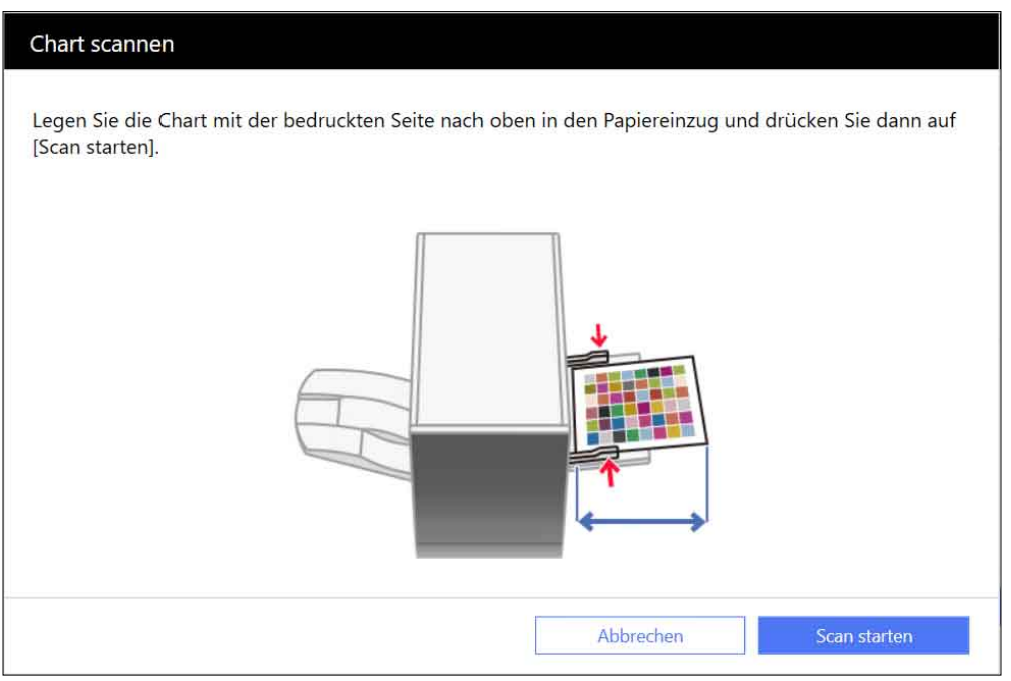

m582om0661

Das Gerät beginnt mit dem Scannen der Karte für die Farbmessung und erstellt eine Datei im angegebenen Ordner.

### **D** Hinweis

• Wenn eine Meldung angezeigt wird, lesen Sie im *RICOH Auto Color Adjuster: Benutzerhandbuch* nach.

[7](#page-78-0)

### <span id="page-84-0"></span>[•Entfernen](#page-84-1) von gestautem Papier

Öffnen Sie die vordere Klappe des Geräts, und nehmen Sie das Papier heraus, wenn auf dem Computer die Meldung "Öffnen Sie den Deckel und entfernen Sie das Vorlagendokument/die Chart." angezeigt wird.

### **Wichtig**

- Schalten Sie das Gerät nicht aus, wenn Sie Papier entnehmen.
- Um das Papier zu entfernen, halten Sie es links und rechts, und ziehen Sie gleichmäßig.
- Achten Sie beim Entnehmen von gestautem Papier darauf, dass Sie es nicht zerreißen und kleine Stücke davon im Gerät zurückbleiben. Wenn kleine Teile im Gerät zurückbleiben, kann es zu einem Papierstau oder einer Fehlfunktion kommen.
- Wenn das Papier zerrissen ist, setzen Sie die Teile wie ein Puzzle zusammen, und vergewissern Sie sich, dass Sie alle Teile haben. Wenn ein oder mehrere Teile fehlen, können sich diese noch im Gerät befinden. Wenden Sie sich an den Kundendienst.
- Wenn die Meldung auch nach dem Entfernen des gestauten Papiers noch immer angezeigt wird, vergewissern Sie sich, dass sich kein weiteres Papier im Gerät gestaut hat.

# <span id="page-84-1"></span>Entfernen von gestautem Papier

Öffnen Sie die Klappe an der Vorderseite des Geräts, und befolgen Sie die unten beschriebenen Anweisungen, um das gestaute Papier zu entfernen. Die Anleitung ist auch auf der Innenseite der Frontklappe des Geräts aufgedruckt.

### **Hinweis**

• Wenn häufig Papierstaus auftreten, überprüfen Sie den Zustand des Papiers und wie es in das Gerät eingelegt wurde. Überprüfen Sie auch, ob das Papierformat richtig eingestellt ist. Weitere Informationen finden Sie im *RICOH Auto Color Adjuster: Benutzerhandbuch*.

So entfernen Sie gestautes Papier:

1. Öffnen Sie die vordere Klappe des Geräts.

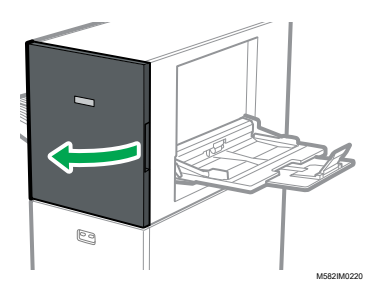

2. Drücken Sie auf die Scaneinheit, um sie zur Rückseite des Geräts zu schieben (1).

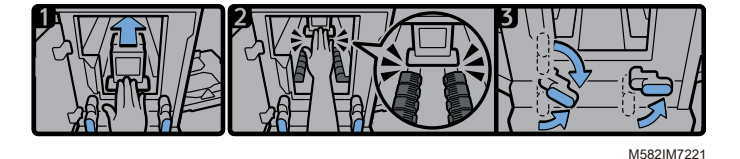

3. Schieben Sie die Scaneinheit nach hinten, sodass sie sich hinter dem schwarzen Papiertransportelement befindet (2).

- 4. Drehen Sie den rechten Hebel aus seiner untersten Stellung nach rechts (3).
- 5. Drehen Sie den linken Hebel aus seiner obersten oder untersten Stellung nach rechts (3).
- 6. Prüfen Sie, ob beide Hebel in den in der Abbildung (3) gezeigten Positionen stehen.
- 7. Entfernen Sie das Papier entweder von der Papierzufuhrseite oder der Papierausgabeseite aus  $(4)$ .

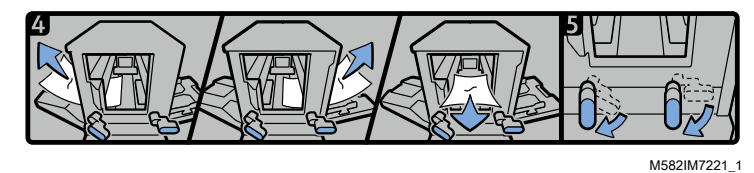

### **U** Hinweis

- Wenn Sie das Papier nicht in eine der beiden Richtungen herausziehen können, ziehen Sie es im Inneren des Geräts nach vorn heraus.
- 8. Drehen Sie den rechten Hebel nach unten (5).
- 9. Drehen Sie den linken Hebel nach unten (5).
- 10. Schließen Sie die vordere Klappe.

Copyright © 2023 Ricoh Company, Ltd. All rights reserved.

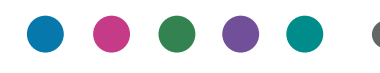

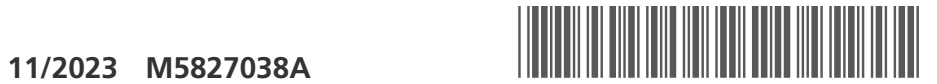

M5827038A

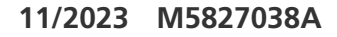

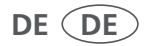